# HONOR 20 Lite® Erabiltzailearen eskuliburua

**Euskaltelek itzulitako eta ekoiztutako eskuliburua**

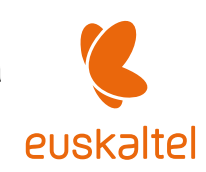

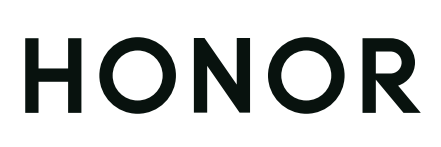

# **Edukiak**

# **[Funtzio apartak](#page-4-0)**

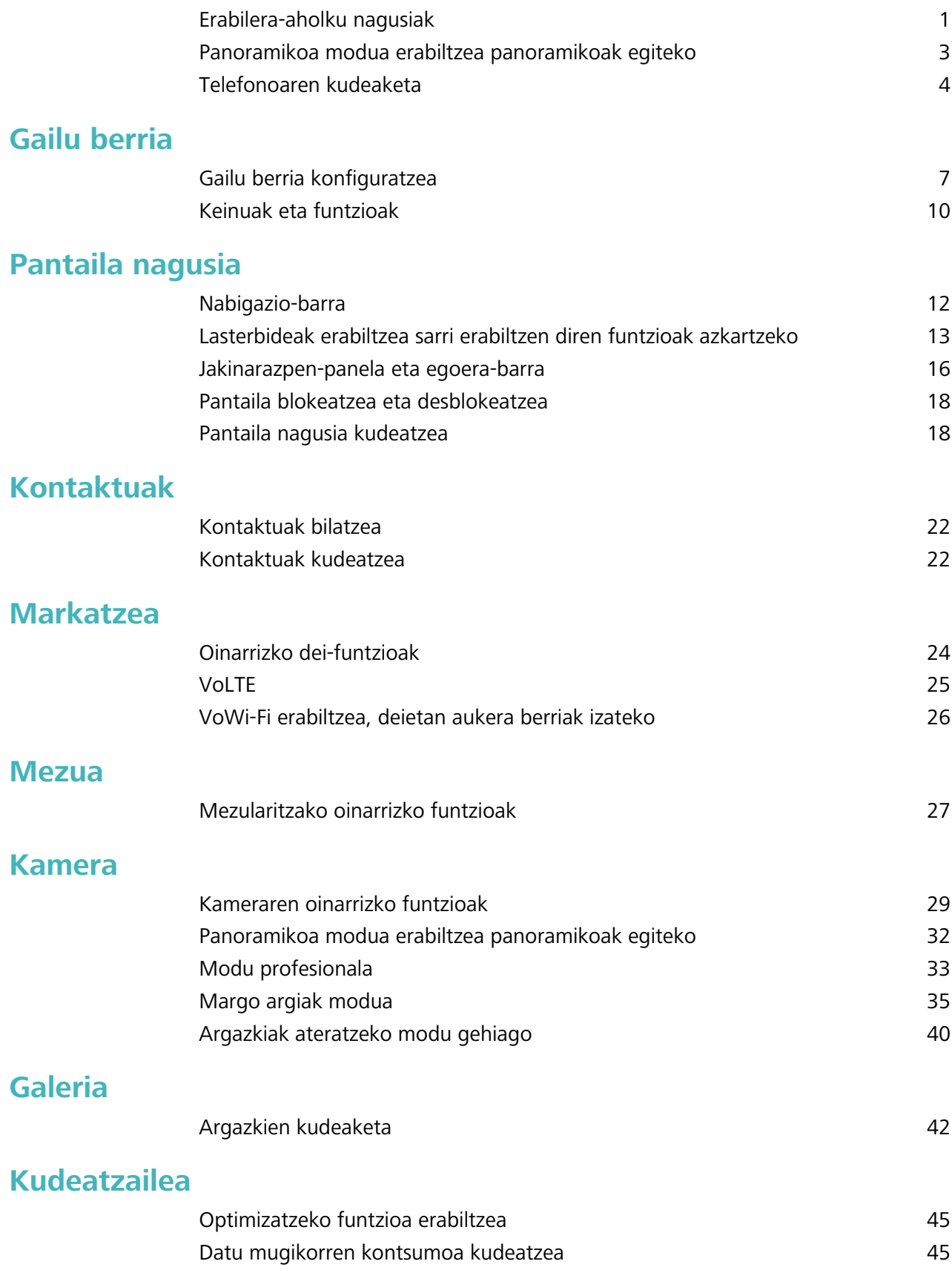

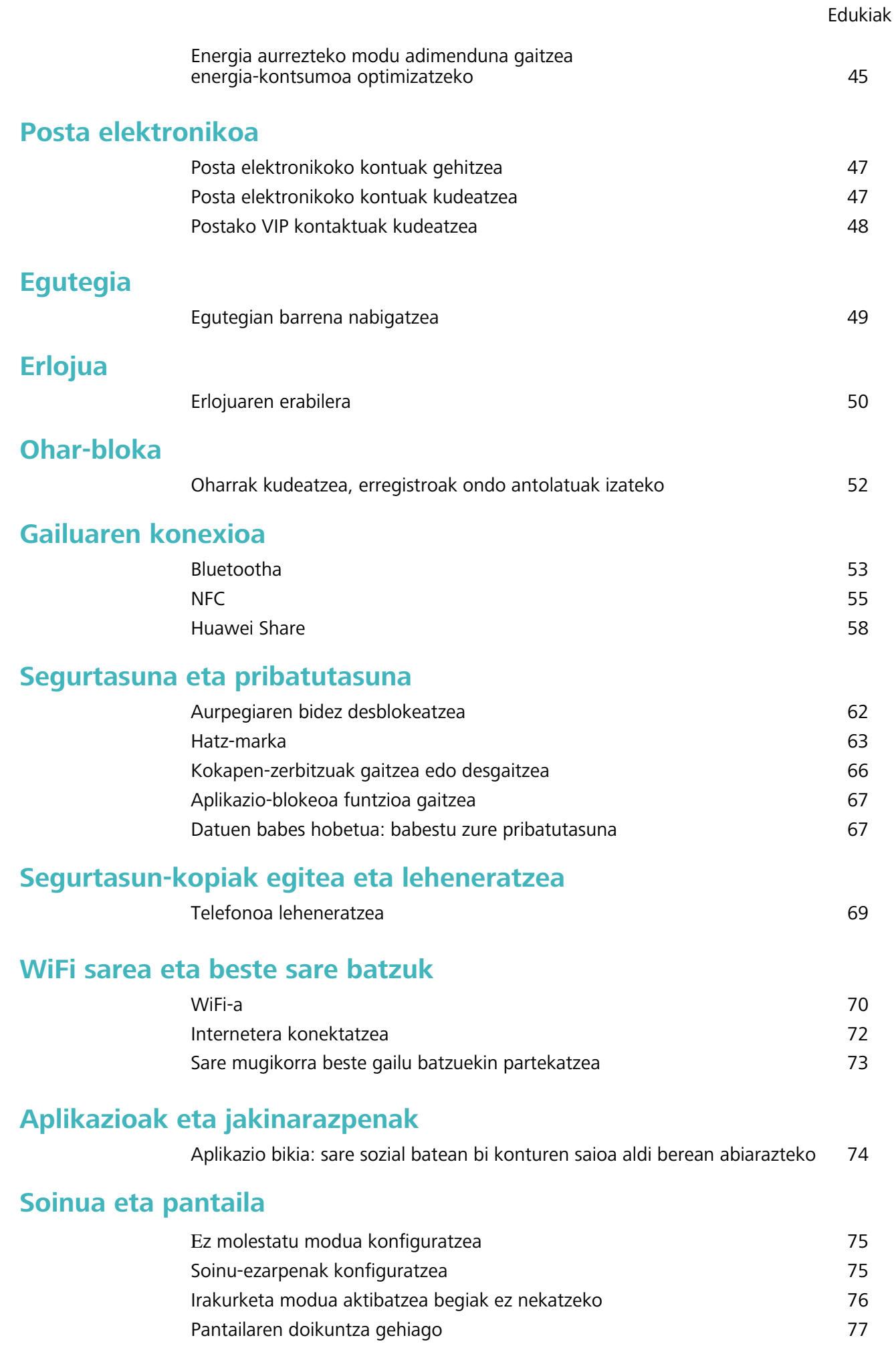

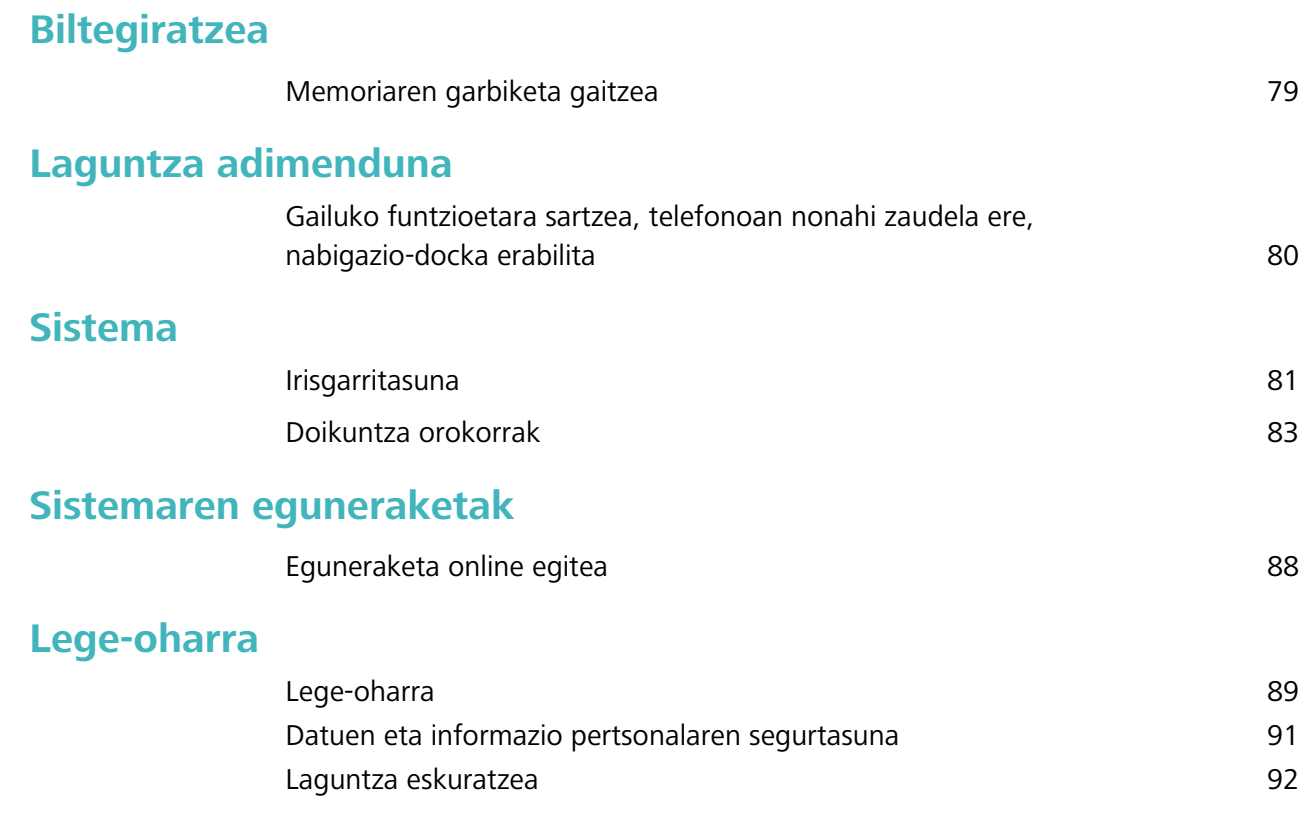

Edukiak

# <span id="page-4-0"></span>**Funtzio apartak**

# **Erabilera-aholku nagusiak**

#### **Aurpegiko datuak erregistratzea eta aurpegiaren bidez desblokeatzeko funtzioa gaitzea**

- **•** Gailua aurpegiaren bidez desblokea dezakezu, bizkor eta seguru, pasahitzik erabili beharrik gabe.
	- **•** Aurpegiaren bidez desblokeatzeko aukera gaituta egongo da soilik jabearen kontutik hasi bada saioa. Funtzio hau ez da bateragarria Eremu pribatuarekin.
	- **•** Aurpegiaren bidez desblokeatzeko aukera ez da erabilgarri egongo ez baduzu blokeo-pantailaren pasahitza sartu hiru egunez edo gehiagoz segidan, edo gailu berrabiarazi bada edo urrunetik blokeatu baldin bada.
	- **•** Aurpegiaren bidez desblokeatzeko aukera erabiltzeko, ireki begiak eta begiratu gailuari 20-50 cm-ko tartea utzita (8-20 hazbete). Zure aurpegia behar bezala eskanea dadin, ez erabili funtzio hau toki ilunetan, ez eta argiak zuzenean aurpegian ematen dizunean ere.
	- **•** Aurpegi bakarra erregistra daiteke. Ezabatu aurpegiaren uneko datuak, berriro erregistratzeko.
- **1** Ireki **Ezarpenak**. Sartu **Segurtasuna eta pribatutasuna** > **Aurpegia ezagutzea** aukeran, eta idatzi blokeo-pantailaren pasahitza.
	- Blokeo-pantailaren pasahitza konfiguratu ez baduzu, egin egin beharko duzu. 6 digituko PINaz gain, beste pasahitz-mota batzuk ere badituzu aukeran: **Eredua**, **4 digituko PINa**, **PIN pertsonalizatua** edo **Pasahitza.**
- **2** Gaitu **Hartu gailua esnatzeko aukera** gaitu baduzu, pantaila aktiba eta desblokea dezakezu gailua altxatuta eta aurpegiaren parean jarrita. Funtzio hori ez baduzu behar, ez hautatu. Sakatu **Erregistratu aurpegia** eta erregistratu zure aurpegia.
- **3** Aurpegiaren bidez desblokeatzeko moduak:
	- **• Zuzenean desblokeatzea**: Piztu pantaila. Gailuak zure aurpegiaren ezaugarriak identifikatzen ditu, eta pantaila desblokeatzen du.
	- **• Irristatzea, desblokeatzeko**: Piztu pantaila. Zure aurpegiaren ezaugarriak identifikatzen dituenean, irristatu hatza pantailan gailua desblokeatzeko.
	- **• Jakinarazpenen bistaratze adimenduna, pantaila blokeatuta dagoela**: Gaitu **Irristatzea, desblokeatzeko** eta **Blokeatutako pantaila adimendunaren jakinarazpenak.** Pantaila blokeatuta dagoela, gailuak jakinarazpenen xehetasunak ezkutatzen ditu, eta jabearen aurpegia ezagututakoan bakarrik bistaratzen ditu.
	- **• Aplikazioen blokeora sartzea**: Gaitu **Sartu aplikazio-blokeoan eta blokeatu/desblokeatu apl** aukera aplikazioen blokeoan sartzeko eta, aurpegiaren bidez desblokeatzeko aukera erabiliz, blokeatutako aplikazioetan sartzeko.

# **Desblokeatzeko altxatu funtzioa**

Ireki **Ezarpenak**, eta sakatu **Segurtasuna eta pribatutasuna** > **Aurpegia ezagutzea**. Aurpegiaren datuak erregistratzean, hautatu **Gaitu Hartu gailua esnatzeko aukera,** eta, Aurpegiaren bidez desblokeatzeko aukeran, konfiguratu **Desblokeo zuzena**. Konfiguratu ondoren, altxa gailua pantaila desblokeatzeko, pasahitzik edo hatz-markarik erabili beharrik gabe.

Baldin eta ez baduzu gaitu **Gaitu Hartu gailua esnatzeko** aukera aurpegiaren datuak erregistratzeko garaian, funtzio hori aurrerago konfiguratu ahal izango duzu: Ireki **Ezarpenak**, sakatu **Segurtasuna eta pribatutasuna** > **Aurpegia ezagutzea** eta, aurpegiaren bidez desblokeatzeko aukeran, konfiguratu **Desblokeo zuzena**. Ondoren, ireki **Ezarpenak**, sartu **Laguntza adimenduna** > **Mugimenduen kontrola** > **Hautatu** aukeran, eta hautatu **Esnatu gailua**

#### **Gailuko funtzioetara sartzea, telefonoan nonahi zaudela ere, nabigazio-docka erabilita**

Aplikazio bat ixteko edo pantaila nagusira itzultzeko, gailuaren behean dagoen nabigazio-barra erabili behar duzu. Nabigazio-dockaren funtzioa zure telefonoan gaitu dezakezu nabigazio-teklarik erabili behar ez izateko, eta, hala, esku bakarrarekin erabili gailua, eroso.

Ireki **Ezarpenak**. Sakatu **Sistema** > **Sistemaren nabigazioa** > **Nabigazio-docka,** eta gaitu **Nabigazio-docka**. Nabigazio-docka pantailan bistaratzen da. Nahi duzun tokira eraman dezakezu. Nabigazio-dockak aukera hauek ematen ditu:

- **Atzera**: Sakatu nabigazio-docka behin pauso bat atzera egiteko edo bi aldiz bi pauso atzera egiteko.
- **• Hasierara joatea**: Luze sakatu nabigazio-docka eta, ondoren, askatu, pantaila nagusira sartzeko.
- **• Atzeko planoko aplikazioak ikustea**: Luze sakatu nabigazio-docka, eta, ondoren, irristatu hatza eskuinera edo ezkerrera atzean exekutatzen ari diren aplikazioak ikusteko.

### **Lasterbideak erabiltzea sarri erabiltzen diren funtzioak azkartzeko**

Azkar batean gaitu edo desgaitu nahi dituzu datu mugikorrak edo WiFi konexioa? Irristatu hatza egoera-barratik beherantz, eta ireki lasterbideen panela; ondoren, sakatu dagokion lasterbidea funtzio bat gaitzeko edo desgaitzeko. Luze sakatu lasterbidea dagokion funtzioaren ezarpenetan sartzeko.

<span id="page-6-0"></span>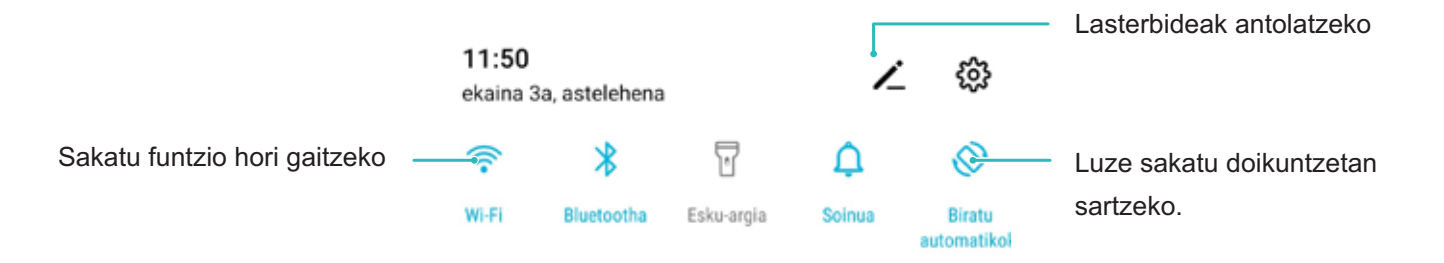

# **Panoramika modua erabiltzea argazki panoramikoak ateratzeko**

Argazki panoramikoek ohiko argazkiek baino ikuspen-angelu handiagoa dute, eta paisaia zabalak kapturatzeko aukera ematen dute.

Argazki panoramiko bat egiteko, kamerak ikus-eremuko objektuen hainbat argazki egiten ditu, eta argazki bakar batean elkartu.

Argazki panoramiko bat egiterakoan, bilatu eremu zabal eta ireki bat, itutik pixka bat urrundua, eta saiatu atzealde monokromatikoak saihesten.

- **1** Sakatu **Kamera** > **Gehiago** > **Panoramikoa.**
- **2** Ukitu ←●→, pantailaren beheko aldean, kapturaren noranzkoa konfiguratzeko.
- **3** Eutsi tinko telefonoari, eta,ondoren, sakatu argazkiak ateratzen hasteko. Poliki mugitu gailua adierazitako noranzkoan, tinko eutsiz eta ziurtatuz gezia erdiko marraren mailan dagoela.
- **4** Sakatu  $\bigcirc$  amaitzen duzunean. Kamerak automatikoki elkartzen ditu argazkiak, argazki panoramiko bat osatzeko.

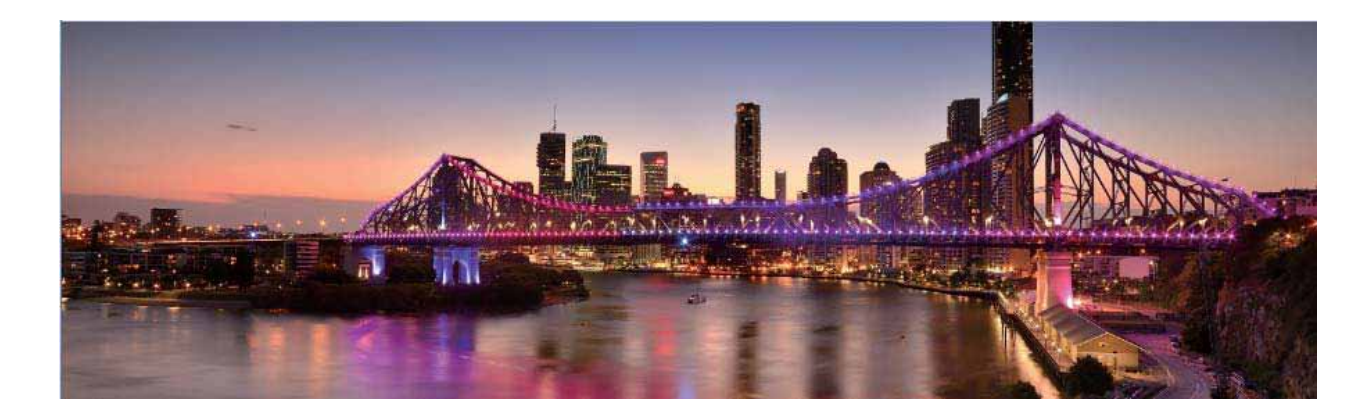

# <span id="page-7-0"></span>**Telefonoaren kudeatzailea**

# **Aplikazio-blokeoa funtzioa gaitzea**

Aplikazioen blokeoak aukera ematen du pasahitz bat ezartzeko aplikazio garrantzitsuei. Gailua berrabiarazi edo pantaila desblokeatu ondoren, aplikazioen blokeorako pasahitz bat sartzeko eskatuko dizu aplikazio horiek zabaltzen dituzunean. Funtzio honek are gehiago babestuko du zure informazio pribatua eta gailuko aplikazio garrantzitsuetan inor baimenik gabe sartzea galaraziko du.

**Aplikazio-blokeoa funtzioa gaitzea** Ireki **Ezarpenak**, eta sakatu **Segurtasuna eta pribatutasuna** > **Aplikazio-blokeoa.** Aplikazio-blokeoa funtzioa lehen aldiz gaitzean, hautatu pasahitz bat eta pasahitza babesteko galdera, eta, ondoren, sartu aplikazio-blokeora. Aplikazio-blokeoaren pantailan, gaitu aplikazio-blokeoa babestu nahi dituzun aplikazioetan. Blokeatutako aplikazio batean lehen aldiz sartzen zarenean, pasahitza idatzi beharko duzu. Pasahitza ahaztuz gero, sakatu **Pasahitza ahaztu zait**, idatzi koadroan pasahitza babesteko galderaren erantzuna eta berrezarri pasahitza. Pasahitzaren babesa konfiguratu ez baduzu, ez duzu edukiko **Pasahitza ahaztu zait** aukera.

Telefonoa desblokeatzeko hatz-marka edo aurpegi-ezagutza konfiguratu baldin baduzu, aplikazioen blokeoa lehen aldiz irekitzen duzunean segi pantailan ageri diren jarraibideei zure hatz marka edo aurpegia harekin lotzeko eta aplikazioak errazago desblokeatzeko.

**Aplikazio-blokeorako pasahitza eta pasahitz horren babesa aldatzea**: Sakatu aplikazio-blokeoaren pantailan; ondoren, sakatu **Aldatu pasahitza** edo **Aldatu pasahitzaren babesa**  aplikazio-blokeorako zure pasahitza edo pasahitz horren babesa aldatzeko.

Aplikazioen blokeoan saioa hasteko okerreko pasahitza bost aldiz sartuz gero, gailua blokeatuta egongo da minutu batez. Saiatu berriro minutu bat pasatu ondoren. Beste hiru aldiz jarraian okerreko pasahitza sartuz gero, 10 minutuz itxaron beharko duzu berriro desblokeatzen saiatu arte.

### **Pantaila nagusiaren atzealdea konfiguratzea**

Pantaila-atzealde lehenetsiak aspergarriak iruditzen zaizkizu? Konfiguratu gehien gustatzen zaizun argazkia pantaila nagusiaren atzealde gisa, pantaila pertsonalizatzeko.

Ireki **Ezarpenak**, eta sakatu **Hasierako pantaila eta horma-papera** > **Horma-papera.** Hau egin dezakezu:

**Argazki bat konfiguratzea pantaila nagusiaren atzealde gisa**: Sakatu **Galeria** edo aukeratu pantaila-atzealde lehenetsi bat, eta jarraitu pantailako argibideei **Blokeo-pantaila**, **Pantaila nagusia** edo **Biak** aukeratzeko.

**Galeriako argazkia bat pantaila-atzealde gisa konfiguratzea:** Argazkia bikain bat duzu eta pantaila-atzealde gisa konfiguratu nahi duzu? **Galeria** aukeran, ireki nahi duzun argazkia, sartu > > **Ezarri honela > Horma-papera** aukeran, eta segitu pantailan agertuko diren jarraibideei, argazkia pantailaren atzealde gisa konfiguratzeko.

# **Pantaila nagusiko widgetak kudeatzea**

Pantaila nagusiko widgetak bizkor kudeatu nahi dituzu? Pantaila nagusira widgetak gehitu ditzakezu. Mugitu edo ezabatu ere egin ditzakezu ordenatzeko eta errazago erabiltzeko.

**Widgetak gehitzeko:** Luze sakatu pantaila nagusiko gune huts bat, pantaila nagusiko editatzeko modura sartzeko. Sakatu **Widget-ak**, luze sakatu widget bat, eta arrastatu orri nagusiko gune zuri batera, edo sakatu nahi duzun widget-a.

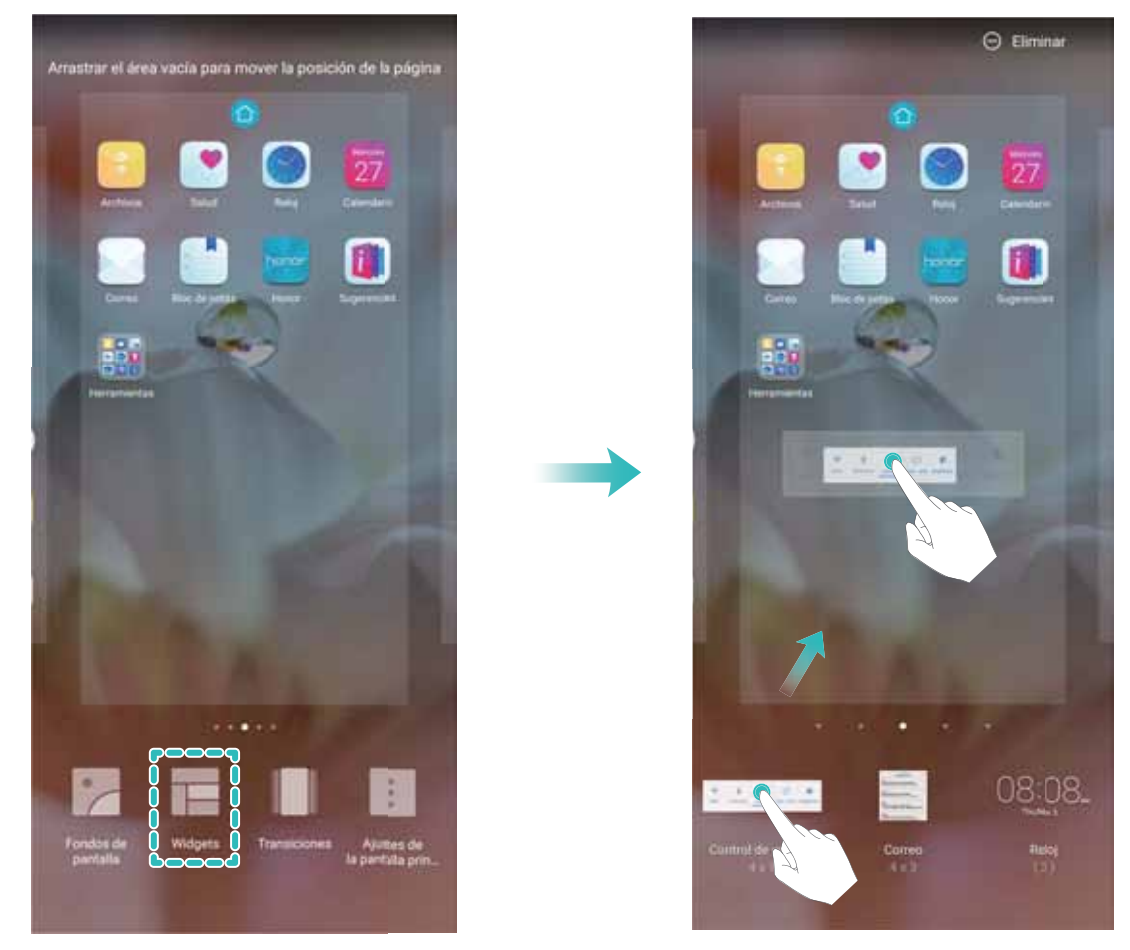

Begiratu pantaila nagusian nahikoa leku libre dagoen widgeta jartzeko. Ez baldin badago, erantsi orri nagusi huts berri bat edo egin tokia uneko pantailan.

**Widgetak ezabatzeko:** Luze sakatu pantaila nagusiko widget bat, gailuak dar-dar egin arte, eta, ondoren, hautatu **Ezabatu**.

**Widgetak mugitzea:** Luze sakatu pantaila nagusiko widget bat, gailuak dar-dar egin arte. Pantailaren edozein lekutara eraman dezakezu widget-a.

# **Aplikazioen tiradera erabiltzea aplikazioak biltegiratzeko**

Aplikazioak pantaila nagusiaren gune batean biltegiratu nahi dituzu? Hala, txukunago agertuko zaizu. Pantaila nagusiko aplikazioen tiradera gaitu dezakezu aplikazio guztiak bertan biltegiratzeko, eta, hala, tokia libratuko duzu pantaila nagusian.

Ireki **Ezarpenak**, sakatu **Hasierako pantaila eta horma-papera > Pantaila nagusiaren estiloa**, eta hautatu **Aplikazio-tiradera**. Pantaila nagusi estandarrera itzuli nahi baduzu, hautatu **Estandarra**.

**Aplikazio-tiraderatik pantaila nagusira aplikazio baten ikono bat eramatea**:

Aplikazio-tiradera gaitu ondoren, sakatu pantaila nagusiko  $\overline{\mathbb{Q}}$  aplikazio-zerrendara sartzeko. Aplikazio-zerrendan, luze sakatu erantsi nahi duzun aplikazioaren ikonoa, gailuak dar-dar egin arte, eta irristatu ikono hori pantaila nagusiko edozein tokitara.

# **TalkBack gaitzea, pantailako edukia ozen irakur dadin**

TalkBack-ek ozen irakurriko du zuk pantailan sakatzen, hautatzen edo aktibatzen duzun edukia. Tresna erabilgarri honek aukera ematen die ikusmen-arazoak dituzten erabiltzaileak gailuarekin interakzioan aritzeko.

- **1** Ireki **Ezarpenak** eta hautatu **Laguntza adimenduna** > **Erabilerraztasuna** > **TalkBack** > **TalkBack**-en ezarpenen pantaila irekitzeko.
- **2** Gaitu **TalkBack**, eta sakatu **Ados**. Gailuak tutoretza bat bistaratuko du TalkBack lehen aldiz gaitzen denean. Tutoretza berriro entzun behar izanez gero, sakatu  $\mathbb{S}^3$  ireki TalkBacken ezarpenen pantaila, eta aktibatu tutoretza.
- **3** Sakatu <sup>役</sup> eta gaitu **Arakatu ukituta**. **Arakatu ukituta** funtzioa gaituta dagoenean, zure gailuak edukia irakurtzen du zuk zerbait sakatzen duzun bakoitzean.

**Zergatik hasi da nire mugikorra bat-batean pantailako edukia irakurtzen? Nola desgaitu dezaket funtzio hori?** Baliteke ustekabean TalkBack funtzioa aktibatu izana. TalkBack desgaitzeko, luze sakatu pizteko/itzaltzeko botoia, gailuak dar-dar egin arte, eta, ondoren, sakatu pantaila bi hatzekin, gutxienez hiru segundoz.

# **Memoriaren garbiketa gaitzea**

Litekeena da, denborarekin, zure gailua gero eta makalago joatea, biltegiratzeko lekua gutxitu ahala. Memoria garbitzeko funtzioa erabili biltegiratzeko lekua egiteko, sistemaren errendimendua hobetzeko eta zure gailuak etenik gabe funtzionatzeko.

Ireki **Telefono-kudea.**, eta, ondoren, sakatu **Garbitu**, memoria garbitzeko eta caché memoria husteko eta, hartara, pauso bakar batean errendimendua optimizatzeko. Hala ere, biltegiratzeko toki gutxi baduzu, garbiketa sakon bat egin, toki gehiago lortzeko.

# <span id="page-10-0"></span>**Gailu berria**

# **Gailu berria konfiguratzea**

#### **Internetera konektatzea**

Konektatu WiFi sareetara erraz-erraz zure gailuarekin.

#### **WiFi sare batera konektatzea**

- **1** Irristatu hatza beherantz, egoera-barraren gainean, jakinarazpen-panela irekitzeko.
- **2** Luze sakatu  $\widehat{\mathbb{R}}$  WiFi-aren ezarpenen pantailara sartzeko.
- **3** Aktibatu **WiFi**-a. Gailuak bera dagoen lekuan eskura dauden WiFi sareen zerrenda bistaratuko du.
- **4** Hautatu zein WiFi saretara konektatu nahi duzun. Sare zifratu bat hautatzen baduzu, pasahitza sartu beharko duzu.

#### **Datu mugikorrak erabiliz konektatzea**

Datu mugikorrak erabili aurretik, egiaztatu baduzula datu-plan bat, gehiegizko gastuak saihesteko.

- **1** Irristatu hatza beherantz, egoera-barraren gainean, jakinarazpen-panela irekitzeko.
- **2** Sakatu  $1^{\downarrow}$  datu mugikorrak gaitzeko.
	- Bateria aurrezteko eta datu-erabilera murrizteko, desgaitu datu mugikorren konexioa, behar ez duzunean.

#### **Aurpegiko datuak erregistratzea eta aurpegiaren bidez desblokeatzeko funtzioa gaitzea**

- **•** Gailua aurpegiaren bidez desblokea dezakezu, bizkor eta seguru, pasahitzik erabili beharrik gabe.
	- **•** Aurpegiaren bidez desblokeatzeko aukera gaituta egongo da soilik jabearen kontutik hasi bada saioa. Funtzio hau ez da bateragarria Eremu pribatuarekin.
	- **•** Aurpegiaren bidez desblokeatzeko aukera ez da erabilgarri egongo ez baduzu blokeo-pantailaren pasahitza sartu hiru egunez edo gehiagoz segidan, edo gailu berrabiarazi bada edo urrunetik blokeatu baldin bada.
	- **•** Aurpegiaren bidez desblokeatzeko aukera erabiltzeko, ireki begiak eta begiratu gailuari 20-50 cm-ko tartea utzita (8-20 hazbete). Zure aurpegia behar bezala eskanea dadin, ez erabili funtzio hau toki ilunetan, ez eta argiak zuzenean aurpegian ematen dizunean ere.
	- **•** Aurpegi bakarra erregistra daiteke. Ezabatu aurpegiaren uneko datuak, berriro erregistratzeko.
- **1** Ireki **Ezarpenak**. Sartu **Segurtasuna eta pribatutasuna** > **Aurpegia ezagutzea** aukeran, eta idatzi blokeo-pantailaren pasahitza.
- Blokeo-pantailaren pasahitza konfiguratu ez baduzu, egin egin beharko duzu. 6 digituko PINaz gain, beste pasahitz-mota batzuk ere badituzu aukeran: **Eredua**, **4 digituko PINa**, **PIN pertsonalizatua** edo **Pasahitza.**
- **2** Gaitu **Hartu gailua esnatzeko aukera** gaitu baduzu, pantaila aktiba eta desblokea dezakezu gailua altxatuta eta aurpegiaren parean jarrita. Funtzio hori ez baduzu behar, ez hautatu. Sakatu **Erregistratu aurpegia** eta erregistratu zure aurpegia.
- **3** Aurpegiaren bidez desblokeatzeko moduak:
	- **• Zuzenean desblokeatzea**: Piztu pantaila. Gailuak zure aurpegiaren ezaugarriak identifikatzen ditu, eta pantaila desblokeatzen du.
	- **• Irristatzea, desblokeatzeko**: Piztu pantaila. Zure aurpegiaren ezaugarriak identifikatzen dituenean, irristatu hatza pantailan gailua desblokeatzeko.
	- **• Jakinarazpenen bistaratze adimenduna, pantaila blokeatuta dagoela**: Gaitu **Irristatzea, desblokeatzeko** eta **Blokeatutako pantaila adimendunaren jakinarazpenak.** Pantaila blokeatuta dagoela, gailuak jakinarazpenen xehetasunak ezkutatzen ditu, eta jabearen aurpegia ezagututakoan bakarrik bistaratzen ditu.
	- **• Aplikazioen blokeora sartzea**: Gaitu **Sartu aplikazio-blokeoan eta blokeatu/desblokeatu apl** aukera aplikazioen blokeoan sartzeko eta, aurpegiaren bidez desblokeatzeko aukera erabiliz, blokeatutako aplikazioetan sartzeko.

# **Desblokeatzeko altxatu funtzioa**

Ireki Ezarpenak eta sakatu **Segurtasuna eta pribatutasuna** > **Aurpegia ezagutzea**. Aurpegiaren datuak erregistratzean, hautatu **Gaitu Hartu gailua esnatzeko aukera** eta konfiguratu Aurpegiaren bidez desblokeatzeko aukeran **Desblokeo zuzena**. Konfiguratu ondoren, altxa gailua pantaila desblokeatzeko, pasahitzik edo hatz-markarik erabili beharrik gabe.

Baldin eta ez baduzu gaitu **Gaitu Hartu gailua esnatzeko** aukera aurpegiaren datuak erregistratzeko garaian, funtzio hori aurrerago konfiguratu ahal izango duzu: Ireki **Ezarpenak**, sakatu **Segurtasuna eta pribatutasuna** > **Aurpegia ezagutzea,** eta, aurpegiaren bidez desblokeatzeko aukeran, konfiguratu **Desblokeo zuzena**. Ondoren, ireki Ezarpenak, sartu **Laguntza adimenduna**  > **Mugimenduen kontrola** > **Hautatu** aukeran, eta hautatu **Esnatu gailua**.

# **Hatz-markak erregistratzea**

Telefonoan hatz-marka bat erregistra dezakezu, eta, ondoren, pantaila desblokeatzeko erabili, edo Leku segurura edo Aplikazioen blokeora pasahitzik gabe sartzeko.

- **•** Hatz-marka bidez desblokeatzeko aukera erabilgarri dago soilik desblokeatzeko modua hauetako bat bada: **Eredua**, **PIN** edo **Pasahitza**. Gailua desblokeatzeko, pantaila desblokeatzeko pasahitza erabili behar da gailua berrabiarazitakoan edo gailuak hatz-marka ezagutzen ez badu.
	- **•** Hatz-marka erregistratu aurretik, ziurtatu hatza garbi eta lehor duzula.
- **1** Ireki **Ezarpenak**.
- **2** Hautatu **Segurtasuna eta pribatutasuna** > **Hatz-markaren IDa** > **Hatz-marken kudeaketa**; sakatu **Eredua**, **4 digituko PINa, PIN pertsonalizatua** edo **Pasahitza** eta, ondoren, segi pantailako aginduei, desblokeatze-pasahitz bat ezartzeko.
- **3** Pasahitza konfiguratu ondoren, sakatu **Hatz-marka berria** hatz-marka erregistratzeko.
- **4** Jarri hatz-punta hatz-marka digitalen sentsorean. Sakatu sentsorea, leun, gailuak bibratu arte. Errepikatu hatzaren puntaren beste parte batzuk erabilita.
- **5** Erregistratu ondoren, sakatu **Ados**.

Pantaila desblokeatzeko, jarri hatzaren punta hatz-marka digitalen sentsorean.

### **WiFi sareetara konektatzea**

Zure gailua WiFi-sare batera konektatzen baduzu, datuak aurreztu ditzakezu mugikorrean.

Arriskuak ekiditeko (adibidez, zure datu pertsonaletara eta informazio finantzariora inor baimenik gabe ez sartzeko), kontu handiz konektatu behar duzu beti WiFi sare publikoetara.

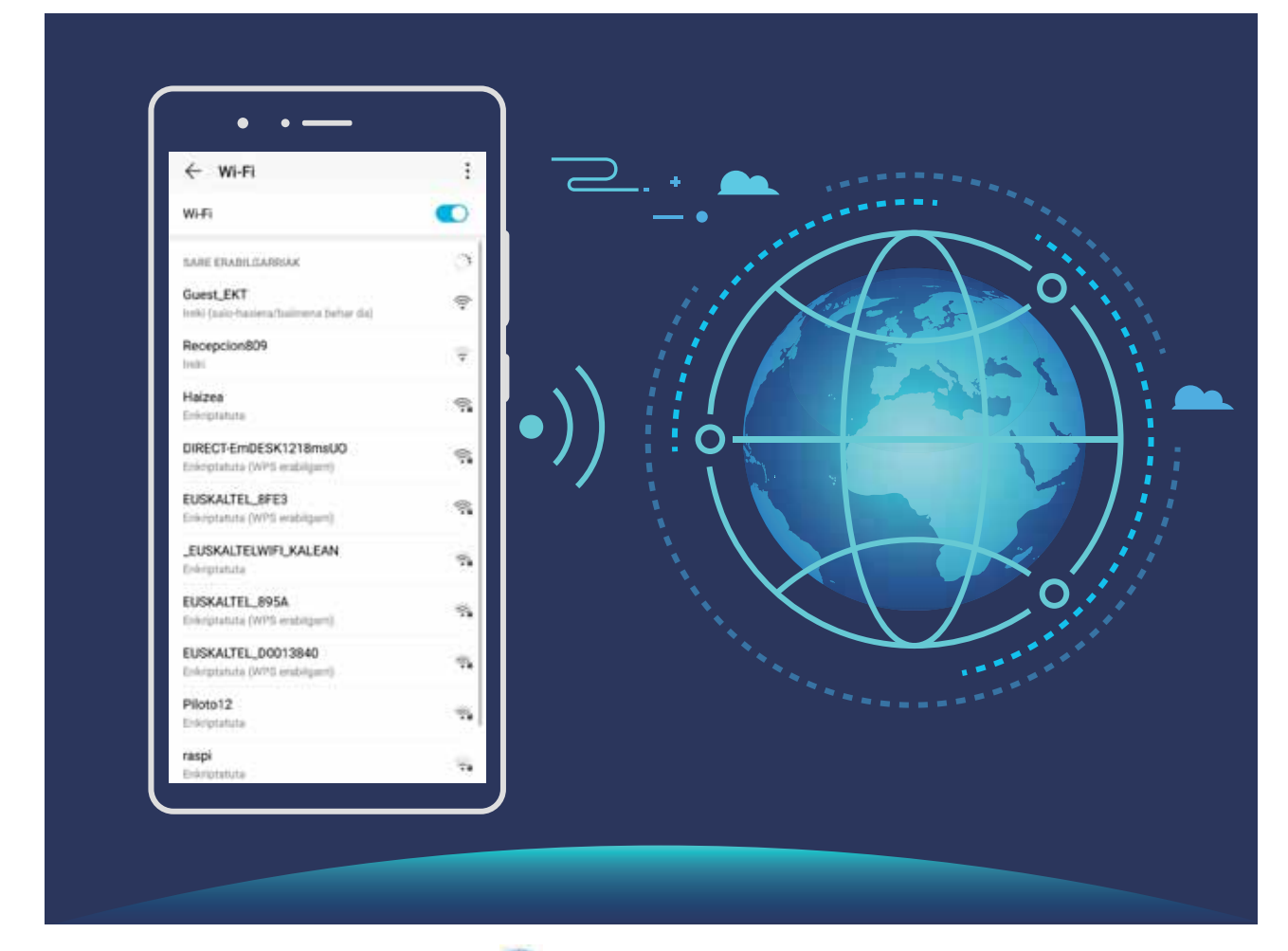

**WiFi sare batera konektatzea**: Ireki **Ezarpenak** eta sartu **Hari gabekoak eta sareak > WiFi-a** aukeran, eta gaitu **WiFi-a**. Sakatu WiFi sare bat, sare horretara konektatzeko, eta idatzi sareko pasahitza edo amaitu autentifikazioa, hala behar izanez gero. Bestela, joan menuaren behealderaino, sakatu **Gehitu sarea**, eta jarraitu pantailan agertzen diren jarraibideei, WiFi-sarearen izena eta pasahitza sartzeko, eta, horrela, sarea gehitzeko.

# <span id="page-13-0"></span>**Keinuak eta funtzioak**

### **Ezagutza adimenduna**

#### **Produktuak eskaneatzea**

Ezagutzen ez duzun produktu bat ikusi eta erosi egin nahi baduzu baina ez badakizu non erosi, eskaneatu produktua, eta, hala, antzeko produktuei buruzko gomendioak jasoko dituzu zure produktu gogokoak erosten laguntzeko.

- Interneteko konexioa behar du funtzio horrek. Konektatu WiFi sare batera, datuak erabiltzeagatiko karguak saihesteko.
- **1** Gailua desblokeatuta dagoela, irristatu hatza pantaila nagusiaren erditik behera, eta sakatu **HiVision,** irekitzeko.
- **2 HiVision** aukeraren pantailan, sakatu waa qailua erosi nahi duzun elementuarekin parekatzeko. Sistemak automatikoki eskaneatuko du, eta antzeko elementuak gomendatuko ditu.

#### **Objektuak eskaneatzea berehala ezagutzeko**

Bidaia batean toki ezagunei buruzko informazio gehiago eskuratu dezakezu, edo erakusketa batean zure margolan gogokoenei buruzkoa. Eskaneatu irudia HiVision-ekin, hari buruzko informazio gehiago eskuratzeko.

HiVision-ek eskatutako informazioa ematen dizu, zure esperientzia are hobea izan dadin. Jarraibideak:

- **1** Gailua desblokeatuta dagoela, irristatu hatza pantaila nagusiaren erditik behera bilaketa globaleko laukian sartzeko, eta sakatu **o** botoia, **HiVision** gaitzeko.
- **2 HiVision** pantailan, sakatu **[0]** eta enkoadratu artelana bisorean. HiVision-ek automatikoki identifikatuko du artelana, eta obra horri buruzko informazio xehea duten txartelak bistaratuko ditu.

#### **Testua eskaneatzea, itzulpenak erraz egiteko**

HiVision-en bidez testua beste hizkuntza batera itzul dezakezu bizkor.

- *i* Interneteko konexioa behar du funtzio horrek. Konektatu WiFi sare batera, datuak erabiltzeagatiko karguak saihesteko.
	- **•** Funtzio honek hizkuntza hauek onartzen ditu: txinera, ingelesa, japoniera, koreera, frantsesa, errusiera, gaztelania, italiera, alemana eta portugesa.
- **1** Gailua desblokeatuta dagoela, irristatu hatza pantaila nagusiaren erditik behera, eta sakatu **HiVision,** irekitzeko.
- **2 HiVision** pantailan, sakatu  $\boxed{\mathbb{Z}^3}$  hautatu jatorrizko hizkuntza eta helburuko hizkuntza, enkoadratu testua bisorean eta itxaron itzuli arte.

#### **QR kodeak eta barra-kodeak irakurtzea**

QR kodeetako edo barra-kodeetako informazioa bizkor irakurri nahi duzu? HiVision erabil dezakezu QR kodeak eta barra-kodeak bizkor irakurtzeko, eta, hala, erosketei buruzko informazioa jaso eta kontaktuak gehitu, besteak beste, emaitzen arabera.

Interneteko konexioa behar du funtzio horrek. Konektatu WiFi sare batera, datuak erabiltzeagatiko karguak saihesteko.

**QR kodeak eta barra-kodeak eskaneatzea**: Gailua desblokeatuta dagoela, irristatu hatza pantaila nagusian behera, eta sakatu (Cari HiVision, irekitzeko. HiVision-en pantailan, sakatu eta jarri QR kodea edo barra-kodea eskaneatze-koadroan, hari lotutako informazioa ikusteko. Emaitzen pantailan, hau egin dezakezu:

- Sakatu  $\Box$  informazioa arbelean kopiatzeko.
- QR kodeak kontaktu bati buruzko informazioa baldin badu, sakatu  $\checkmark$  informazioa **kontaktuetara** gehitzeko.

# <span id="page-15-0"></span>**Pantaila nagusia**

# **Nabigazio-barra**

# **Nabigazio-barrako elementuen kokapena konfiguratzea**

Nabigazio-barra erabilita, bizkor egin ditzakezu ekintza hauek: pantaila nagusian sartu, aurreko orrira itzuli, aplikazio batetik atera edo azkena erabilitako aplikazioak ikusi.

Nabigazio-barrako elementuen kokapena konfiguratzeko, ireki **Ezarpenak** aukera; sakatu **Sistema > Sistemaren nabigazioa > Hiru teklako nabigazioa > Ezarpenak**, eta hautatu nabigazio-teklaren konbinazioa, eta gaitu edo desgaitu **Ezkutatu nabigazio-teklak**, erabilera-ohituren arabera.

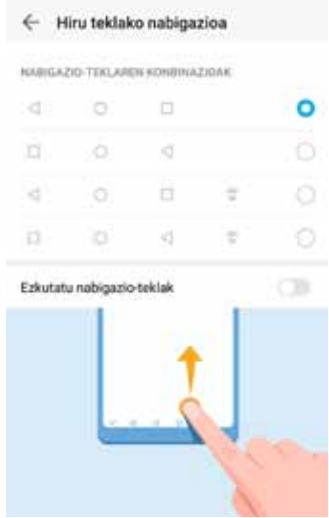

- **• Itzultzeko tekla**: Sakatu tekla hau, aurreko orrialdera itzultzeko edo aplikaziotik irteteko. Sakatu tekla hau pantailako teklatua ixteko testua idazten ari zarenean.
- **• Hasierako tekla**: Sakatu pantaila nagusira itzultzeko. Luze sakatu Googleren laguntza-ikonoa pantailan agertu dadin. Ikonoaren gainean jarrita, irristatu hatza gorantz, Googleren laguntza gaitzeko.
- **• Azkena erabilitako aplikazioen tekla**: Sakatu tekla hau, azkena erabilitako aplikazioen zerrenda irekitzeko. Luze sakatu tekla hau pantaila zatituaren modua gaitzeko.
- **• Jakinarazpen-tekla behera irristatzea**: Sakatu jakinarazpenen panela irekitzeko.

#### **Azkena erabilitako aplikazioen tekla erabiltzea, bigarren mailako aplikazioak kudeatzeko**

Azkena erabilitako aplikazio bat bizkor hautatu nahi baduzu, azkena erabilitako aplikazioen tekla erabil dezakezu. Azkena erabilitakoa aplikazioen teklak lagundu diezazuke azkena erabilitako zenbait aplikazioren artean batetik bestera bizkor aldatzen. Bigarren mailako aplikazioak ixteko ere erabil dezakezu; horrela, gailuaren abiadura operatiboa bizkortu egingo da.

<span id="page-16-0"></span>Sakatu  $\Box$  Bigarren mailan azkena erabilitako aplikazioak ikus, hauta, itxi edo blokea ditzakezu:

- **• Azkena erabilitako aplikazioak ikustea**: Azkena erabilitako aplikazioak pantailan bistaratuko dira, eta horiek kontsultatzeko aukera izango duzu hatza ezkerrera edo eskuinera irristatuta.
- **• Azkena erabilitako aplikazio batera joatea**: Irristatu hatza ezkerrerantz edo eskuinerantz erabili nahi duzun aplikazioa bilatzeko, eta sakatu aplikazioaren fitxa.
- **• Aplikazio bat ixtea**: Irristatu hatza gora aplikazioaren fitxan, dagokion aplikazioa ixteko.
- **Aplikazio guztiak ixtea**: Sakatu **II** aplikazio guztiak ixteko.

# **Lasterbideak erabiltzea sarri erabiltzen diren funtzioak azkar gaitzeko**

Azkar batean gaitu edo desgaitu nahi dituzu datu mugikorrak edo WiFi konexioa? Irristatu hatza egoera-barratik beherantz, eta ireki lasterbideen panela; ondoren, sakatu dagokion lasterbidea funtzio bat gaitzeko edo desgaitzeko. Luze sakatu lasterbidea dagokion funtzioaren ezarpenetan sartzeko.

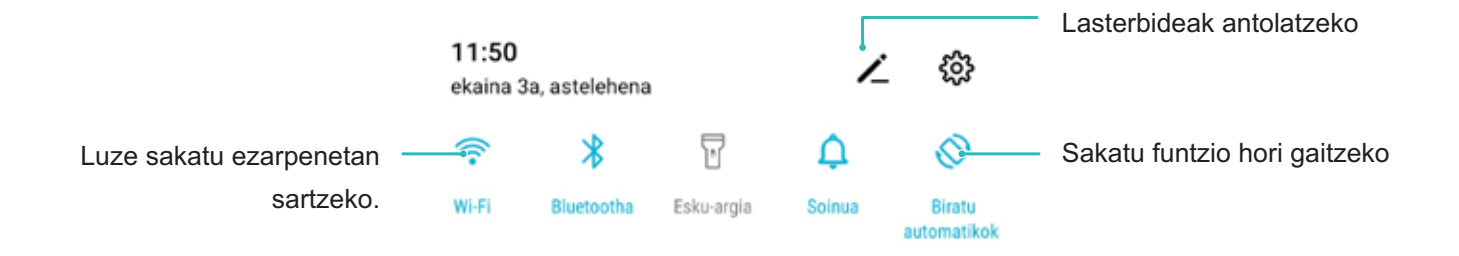

# **Jakinarazpen-panela eta egoera-barra**

# **Jakinarazpen- eta egoera-ikonoak eta deskribapenak**

Egoera-barrako ikonoek telefonoaren egoera orokorraren ikuspegi bizkor bat ematen digute; besteak beste, sare-konexioa, bateria-maila eta gailua isilik moduan dagoela jasotako mezu berrien kopurua.

**Egoera-ikonoak:** Egoera-ikonoei begiratuta berehala ikusiko duzu zein den gailuaren egoera: sare-konexioa, seinalearen intentsitatea, bateria-maila, data, ordua, eta abar.

Ø Sareko egoera-ikonoak desberdinak izan daitezke eskualdearen eta zerbitzu-operadorearen arabera.

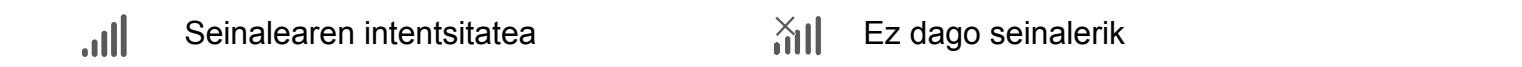

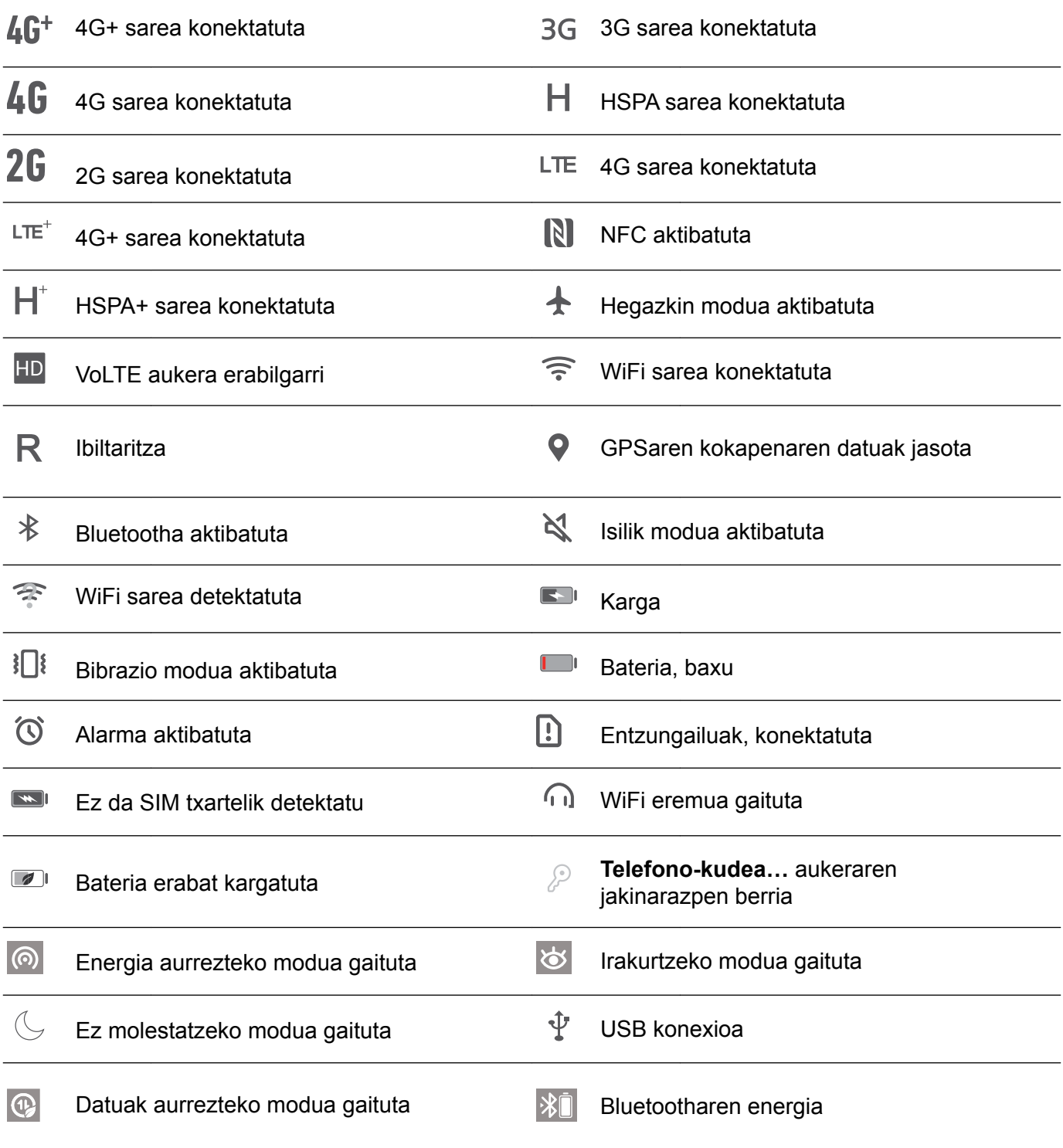

HRY-LX1T modeloak bakarrik onartzen du NFC funtzioa. Eduki NFC eremua beste gailuetatik edo objektuetatik gertu NFC funtzioa erabiltzen duzunean.

**Jakinarazpen-ikonoak:** Mezu berri bat, jakinarazpen bat edo gogorarazpen bat jasotzen duzunean telefonoan, hari dagokion ikonoa bistaratuko da egoera-barran.

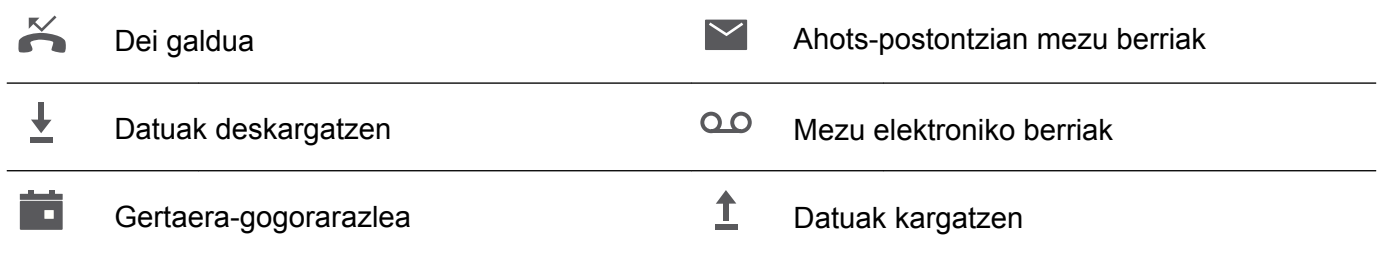

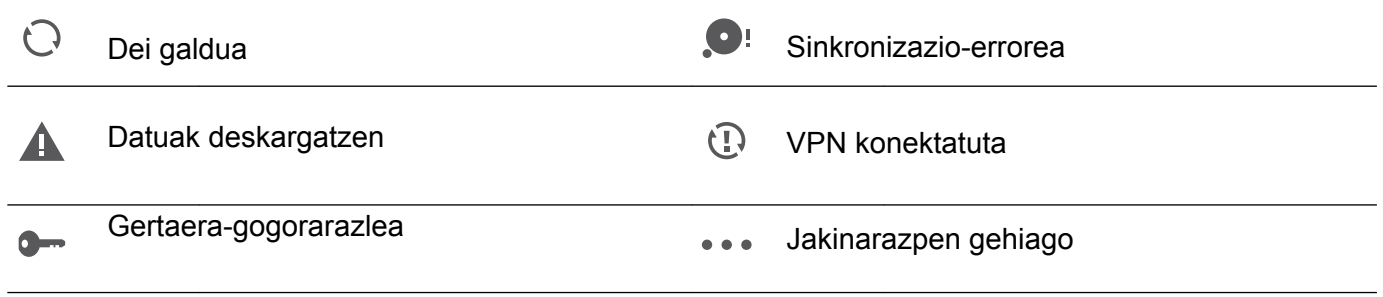

### **Jakinarazpen-panela irekitzea informazio garrantzitsua jasotzeko**

Ziur egon nahi duzu ez duzula jakinarazpen garrantzitsurik galduko? Zure telefonoko egoera-barratik, jakinarazpenei buruzko informazioa jaso ahal izango duzu, denbora errealean, bai eta gailuaren funtzionamendu-egoerari buruzkoa ere.

Jakinarazpenen gogorarazle bat jasotzen duzunean, aktibatu pantaila, eta irristatu hatza egoera-barratik behera, jakinarazpena ikusteko. Jakinarazpenen eta egoera-barraren ezarpenak irekitzeko, modu hauek daude:

**Jakinarazpen-panela atzitzea pantaila blokeatuta dagoela**: Irristatu hatza beherantz, egoera-barraren gainean, jakinarazpen-panela irekitzeko. Lasterbideen hautagailuak aktibatu edo desaktibatu ditzakezu edo jakinarazpenak sakatu, horien xehetasunak ikusteko.

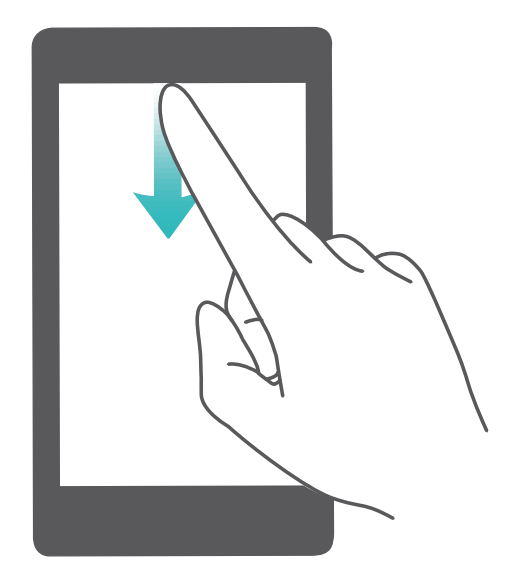

Nahi duzu egoera-barrak eta jakinarazpen-panelak jakinarazpen-kopurua bakarrik bistaratzea edo jakinarazpenik ez bistaratzea? Sakatu **Ezarpenak** eta sartu hemen: **Jakinarazpenak** > **Jakinarazpen-ezarpen gehiago** > **Jakinarazpen-metodoa**. Ondoren, hautatu **Zenbakiak** edo **Batere ez**, nahierara.

### **Aplikazio-jakinarazpenak desgaitzea**

Ez dituzu jaso nahi aplikazioen push jakinarazpenak? Konfiguratu edo desgaitu jaso nahi ez dituzun jakinarazpenak.

Ireki **Ezarpenak** eta sakatu **Jakinarazpenak**. Hemendik, hau egin dezakezu:

- <span id="page-19-0"></span>**• Aplikazio baten jakinarazpenak blokeatzea**: Hautatu aplikazioa, eta, ondoren, desgaitu **Baimendu jakinarazpenak.**
- **• Aplikazio guztien jakinarazpenak blokeatzea**: Hautatu **Sorten kudeaketa**, eta, ondoren, desgaitu **Guztia**.

#### **Jakinarazpenak pertsonalizatzea**

Ez dituzu gustuko aurrez zehaztutako jakinarazpenen gogorarazleak? Jakinarazpenen gogorarazpenak pertsonaliza ditzakezu, zuk nahi bezala jasotzeko.

Ireki **Ezarpenak**, sakatu **Jakinarazpenak** > **Jakinarazpen-ezarpen gehiago**. Hemendik hau egin dezakezu:

- **• Jakinarazpenak jasotzen dituzunean pantaila piztu dadin gaitzea**: Aktibatu **Jakinarazpenek pantaila pizten dute** hautagailua. Gailuak pantaila itzalia badu, piztu egingo da jakinarazpen bat jasotzean.
- **• Jakinarazpen-metodoa konfiguratzea**: Sakatu **Jakinarazpen-metodoa**. Zure lehentasunen arabera, hautatu **Ikonoak**, **Zenbakiak** edo **Batere ez**.

# **Pantaila blokeatzea eta desblokeatzea**

### **Pantaila blokeatzeko pasahitza sartzea, pribatutasuna gordetzeko**

Zure telefonoan informazio konfidentzial ugari duzu, hala nola argazkiak, kontaktuei buruzko informazioa, bankuetako aplikazioak (esate baterako, Alipay). Konfiguratu pantaila blokeatzeko pasahitz bat, gailua desblokeatu nahi duzun bakoitzean sartu beharko duzuna. Pantaila blokeatzeko pasahitzak aukera ematen dizu zure informazio pribatua babesteko zure telefonoa galduz gero edo baimenik ez duen erabiltzaile bat zure gailuan sartzen saiatzen bada.

**Pantaila blokeatzeko pasahitza konfiguratzea:** Ireki **Ezarpenak**, hautatu **Segurtasuna eta pribatutasuna** > **Pantaila-blokeoa eta pasahitzak**; eta konfiguratu pantaila blokeatzeko erabili nahi duzun pasahitza.

- **• PIN bat konfiguratzea**: PIN zenbakia digituen sekuentzia bat da. Zure telefonoa desblokeatzeko PIN bat sartzea erraza da, eta azkar egiten da. Segurtasun-maila handiagoa izateko, ausazko zenbakien sekuentzia luze bat erabili PIN modurako. Sakatu **Ezarri blokeatutako pantailaren pasahitza** eta segi pantailako jarraibideen PIN bat konfiguratzeko. Bestela, sakatu **ALDATU DESBLOKEATZEKO METODOA**, eta konfiguratu **4 digituko PINa** edo **PIN pertsonalizatua.**
- **• Eredu bat konfiguratzea**: Desblokeatu zure telefonoa pantailan lehenetsitako eredua marraztuta. Segurtasun-maila handiagoa izateko, erabili gainjarritako marra-segmentuak dituen eredu bat. Sakatu **Ezarri blokeatutako pantailaren pasahitza** > **Aldatu desblokeatzeko metodoa** > **Eredua** eta marraztu eredu bera bi aldiz. Gutxienez lau puntu konektatu behar ditu ereduak.
- **• Pasahitz bat konfiguratzea**: Zenbakiz, letraz eta karaktere bereziz osatutako pasahitzak seguruagoak dira PIN bat edo eredu bat baino. Segurtasun handiagoa izateko, erabili 8 karaktereko edo gehiagoko pasahitz bat, zenbakiz, letraz eta karaktere bereziz osatua. Gogoan izan pasahitza, ahaztuz gero ezingo baitzara sartu telefonora. Sakatu **Ezarri blokeatutako pantailaren pasahitza**  > **Aldatu desblokeatzeko metodoa** > **Pasahitza** eta segi pantailako jarraibideak pasahitz bat konfiguratzeko.
- **• Gailua eskumuturreko adimendun baten bidez desblokeatzea**: Gailuak aukera ematen badu eskumuturreko adimendun baten bidez desblokeatzeko, pantaila automatikoki piztuko da eskumuturrekoa gailutik 80 cm-ra dagoenean. Pantailan hatza irristatuta, zure telefonoa berehala desblokeatzen da. Sakatu **Desblokeo adimenduna** eta bete pantailan agertuko diren jarraibideak, konfigurazioa amaitzeko.
- **• Gailua hatz-marka erabilita desblokeatzea**: Gailuak aukera ematen badu hatz-marka erabilita desblokeatzeko, aukera hori erabiltzea gomendatzen dugu. Zure gailua desblokeatzeko modu segurua eta erraza da. Behin blokeo-pantailaren pasahitza konfiguratuta, sakatu **Erregistratu,** pantailan agertzen den elkarrizketa-koadroan, eta jarraitu argibideei zure hatz-marka erregistratzeko.
	- **• Segurtasun-arrazoiengatik, ez desgaitu pantaila blokeatzeko pasahitza:** Pantaila blokeatzeko pasahitzak gailua baimenik gabe erabiltzea saihesten du. Gailua seguru egoteko, ez hautatu **Desgaitu blokeatutako pantailaren pasahitza** pantaila blokeatzeko metodo gisa.
	- **• Pasahitzaren aldizkako jakinarazpenek gogorarazten laguntzen dizute:**  Blokeo-pantailaren pasahitza hiru egunean sartu ez baduzu, gailua desblokeatzeko pasahitza sartzeko eskatuko dizu sistemak.

#### **Pantaila azkar blokeatzea, gailua seguru egoteko**

Gailua denbora-tarte jakin batean erabiltzen ez baduzu, pantaila itzali egingo da, eta blokeatu. Pantaila piztuta dagoen bitartean, pantaila desblokeatzeko beharrik gabe erabili ahal izango duzu gailua. Erabiltzen ari ez zarenean, blokeatu pantaila, zure pribatutasuna zaintzeko eta nahi gabe testurik ez sartzeko.

Konfiguratu blokeo-pantailaren pasahitza pribatutasuna gordetzeko. Gailuak blokeatzeko, honela egin dezakezu:

**Pizteko/itzaltzeko botoia erabiliz pantaila berehala blokeatuz**: Sakatu pizteko/itzaltzeko botoia pantaila edozein unetan blokeatzeko.

**Behin sakatuta pantaila blokeatuz:** Pantaila nagusian, atximur egin bi hatzak elkartuta, pantaila nagusiaren editorera sartzeko. Sakatu **Widget-ak > Pantaila blokeatzea** eta gehitu **Pantaila blokeatzea** widgeta pantaila nagusira. Hala, pizteko/itzaltzeko botoia gutxiago gastatuko duzu. Pantaila nagusiaren edizio modutik atera ondoren, sakatu **Pantaila blokeatzea** widgeta pantaila berehala blokeatzeko. Pantaila modu horretan blokeatzeko, lehenik sartu **Pantaila blokeatzea** widgeta dagoen pantaila nagusiko orrira.

# <span id="page-21-0"></span>**Pantaila nagusia kudeatzea**

#### **Pantaila nagusiko ikonoak kudeatzea**

Pantailan, aplikazioen ikonoak mugitu eta ezaba ditzakezu, edo karpetatan antolatu, pantaila nagusia zuk nahi bezala antolatuta egon dadin.

**Aplikazio baten ikonoa edo karpeta bat mugitzea** Pantaila nagusian, luze sakatu aplikazioaren ikonoa edo karpeta, gailuak dar-dar egin arte. Ondoren, eraman pantaila nagusian nahi duzun tokiraino.

**Aplikazioen ikonoak ezabatzea**: Pantaila nagusian, luze sakatu desinstalatu nahi duzun aplikazioaren ikonoa, gailuak dar-dar egin arte; ondoren sakatu **Desintalatu** aplikazioa ezabatzeko.

Sistemak ondo funtzionatuko duela bermatzeko, aurrez instalatuak dituzun aplikazio batzuk ezin dira desinstalatu.

**Pantaila nagusiaren diseinua blokeatzea**: Ireki **Ezarpenak**, sakatu **Hasierako pantaila eta horma-papera > Hasierako pantailako ezarpenak**, eta hautatu **Blokeoaren diseinua**.

**Karpeta bat sortzea**: Pantaila nagusian, luze sakatu aplikazioaren ikonoa, gailuak dar-dar egin arte. Ondoren, arrastatu beste ikono baten gainera. Bi ikonoak karpeta berri batean gordeko dira.

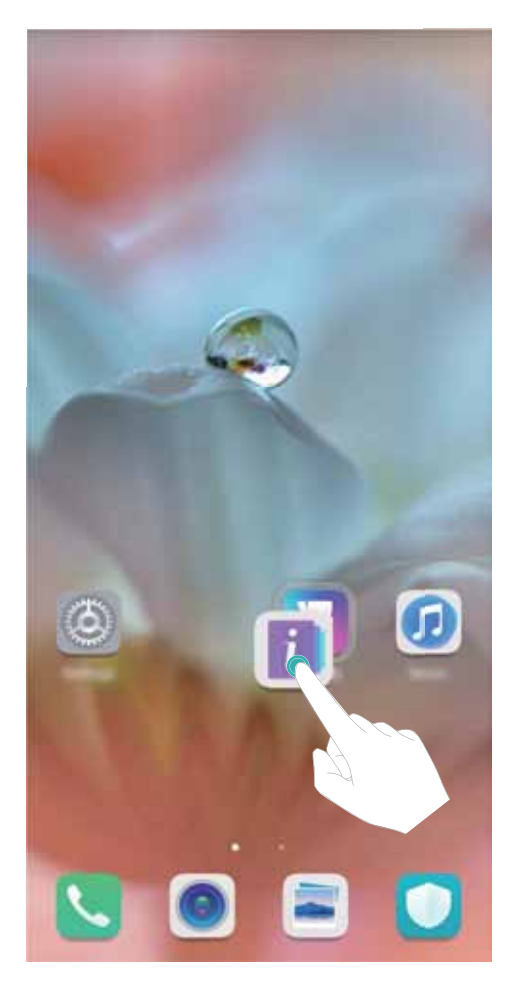

**Karpeta bat ezabatzea**: Ireki karpeta, sakatu  $+$  desautatu aplikazio guztiak eta, ondoren, sakatu **Ados**. Karpeta ezabatu egingo da, eta karpetako aplikazioen ikono guztiak pantaila nagusira mugituko dira.

**Karpeta baten izena aldatzea:** Ireki karpeta, eta sakatu haren izena, beste izen bat jartzeko.

**Karpeta batera aplikazioen ikonoak gehitzea edo handik ezabatzea**: Ireki karpeta, eta sakatu  $+$ . Hautatu karpetara gehitu nahi dituzun aplikazioak, desautatu ezabatu nahi dituzunak, eta, ondoren, sakatu **Ados**.

 $\ddot{\boldsymbol{u}}$  Karpeta batetik aplikazio baten ikono bat ezabatzeko beste modu bat ere badago: luze sakatu karpetaren barruko aplikazioa, gailuak dar-dar egin arte, eta, ondoren, arrastatu pantaila nagusiko eremu huts batera.

#### **Pantaila nagusia kudeatzea**

Ikono gehiegi dituzu pantaila nagusian? Pantaila nagusian orri berri bat erants dezakezu, eta nahi bezala pertsonalizatu.

Luze sakatu pantaila nagusiko gune huts bat, pantaila nagusiko editatzeko modura sartzeko. Hau egin dezakezu:

- **Pantaila nagusiko orri berri bat gehitzea**: Sakatu  $+$  pantailaren ezkerrean edo eskuinean, pantaila nagusiko orri berri bat gehitzeko.
- **Pantaila nagusiko orri huts bat ezabatzea**: Sakatu  $\times$  orria ezabatzeko.

Widgetak edo ikonoak dituzten pantaila nagusiko orriak ezin dira ezabatu.

- **• Pantaila nagusiko orrien ordena aldatzea**: Luze sakatu mugitu nahi duzun pantaila nagusiko orria, eta arrastatu nahi duzun kokapenera.
- **Pantaila nagusiko orri lehenetsia konfiguratzea**: Sakatu  $\hat{\Box}$  pantaila nagusiaren goiko aldean, pantaila nagusiko orri lehenetsia konfiguratzeko.

#### **Pantaila nagusiaren atzealdea konfiguratzea**

Pantaila-atzealde lehenetsiak aspergarriak iruditzen zaizkizu? Konfiguratu gehien gustatzen zaizun argazkia pantaila nagusiaren atzealde gisa, pantaila pertsonalizatzeko.

Ireki **Ezarpenak,** eta sakatu **Hasierako pantaila eta horma-papera** > **Horma-papera.** Hau egin dezakezu:

**Argazki bat konfiguratzea pantaila nagusiaren atzealde gisa**: Sakatu **Galeria** edo aukeratu pantaila-atzealde lehenetsi bat, eta jarraitu pantailako argibideei **Blokeo-pantaila**, **Pantaila nagusia** edo **Biak** aukeratzeko.

**Galeriako argazkia bat pantaila-atzealde gisa konfiguratzea:** Argazkia bikain bat duzu eta pantaila-atzealde gisa konfiguratu nahi duzu? **Galeria** aukeran, ireki nahi duzun argazkia, sartu > > **Ezarri honela > Horma-papera** aukeran, eta segitu pantailan agertuko diren jarraibideei, argazkia pantailaren atzealde gisa konfiguratzeko.

### **Pantaila nagusiko widgetak kudeatzea**

Pantaila nagusiko widgetak bizkor kudeatu nahi dituzu? Pantaila nagusira widgetak gehitu ditzakezu. Mugitu edo ezabatu ere egin ditzakezu ordenatzeko eta errazago erabiltzeko.

**Widgetak gehitzeko:** Luze sakatu pantaila nagusiko gune huts bat, pantaila nagusiko editatzeko modura sartzeko. Sakatu **Widget-ak**, luze sakatu widget bat, eta arrastatu orri nagusiko gune zuri batera, edo sakatu nahi duzun widget-a.

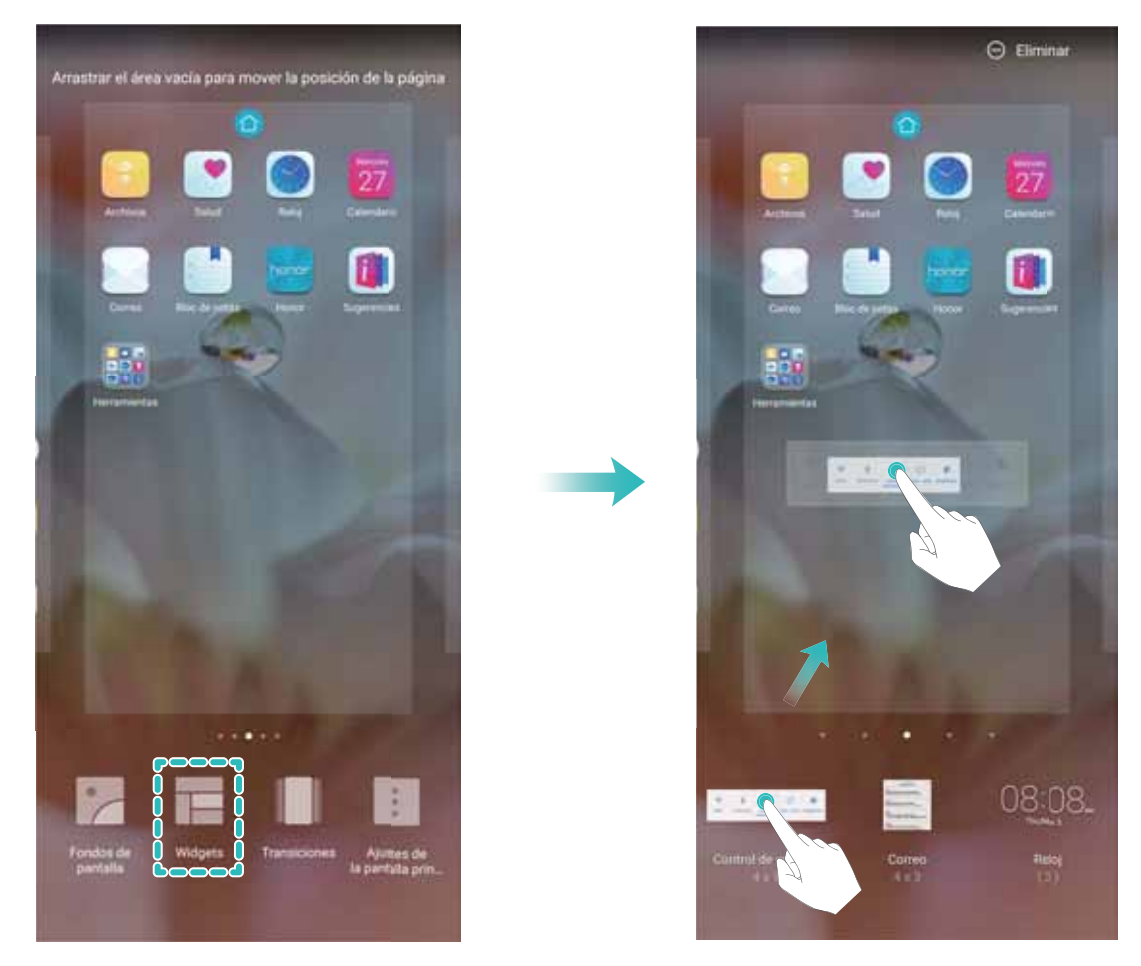

Begiratu pantaila nagusian nahikoa leku libre dagoen widgeta jartzeko. Ez baldin badago, erantsi orri nagusi huts berri bat edo egin tokia uneko pantailan.

**Widgetak ezabatzeko:** Luze sakatu pantaila nagusiko widget bat, gailuak dar-dar egin arte, eta, ondoren, hautatu **Ezabatu**.

**Widgetak mugitzea:** Luze sakatu pantaila nagusiko widget bat, gailuak dar-dar egin arte. Pantailaren edozein lekutara eraman dezakezu widget-a.

# **Aplikazioen tiradera erabiltzea aplikazioak biltegiratzeko**

Aplikazioak pantaila nagusiaren gune batean biltegiratu nahi dituzu? Hala, txukunago agertuko zaizu. Pantaila nagusiko aplikazioen tiradera gaitu dezakezu aplikazio guztiak bertan biltegiratzeko, eta, hala, tokia libratuko duzu pantaila nagusian.

Ireki **Ezarpenak**, sakatu **Hasierako pantaila eta horma-papera > Pantaila nagusiaren estiloa**, eta hautatu **Aplikazio-tiradera**. Pantaila nagusi estandarrera itzuli nahi baduzu, hautatu **Estandarra**.

#### **Aplikazio-tiraderatik pantaila nagusira aplikazio baten ikono bat eramatea**:

 $\bullet$  Aplikazio-tiradera gaitu ondoren, sakatu pantaila nagusiko  $\cdots$ aplikazio-zerrendara sartzeko. Aplikazio-zerrendan, luze sakatu erantsi nahi duzun aplikazioaren ikonoa, gailuak dar-dar egin arte, eta irristatu ikono hori pantaila nagusiko edozein tokitara.

# <span id="page-25-0"></span>**Kontaktuak**

# **Kontaktuak bilatzea**

Ireki **Kontaktuak**. Kontaktuen zerrendan, bilaketa-metodo hauetako edozein erabil dezakezu:

Bilaketetan emaitza zehatzagoak lortzeko, egiaztatu kontaktu guztiak dituzula bistaratuta gailuan. Kontaktuen zerrendaren pantailan, aukeratu **Ezarpenak** > **Bistaratu hobespenak**, eta sakatu **Kontaktu guztiak**.

Arrastatu albo batean dagoen zerrenda, azkar mugitzeko zerrenda horretan.

Kontaktuen zerrendako goiko aldean dagoen bilaketa-barran, idatzi kontaktuaren izena, inizialak, telefono-zenbakia edo postako helbidea, eta bilaketaren emaitzak barraren azpian agertuko dira. Bilaketa egiteko gako-hitz bat baino gehiago idatzi ditzakezu (adibidez, "Juan Pérez"), eta sistemak berehala bilatuko ditu harekin bat datozen kontaktu guztiak.

 $\bullet$  Kontaktu bat bilatzean akatsen bat gertatzen bada, kontaktuen zerrendan hautatu  $\cdot$ : **Ezarpenak** > **Antolatu kontaktuak** eta sakatu **Eraiki berriro datuen aurkibidea > Ados**.

# **Kontaktuak kudeatzea**

#### **Kontaktuak inportatzea eta esportatzea**

Gailua aldatutakoan, lehendik zenituen kontaktuak transferitu beharko dituzu.

Ireki **Kontaktuak**, sartu > **Ezarpenak** > **Inportatu/Esportatu** aukerara, eta hautatu aukera hauetako bat:

- **• Kontaktuak inportatzea**: Hautatu **Inportatu biltegitik**, **Inportatu Bluetooth bidez** edo **Inportatu hemendik: SIMa** eta jarraitu pantailan agertzen diren argibideei.
- **• Kontaktuak esportatzea**: Hautatu **Esportatu biltegira** edo **Esportatu hona: SIM**, **Partekatu kontaktua** eta jarraitu pantailan agertzen diren argibideei. Lehenespenez, **Esportatu biltegira** aukeraren bidez esportatutako **.vcf** fitxategiak gailuaren barne-memoriako jatorrizko direktorioan gordetzen dira. Ireki **Fitxategiak**, esportatutako fitxategiak ikusteko.

### **Kontaktuak kudeatzea**

Kontaktuak aplikazioak kontaktuak funtzio ugari ditu. Kontaktuen zerrenda sinplifikatu daiteke, gailua kontaktuen ikuspegia edo SIM txartelekoena bakarrik hauta dezakezu eta ohiko kontaktuak bizkor bilatu ditzakezu.

**Kontaktu bikoiztuak bateratzea:** Kontaktu bikoiztuak badituzu zerrendan, **Bateratu bi aldiz dauden kontaktuak** funtzioa erabil dezakezu fusionatzeko. Kontaktuen zerrendan, joan **> Ezarpenak > Antolatu kontaktuak** > **Bateratu bi aldiz dauden kontaktuak** aukerara, eta hautatu elkartu nahi dituzun kontaktuak, eta sakatu **Bateratu**.

**Zenbait kontutako kontaktuak ikustea:** Gailuko kontaktuak bakarrik ikusi nahi dituzu? Edo SIM txartelekoak bakarrik? Joan > **Ezarpenak** > **Bistaratu hobespenak** aukerara, eta hautatu zer kontu nahi duzun bistaratzea. Bestalde, aukera hauek dituzu:

- **• Diseinu soila gaitzea:** Kontaktuen zerrendan profil-argazkiak, enpresak eta karguak ezkutatu nahi dituzu? Kontaktuen zerrendaren pantailan, aukeratu > **Ezarpenak** > **Bistaratu hobespenak**, eta gaitu **Ikuspegi soila**.
- **• Kontaktuak biltegiratzeko tokia ikustea**: Kontaktuak biltegiratzeko zenbat toki duzun jakin nahi duzu? Kontaktuen zerrendan, aukeratu > **Ezarpenak** > **Bistaratu hobespenak**. **Kontuak**  atalean, gailuan edo SIM txartelean zenbat leku dagoen guztira eta zenbat dagoen libre ikus dezakezu.

**Kontaktuak gogokoetara gehitzea**: Aspertu zara beti zure kontaktuen artean sarrera jakin bat bilatzen? Gogoko gisa hautatu ditzakezu gehien erabiltzen dituzun kontaktuak, bizkor eta erraz aurkitzeko. Kontaktuen zerrendan, sakatu gogokoetara gehitu nahi duzun sarrera, eta sakatu **Gogokoak** ekintza berresteko.

### **Kontaktu-taldeak kudeatzea**

Mezu bat bidali nahi diozu lankide-talde bati edo bilera bat antolatu? Talde adimendunek automatikoki multzokatzen dituzte kontaktuak konpainiaren, hiriaren eta kontaktuaren azken dataren arabera, taldeko mezu elektroniko edo mezu bat bizkor bidali ahal izateko.

**Kontaktu-talde bat sortzea:** Talde-zerrendan, sakatu  $+$  idatzi taldearen izena (adibidez, Familia edo Adiskideak), eta sakatu **Ados.** Jarraitu pantailan agertzen diren argibideei kontaktuak gehitzeko, eta sakatu  $\sqrt{ }$ 

**Mezu bat bidaltzea kontaktu-talde adimendun bati:** Taldeen zerrendan, **Talde adimendunak** atalean, ireki talde bat, eta sakatu  $\oslash$ , mezu bat bidaltzeko edo  $\boxtimes$  mezu elektroniko bat bidaltzeko.

Taldeak editatzea: Taldeen zerrendan, hautatu editatu nahi duzun taldea, eta sakatu  $+$  kontaktu **bat gehitzeko, edo** : aukera hauetarako: **Kendu kideak, Taldeari tonua esleitzea, Ezabatu taldea** edo **Aldatu izena.**

**Taldea bat ezabatzea:** Taldeen zerrendan, luze sakatu talde bat, eta sakatu **Ezabatu.**

# <span id="page-27-0"></span>**Markatzea**

# **Oinarrizko dei-funtzioak**

# **Deiak**

Gailuaren zenbaki-teklatuaren pantailan, idatzi telefono-zenbakiaren zati bat edo kontaktu-izenaren lehen letra edo inizialak, kontaktua bilatzeko.

Ireki **Telefonoa**. Gailuaren zenbaki-teklatuaren pantailan, idatzi telefono-zenbaki bat, kontaktu-izenaren lehen letra edo inizialak, kontaktua bilatzeko (adibidez, idatzi "jl" John Lucas bilatzeko). Sakatu zerrendan deitu nahi duzun kontaktua. Gailuak bi SIM txartel baldin baditu, sakatu edo , deitzeko. Sakatu , deia esekitzeko.

Azkena kopiatutako telefono-zenbakiak itsasteko eskatuko dizu zenbaki-teklatuan sartzean.  $\bullet$ 

**Pizteko/itzaltzeko botoia sakatzea esekitzeko:** Konturatu gabe zenbaki bat markatu baduzu eta dei egiteko pantaila ezkutatu bada, bizkor eseki dezakezu botoia sakatuta. **Pizteko/Itzaltzeko botoiak deia amaitzen du** funtzioarekin, botoi hori sakatuta eseki daiteke deia. **Telefonoa** pantailan, aukeratu > **Ezarpenak > Gehiago** eta gaitu **Pizteko/Itzaltzeko botoiak deia amaitzen du**.

# **Larrialdi-deiak**

Larrialdi-egoera batean, gailua piztuta eta martxan baldin badago, larrialdi-deiak egin ditzakezu, baita pantaila blokeatuta badago ere edo seinalerik ez badago ere.

Larrialdi-deien funtzioa tokiko arauen eta Interneteko zerbitzu-operadorearen mende dago. Sareak edo ingurumen-faktoreek eragina izan dezakete larrialdi-deiaren errendimenduan. Larrialdi-egoeretan, ez egon gailuaren mende soilik komunikatzeko.

Ireki **Telefonoa** edo sakatu **Larrialdia** blokeo-pantailan, sartu tokiko larrialdi-zenbakia teklatuan, eta sakatu **. Mugikorreko seinalearen intentsitatea ona bada eta Interneteko konexioan gaituta** badaude kokapen-zerbitzuak, gailuak zure kokapena bistaratu dezake, erreferentzia gisa.

# **Deiak desbideratzea gaitzea inoiz ez galtzeko deirik**

Deiei erantzun ezin badiezu, deiak beste zenbaki batera desbidera ditzan konfiguratu dezakezu gailua.

Baliteke operadore batzuek funtzio hori ez onartzea.

Ireki **Telefonoa** eta aukeratu > **Ezarpenak** > **Dei-desbideratzea**. Gailuak bi SIM baldin baditu, **SIM 1** edo **SIM 2** ataletan, sakatu **Dei-desbideratzea**, eta hautatu desbideratze-metodo bat. <span id="page-28-0"></span>Idatzi deiak zein zenbakitara desbideratzea nahi duzun, eta berretsi. Deiak desbideratzeko modua gaitzen denean, gailuak automatikoki desbideratzen ditu baldintzak betetzen dituzten deiak aurrez definitutako zenbaki batera.

# **Dei-erregistroak ezabatzea**

Jada behar ez dituzun dei-erregistroak ezaba ditzakezu.

Ireki **Telefonoa** eta sakatu **ili** zenbaki-teklatua ezkutatzeko. Honako aukera hauek dituzu:

- **• Erregistro bakar bat ezabatzea**: Luze sakatu sarrera bat, eta sakatu **Ezabatu sarrera**.
- **Hainbat erregistro ezabatzea**: Sakatu  $\colon$  > Zenbait **sarrera ezabatzea**, hautatu ezabatu nahi dituzun sarrerak edo **Hautatu guztia** aukera, eta, ondoren, sakatu  $\boxed{1}$ .

### **Nazioarteko ibiltaritza aktibatzea, mugarik gabe komunikatzeko**

Atzerrira bidaiatzen duzunean, dela lanagatik, dela oporrengatik, herrialdearen kodea markatu beharrik gabe egin ditzakezu deiak ibiltaritzan zaudela.

- **1** Desplazamendu-zerbitzua edo nazioarteko deiak egiteko aukera martxan jartzeko jarri harremanetan zure operadorearekin.
- **2** Ireki **Telefonoa** edo **Kontaktuak** eta egin deia.

# **VoLTE**

# **VoLTE: aldi berean deitzea eta datuak erabiltzea**

VoLTE (LTEren gaineko ahotsa) funtzioak aukera ematen du 4G sarean aldi berean erabiltzeko dei- eta datu-zerbitzuak; beraz, Internet erabili dezakezu eta deiak egin, aldi berean. Gainera, deia ezartzeko denbora laburragoak eta kalitate handiagokoak ditu VoLTEk, ahots-deietarako eta bideo-deietarako.

Gailuaren SIM txartelentzako bi zirrikituek onartzen dituzte 4G, VoLTE eta VoWiFi. Beraz, ez da beharrezkoa SIM batetik bestera aldatzea.

- **• 4G bikoitza**: Gailuaren SIM txartelentzako bi zirrikituek onartzen dute 4G.
- **• VoLTE bikoitza**: Gailuaren SIM txartelentzako bi zirrikituek onartzen dute VoLTE; beraz, Internet erabiltzen ari zarela HD deiak egin daitezke aldi berean.
- **• VoWiFi bikoitza**: Gailuaren SIM txartelarentzako bi zirrikituek onartzen dute VoWiFi; eta, beraz, WiFi bidezko deiak egin ditzakezu. VoWiFi aukerarekin, hegazkin moduan ere egin ditzakezu deiak.
- Baliteke operadore batzuek funtzio hori ez onartzea.

### **VoLTE gaitzea HD deiak egin ahal izateko**

- $\bullet$  Baliteke operadore batzuek funtzio hori ez onartzea.
	- **•** Bi SIM dituzten telefonoek bakarrik onartzen dute 4G LTE, VoLTE eta VoWiFi gaitua izatea SIM txartelerako bi zirrikituetan.

Ireki **Ezarpenak**, eta aukeratu **Hari gabekoak eta sareak** > **Sare mugikorra**. SIM 1en edo 2ren ezarpenen atalean (operadorearen sareak onartzen badu), aukera hauek daude:

- <span id="page-29-0"></span>**• 4G LTE gaitzea**: Aktibatu **4G LTE**. Baliteke **4G LTE** hautagailua ez egotea zure gailuan, operadorearen doikuntzak direla eta. Horrek esan nahi du 4G sarea lehenespenez dagoela gaituta.
- **• VoLTE deiak gaitzea**: Aktibatu **Deiak VoLTE**
- **• WiFi bidezko deiak gaitzea**: Aktibatu **WiFi bidezko deiak**.

Konfigurazioa prest dagoenean, aukeratu deitu nahi duzun kontaktua, eta sakatu  $\Box$ , bideo-deia egiteko. Bestela, sakatu  $\mathbb{E}$  pantailan, ahots-dei batean, bideo-deira pasatzeko.

# **Nola erabili VoWi-Fi, deietan aukera berriak izateko**

**VoWi-Fi** erabil dezakezu, WiFi sarea dagoen edonon ahots-deiak eta bideo-deiak egiteko, baita telefono mugikorren sarearen estaldurarik ez badago ere.

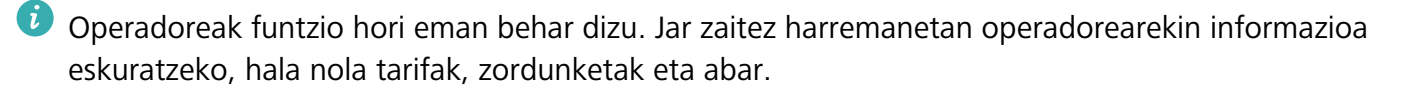

Ireki **Telefonoa,** aukeratu > **Ezarpenak** > **WiFi bidezko deiak**, eta gaitu **WiFi bidezko deiak**. Sakatu **Modo**, eta jarraitu pantailako argibideei, sare gogokoena konfiguratzeko.

# <span id="page-30-0"></span>**Mezuak**

# **Mezularitzako oinarrizko funtzioak**

# **Mezuak bidaltzea**

Testu-mezuak lagunekin, senideekin eta lankideekin erraz eta bizkor harremanetan jartzeko dira. Testua idazteaz gain, emotikonoak, irudiak edo audio-fitxategiak sar daitezke mezuak erakargarriagoak izan daitezen.

**Mezuak bidaltzea: Ireki | Mezularitza**. Mezu-zerrendaren pantailan, sakatu **egine da hautatu** kontaktuak edo taldeak. Idatzi mezuaren edukia, sakatu **bestelako edukiak sartzeko, eta sakatu MA** mezua bidaltzeko.

**Mezu bat zirriborro gisa gordetzea**: Sakatu **Itzultzeko tekla**, mezu bat zirriborro gisa gordetzeko.

### **Mezuak kudeatzea**

Mezuen aplikazioaren bidez, errazagoa da mezuen jakinaren gainean egotea.

Ireki **Mezularitza**. Mezu-harien zerrendan, sakatu kontaktu baten izena edo telefono-zenbakia, hari dagokion elkarrizketa ikusteko.

**Mezuei erantzutea:** Idatzi mezuaren edukia testu-laukian, eta sakatu .

**Mezuak artxibatzea**: Mezu garrantzitsuak ustekabean ezabatzeko arriskuak kezkatzen zaitu? Luze sakatu mezu bat, eta, gero, sakatu , mezua artxibatzeko.

**Mezu bat ezabatzea:** Aspertuta zaude mezuak pilatuta edukitzeaz? Ezabatu behar ez dituzun elkarrizketak, mezu-zerrenda garbitzeko. Elkarrizketak edo mezuak ezabatzeko, luze sakatu elkarrizketa edo mezu bat edizio-pantailara joateko, hautatu elkarrizketa edo mezua, eta sakatu ... Ezin dira berreskuratu ezabatutako mezuak.

**Mezuak bilatzea:** Mezu bat bizkor topatu nahi duzu? Mezuen zerrendan, idatzi gako-hitzak bilaketa-barran, eta emaitzak bilaketa-barraren azpian agertuko dira.

**Kontaktuak blokeatzea**: Pertsona batengandik jasotzen dituzun eta jaso nahi ez dituzun mezuak geldiarazi nahi dituzu? Luze sakatu mezu bat, eta, gero, sakatu kontaktua blokeatzeko.

### **Nahi ez diren mezuak blokeatzea**

Nahi ez dituzun mezuak jasotzeaz aspertuta? Gaitu mezu-blokeoa, eta esan agur nahi ez dituzun!

Ireki **Mezularitza**.

Jazarpen-iragazkia erabili dezakezu honetarako:

**Mezuak blokeatzea**: Luze sakatu mezu bat, eta sakatu **Q** zenbaki horren mezuak eta deiak blokeatzeko.

**Mezuak desblokeatzea**: Sakatu : eta sakatu **Blokeatutako kontaktuak**. Sakatu  $\times$ telefono-zenbakiaren amaieran, hura desblokeatzeko.

#### **MMS mezuetan deskargak automatikoki egiteko arauak konfiguratzea**

MMS mezuetan deskargak automatikoki egiteko arauak ezar ditzakezu, datu mugikorren kontsumoa dela-eta gastu asko ez edukitzeko.

Ireki **Mezuak** eta sakatu . Sartu **Ezarpenak** > **Aurreratua** aukeran.

Pantaila horretan, ezarpen hauek hauta daitezke:

**MMS mezuak automatikoki jasotzea**: Desgaitu **Deskargatu MMSak automatikoki** MMS mezuak automatikoki ez deskargatzeko.

**MMS mezuak automatikoki jasotzea desplazamendua aktibatuta dagoela**: Desgaitu **Deskargatu MMSak automatikoki ibiltaritzan** desplazamenduan ez daitezen automatikoki deskargatu MMS mezuak.

# <span id="page-32-0"></span>**Kamera**

# **Kameraren oinarrizko funtzioak**

# **Kameraren oinarrizko funtzioak erabiltzea**

Ikasi kameraren oinarrizko funtzioak, argazki hobeak ateratzeko.

**Kamera modu bat hautatzea**: Ireki **Kamera**. Bisorean, hautatu argazkiak ateratzeko aurrez instalatutako moduetako bat.

**Irudiak gerturatzea edo urrutiratzea**: Bisorean, sakatu pantaila bi hatzekin eta, gero, elkartu hatzak irudia txikitzeko edo urrundu hatzak irudia handitzeko. Kameraren zoom optikoaren mugatik harago gerturatzen baduzu, irudiaren kalitatea okertu egingo da. Pantaila bi hatzekin sakatzen baduzu eta irudia gerturatzen edo urruntzen baduzu, zoom-barra bat agertzen da pantailaren albo batean; hura ere erabil daiteke irudia hurbiltzeko edo urruntzeko.

**Kameraren esposizioa doitzea:** Kamerak automatikoki ezartzen du esposizioa inguruko argi-mailaren arabera. Zenbat eta esposizio handiagoa, orduan eta distira handiagoa argazkietan; zenbat eta esposizio txikiagoa, orduan eta iluntasun handiagoa. Eskuz doitu daiteke esposizioa bisorean, pantaila sakatuz eta  $\frac{1}{2}$ ikonoa gorantz edo beherantz arrastatuz.

**Flasha gaitzea edo desgaitzea:** Argi gutxiko toki batean argazkiak ateratzean argitasun gehigarria emateko erabiltzen da flasha. Bisorean, sakatu X, flash-moduetako bat hautatzeko:

- **• Automatikoa**: Kamerak automatikoki gaitzen edo desgaitzen du flasha inguruko argi-mailaren arabera.
- **<u><sup>★</sup> Ez**: Flasha desgaitzeko.</u>
- **• Bai**: Flasha gaitzeko.
- <sup> $\Omega$ </sup> **Beti:** Flasha beti gaitua dago bisorean.

Kaptura isilaraztea: Bisorean, ukitu  $\frac{8}{2}$ eta gaitu **Isilik modua**.

**Geolokalizazioa gaitzea**: zure kokapen geografikoa erregistratzen du argazki bat egiten duzunean, gero, argazkiak kokapenaren arabera bilatu ahal izateko. Bisorean, ukitu  $\tilde{\mathbb{Q}}$ ? eta gaitu **GPS etiketa**.

# **Kamera erabiltzea bideoak grabatzeko**

Argazkiak egiteaz gain, kamerak aukera ematen du bereizmen handiko bideo soinudunak grabatzeko.

**Bideo bat grabatzea:** Ireki **Kamera > Bideoa** eta sakatu **b**ideo bat grabatzen hasteko.

Argazki bat ateratzea bideo bat grabatu bitartean: Sakatu (a) argazkia ateratzeko bideoa grabatzen ari zaren bitartean.

**Linterna piztea**: Argi gutxiko inguru batean bideo bat grabatzen ari zarenean, sakatu  $\chi$ eta hautatu

 $\mathbb Q$  linterna pizteko.

### **Kameraren ezarpenak konfiguratzea**

Ireki **C** Kamera, eta sakatu  $\mathbb{S}$  ezarpenen pantailara sartzeko. Hemendik hau egin dezakezu:

**• Kameraren bereizmena ezartzea:** Sakatu **Bereizmena** eta hautatu nahi duzun bereizmena.

Funtzio hori ez dago erabilgarri modu batzuetan.

- **• Kokapen-etiketa gaitzea**: Gaitu **GPS etiketa** argazkietan kokapena gehitzeko.
- **• Ur-marka gehitzea**: Gaitu **Ur-marka** zure gailuak automatikoki erantsi dezan ur-marka bat argazkietan eta bideoetan.
- **• Obturadorearen hotsa desgaitzea**: **Mututu** aukera gaitzeko.
- **• Irribarreei argazkiak ateratzea**: **Kapturatu irribarreak** funtzioa gaitzeko. Kamerak automatikoki ateratzen du argazkia irribarre bat detektatzen duenean bisorean.

#### **Kamera-sareta erabiltzea argazkiak egiteko**

Argazkiak okertuta eta zentratu gabe ateratzea saihets dezakezu. Erabili kamera-sareta, argazkia ondo lerrokatzeko.

Aukeratu ● Kamera > <sup>役</sup> ezarpenen pantailara sartzeko. Sakatu Kamera-sareta eta hautatu erabili nahi duzun lerro- edo sareta-mota.

**Herenen araua osatzeko metodoa**: Erabili **Sareta** edo **Sareta Phi**. Saretaren lau ebakidura-puntuak argazkiaren fokuratze-eremuak dira. Kokatu argazkian atera nahi duzun pertsona edo objektua ebakidura-puntuetako batean, argazki-konposizio egokia egiteko.

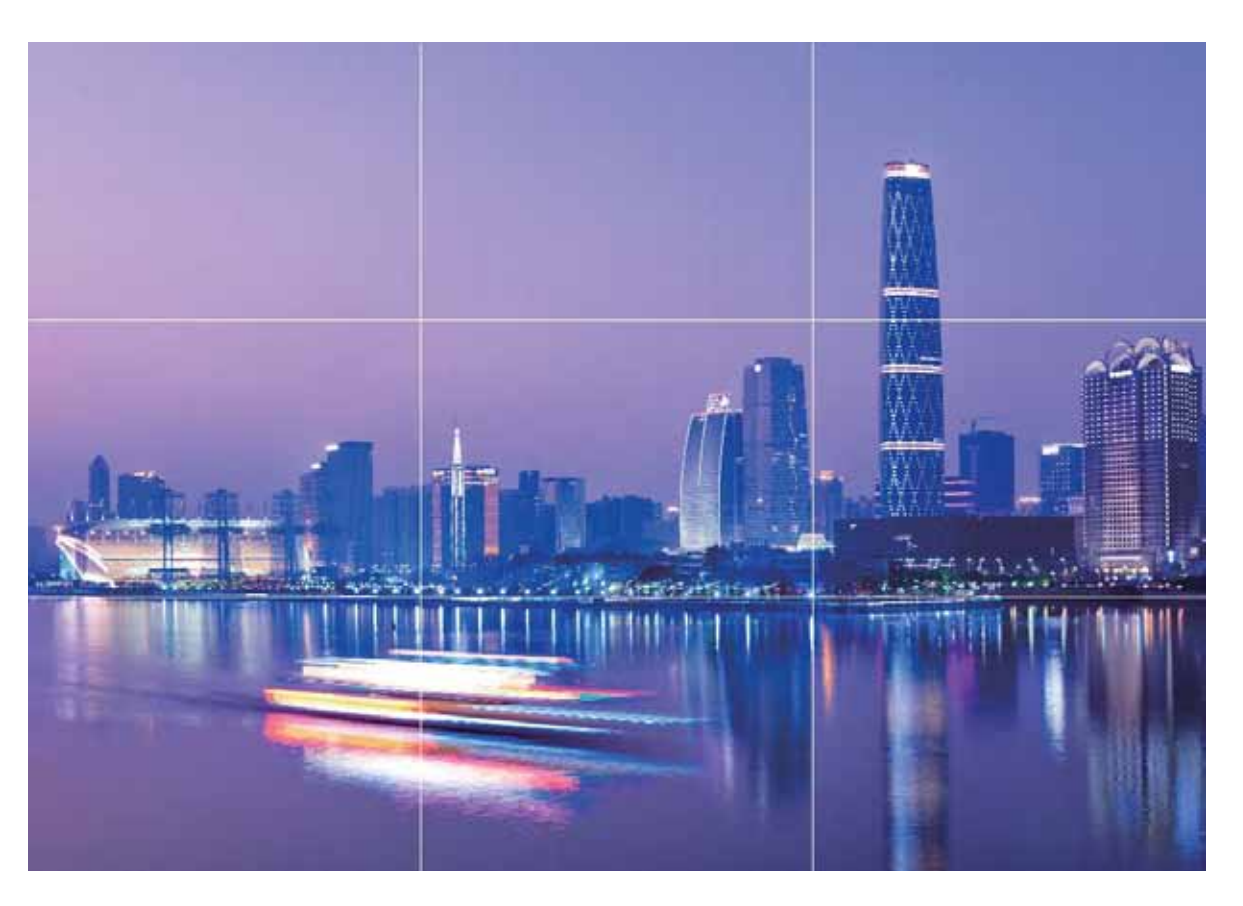

**Kiribila erabiltzeko metodoa**: Hautatu **Fibonacci Espirala (ezker)** edo **Fibonacci Espirala (eskuin)** laguntza-lerroa. Kokatu argazkian atera nahi duzun pertsona edo objektua kiribilaren erdian.

<span id="page-35-0"></span>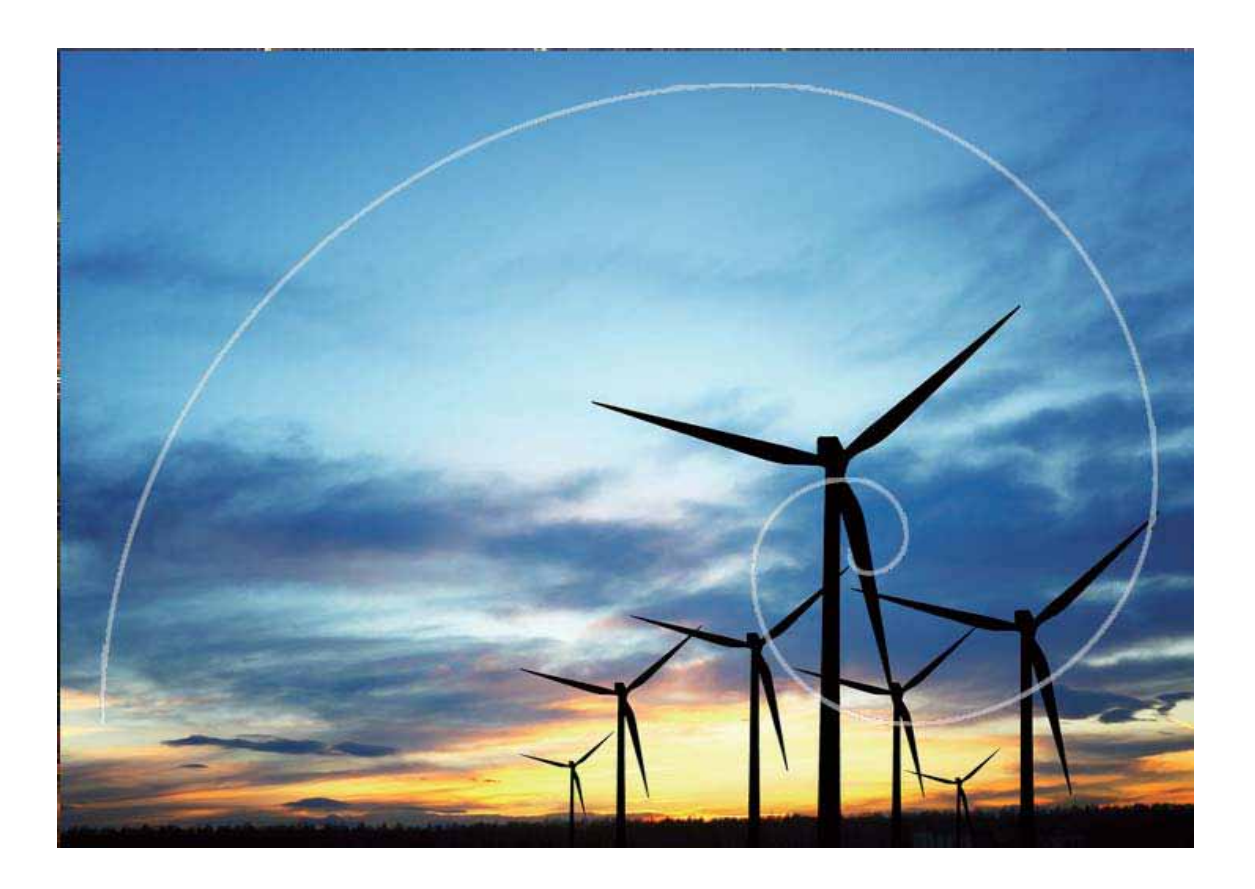

# **Panoramika modua erabiltzea argazki panoramikoak ateratzeko**

Argazki panoramikoek ohiko argazkiek baino ikuspen-angelu handiagoa dute, eta paisaia zabalak kapturatzeko aukera ematen dute.

Argazki panoramiko bat egiteko, kamerak ikus-eremuko objektuen hainbat argazki egiten ditu, eta argazki bakar batean elkartu.

- Argazki panoramiko bat egiterakoan, bilatu eremu zabal eta ireki bat, itutik pixka bat urrundua, eta saiatu atzealde monokromatikoak saihesten.
- **1** Sakatu **Kamera** > **Gehiago** > **Panoramikoa.**
- **2** Ukitu  $\leftrightarrow$  pantailaren beheko aldean, kapturaren noranzkoa konfiguratzeko.
- **3** Eutsi tinko telefonoari, eta, ondoren, sakatu argazkiak ateratzen hasteko. Poliki mugitu gailua adierazitako noranzkoan, tinko eutsiz eta ziurtatuz gezia erdiko marraren mailan dagoela.
- **4** Sakatu  $\odot$  amaitzen duzunean. Kamerak automatikoki elkartzen ditu argazkiak, argazki panoramiko bat osatzeko.
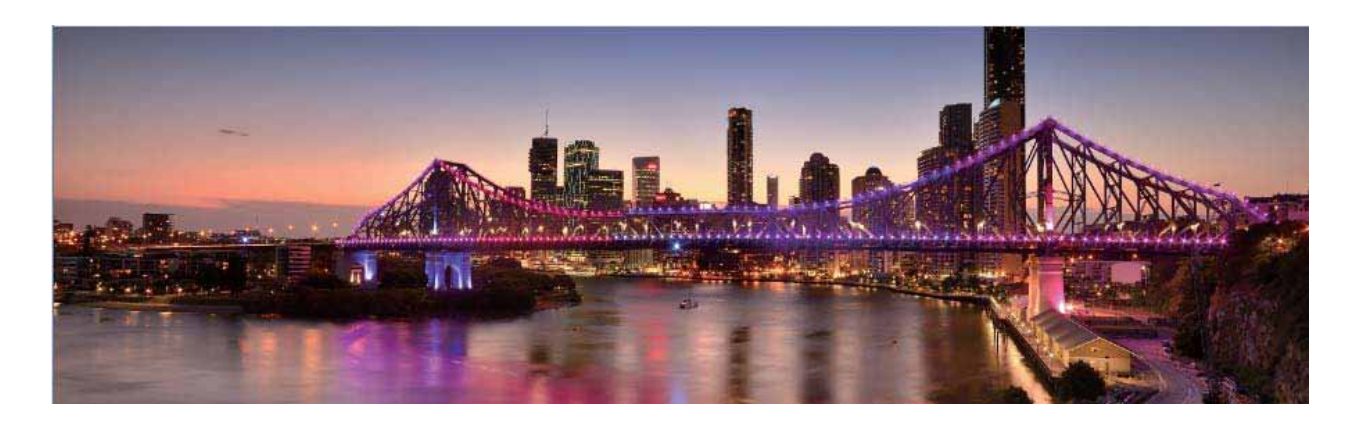

## **Profesional modua**

### **Modu profesionala erabiltzea paisaien argazkiak ateratzeko**

Paisaien argazki erakargarriago eta interesgarriagoak atera nahi dituzu? Erabili modu profesionala argazki esklusiboak eta pertsonalizatuak ateratzeko.

### Ireki **Kamera** > **Gehiago** > **Profesional**.

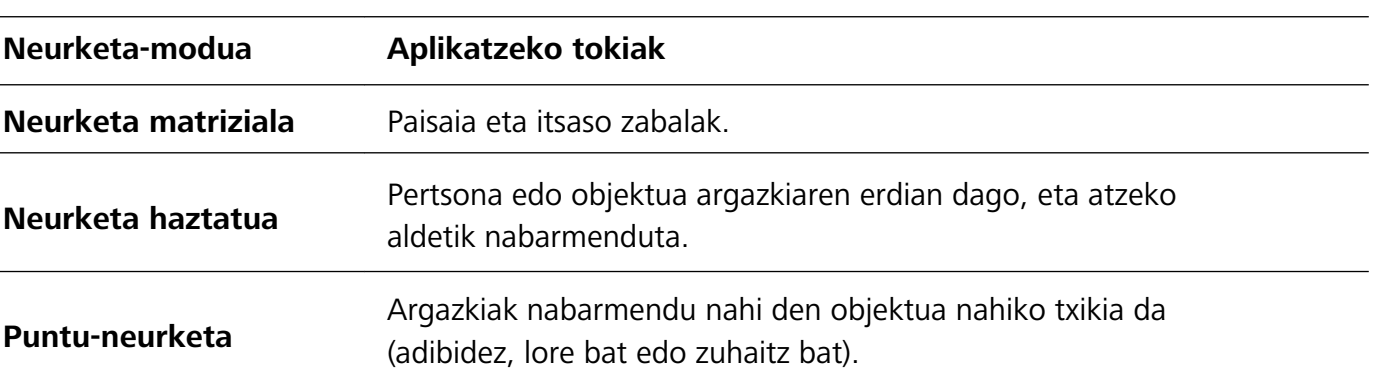

**Neurketa-modu bat hautatzea, erretratuan atera nahi duzunaren arabera**: Modu profesionalaren pantailan, sakatu  $\Box$  eta hautatu dagokion neurketa-modua.

#### **Distira ezartzea inguruaren arabera**:

- **ISOa ezartzea**: Modu profesionalaren pantailan, sakatu <sup>ISO</sup> eta irristatu hatza ezkerrera edo eskuinera ISOaren kontrol irristagarrian, balioa ezartzeko.
- Zarata handirik ez izateko, ISOaren balioa 400 edo txikiagoa izatea aholkatzen da. Egunez ateratzen diren argazkietarako, gomendatutako ISO-balioa 100 eta 200 artekoa da. Gaueko argazkietarako, balioa 400 baino handiagoa izatea aholkatzen da.
- Obturadorearen abiadura ezartzea: Modu profesionalean, sakatu S (obturadorearen abiadura), irristatu hatza obturadorearen abiaduraren kontrol irristagarrian, eta arrastatu nahi duzun balioa erdira.
- Mugimendurik gabeko paisaietarako (adibidez, mendiak) gomendatutako obturadorearen abiadura 1/80 - 1/125 da, eta mugitzen ari diren objektuei argazkiak ateratzeko (adibidez, olatuak), abiadura handiagoak erabiltzea gomendatzen da (1 segundo baino gutxiago). Emaitza hobeak lortzeko, erabili tripode bat mugitzen ari diren objektuei argazkiak ateratzeko.
- **EV-aren konpentsazioa ezartzea**: Modu profesionalean, sakatu <sup>EV</sup> irristatu hatza EV-aren kontrol irristagarrian, eta arrastatu nahi duzun balioa erdira.

**AWBa ezartzea**: Modu profesionalean, sakatu  $\frac{\text{AWB}}{\text{A}}$  irristatu hatza AWBaren kontrol irristagarrian, eta arrastatu nahi duzun balioa erdira.

- **i** Eguzkitan argazkiak ateratzeko, ※ hauta dezakezu. Argi gutxi dagoen tokietan,  $\frac{111}{111}$  hauta dezakezu.
	- Sakatu **kolorearen tenperatura ezartzeko. Zure argazkiei tonu atsegin eta nostalgikoa eman** nahi badiezu, igo K-ren balioa. Tonu hotzagoa, bareagoa edo futuristagoa eman nahi badiezu, hautatu K-ren balio baxuago bat.

**AFa ezartzea, erretratatu nahi duzunaren arabera:** Modu profesionalean, sakatu <sup>AF</sup> irristatu hatza AFaren kontrol irristagarrian, eta arrastatu nahi duzun modua erdira.

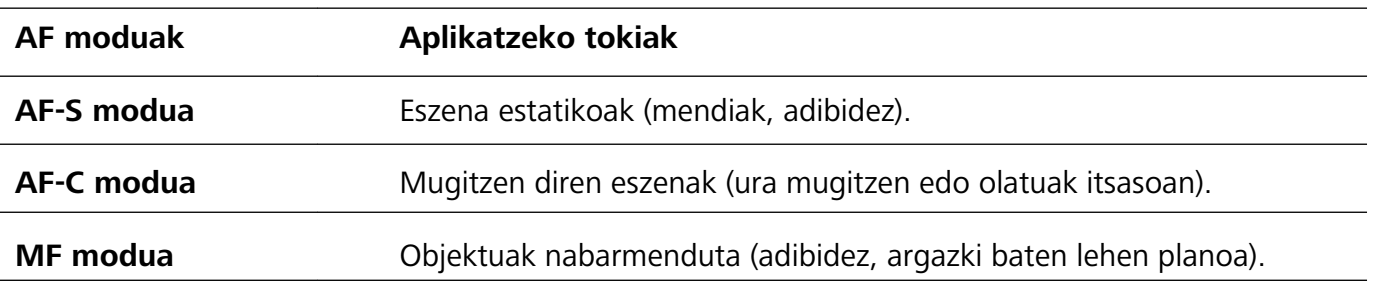

Argazkiak ateratzeko gailuari tinko eustea: Modu profesionalaren pantailan, sakatu  $\mathbb{Q}^3$  eta gaitu **Maila horizontala**. Funtzio hori gaituta dagoela, bi laguntza-lerro agertuko dira bisorean. Puntudun lerroak linea osatuarekin bat egiten duenean, adierazten du kamera maila horizontalaren paralelo dagoela.

- $\bullet$  Modu profesionaleko ezarpen batzuk aldatu egin daitezke ezarpen hau aldatzen baduzu. Balioak zure beharren arabera ezarri ditzakezu.
- $\dot{\mathbf{t}}$  Gomendatutako ezarpenak erreferentzia bat baino ez dira. Aldatu egin daitezke benetako baldintzetara egokitzeko eta, hala, nahi den efektua lortzeko.

### **Modu profesionala erabiltzea erretratuak egiteko**

Erretratu profesionalagoak egitea gustatuko litzaizuke? Modu profesionalean, kamerako ezarpenak konfigura ditzakezu.

Ireki **Kamera** > **Gehiago** > **Profesional**.

**Neurketa-modu bat hautatzea**: Erretratuak egiteko, (a) edo moduak aholkatzen dira. Jarri bisorearen erdian erretratatu nahi dituzun pertsonak (aurpegiak, adibidez).

#### **Distira ezartzea inguruaren arabera:**

**• ISOa ezartzea**: Gehiegizko zaratarik ez izateko, aholkatzen da ISOaren maila baxua aukeratzea erretratuak egiten direnean. ISOaren maila konfiguratu egin dezakezu inguru errealaren arabera.

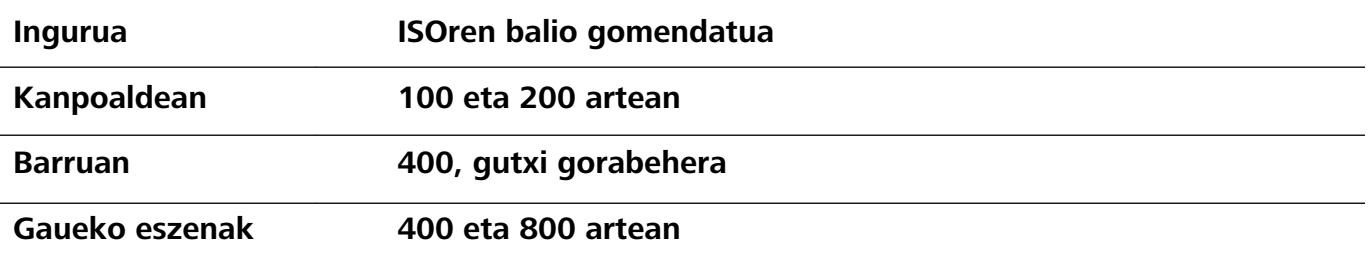

**• Obturadorearen abiadura ezartzea**: Obturadorearen abiadurak mantsoa izan behar du argi gutxi baldin badago, eta bizkorra argi asko baldin badago. Erretratu estatikoetarako obturadorearen abiadura gomendatua 1/80 - 1/125 da. Mugimenduan dauden pertsonei/animaliei/objektuei argazkiak ateratzeko, hautatu 1/125 edo hortik gorakoa obturadorearen abiadura gisa.

**• EV-aren konpentsazioa ezartzea**: EV-aren konpentsazioa igo egin dezakezu pertsonaren inguruan edo atzean argi gutxi baldin badago, eta jaitsi argi gehiegi baldin badago.

**AWBa ezartzea**: Hautatu AWB inguruan dagoen argiztapenaren arabera. Eguzkitan argazkiak ateratzeko,  $\frac{1}{10}$  hauta dezakezu. Argi gutxi dagoen tokietan,  $\frac{111}{111}$  hauta dezakezu.

**Fokuratzea ezartzea**: Pertsonak hobeto nabarmentzeko, eskuz fokuratzea gomendatzen da (MF) erretratu bat atera nahi izanez gero. Bisorean, sakatu ezazu nabarmendu nahi duzun aldea fokuratzeko (adibidez, pertsonaren aurpegia).

- $\bullet\bullet\bullet$  **Modu profesionaleko ezarpen batzuk aldatu egin daitezke ezarpen hauek aldatzen badituzu.** Balioak zure beharren arabera ezarri ditzakezu.
	- **•** Gomendatutako ezarpenak erreferentzia bat baino ez dira. Aldatu egin daitezke benetako erabilera-baldintzetara egokitzeko, eta, hala, nahi den efektua lortzeko.

# **Argiarekin pintatzea modua**

#### **Margo-argiekin pintatzea: argi-arrastoei argazkiak ateratzea**

Margo argiak moduak automatikoki konfiguratzen du abiadura mantsoa obturadorean, argi-arrastoei esposizio luzeko argazkiak atera ahal izateko. Modu honen bidez argazki harrigarriak atera daitezke, kalitate etereokoak.

Margo argiak moduak argazkiak sortzeko lau modu ditu, itu eta argiztapen-baldintza desberdinetarako:

- **• Trafiko-argien arrastoa**: Gauez autoek egiten dituzten argi-arrastoei argazkiak ateratzeko aukera ematen du.
- **• Argi-grafitia**: Argi gutxi dagoenean argi-iturriek sortutako argi-arrastoak kapturatzeko balio du.
- **• Zetazko ura**: Ur-jauziei eta mugitzen ari den urari argazkiak ateratzeko eta leun-leun ikusteko balio du.
- **• Izarren bidea:** Gauean, izar-argien arrastoei argazki txundigarriak atera dakizkieke.

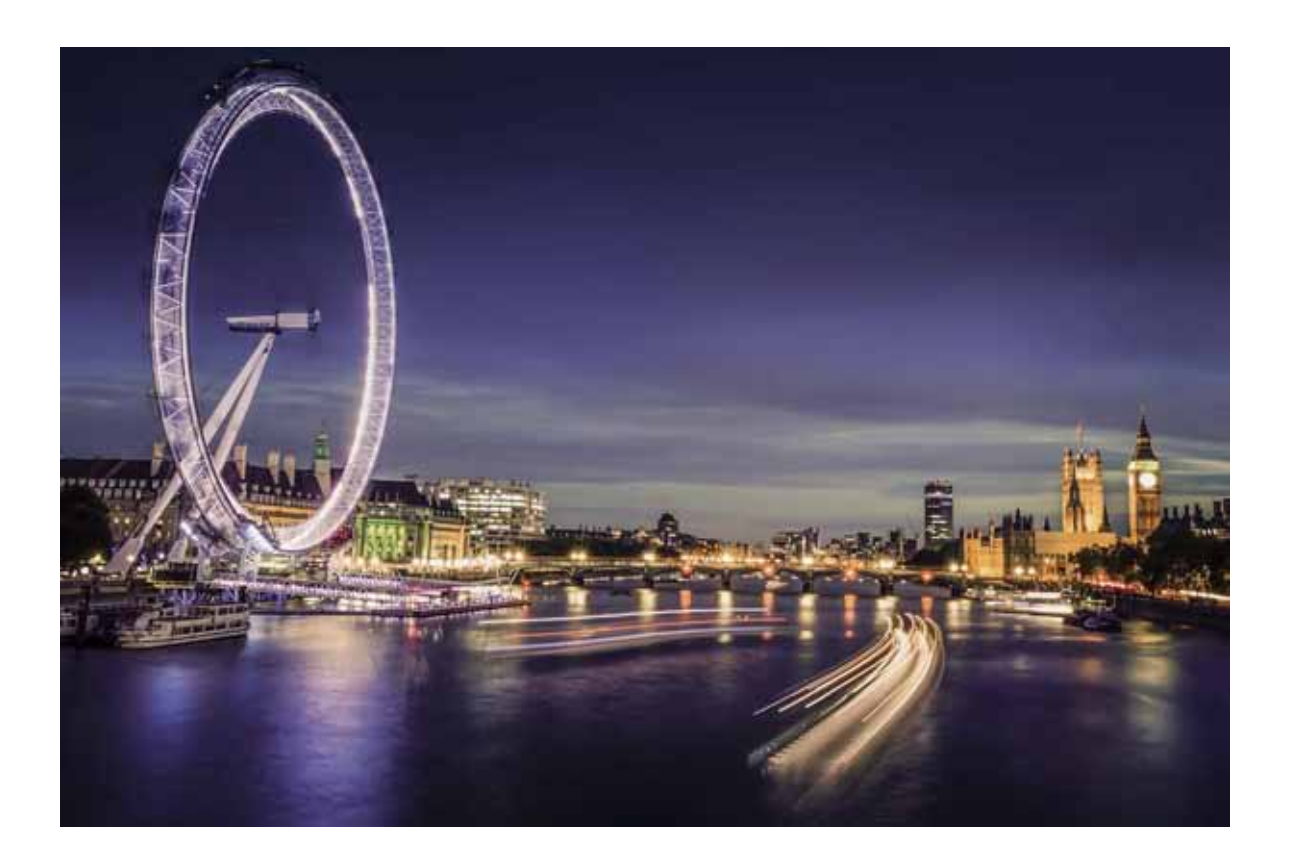

### **Argi-arrastoen funtzioa erabiltzea hiriko argiei argazkia ateratzeko**

Argi-arrastoaren moduak aukera ematen du gauez autoen argiekin argazki artistikoak ateratzeko.

- $\bullet$  Emaitza hobeak lortzeko, atera argazkia urrutitik, eta nahi duzun baino pixkatxo bat goragotik. Autoen argiek ez dute begiratu behar zuzenean kamerara, horrek gainesposizioa sor baitezake.
	- **•** Jarri gailua tripode batean edo gainazal irmo batean, esposizioan zehar mugi ez dadin.

Ireki **Kamera** > **Gehiago** > **Pintura argiak** > **Trafiko-argien arrastoa**. Eutsi tinko telefonoari, eta, ondoren, sakatu a argazkiak ateratzen hasteko. Bisorean, irudiaren aurrebista bat agertuko da. Sakatu  $\left( \bullet \right)$  amaitzen duzunean.

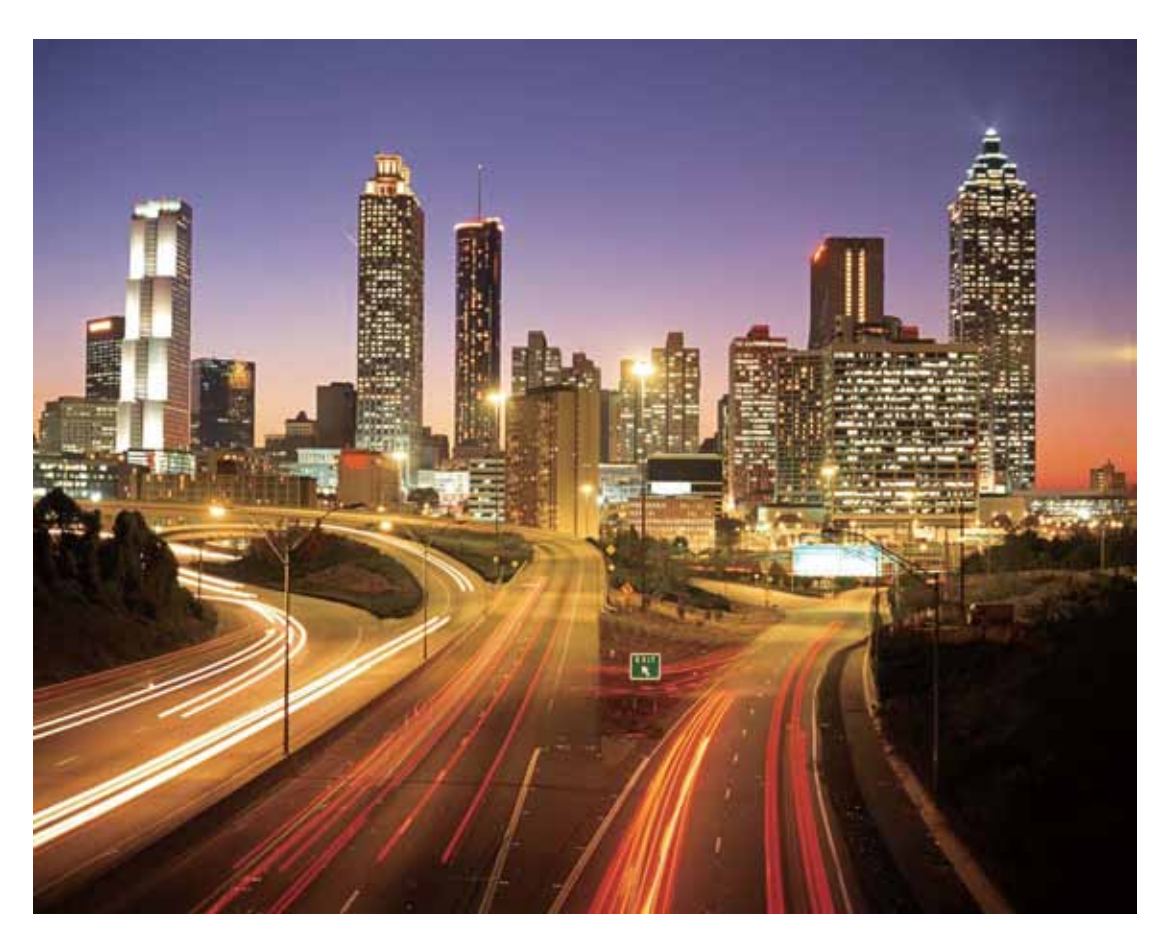

### **Argi-grafitiaren funtzioa erabiltzea argi-irudiak sortzeko**

Argi-grafitiaren moduak aukera ematen du kameraren aurrean argi-iturri bat mugituz ereduak sortzeko edo hitzak idazteko.

- **1** Bilatu toki ilun bat, argi-iturrietatik urrun dagoena, eta ziurtatu ituaren silueta ez dagoela bistan. Hautatu argi-iturri distiratsu bat, kolore egokikoa (adibidez, argi-zuzi txiki bat edo makil distiratsu bat).
	- **•** Jarri gailua tripode batean edo gainazal irmo batean, esposizioan zehar mugi ez dadin.

Ireki **Kamera** > **Gehiago** > **Pintura argiak** > **Argi grafitia**. Eutsi tinko telefonoari, eta,ondoren, sakatu  $\circledast$  argazkiak ateratzen hasteko. Bisorean, irudiaren aurrebista bat agertuko da. Sakatu  $\circledast$ amaitzen duzunean.

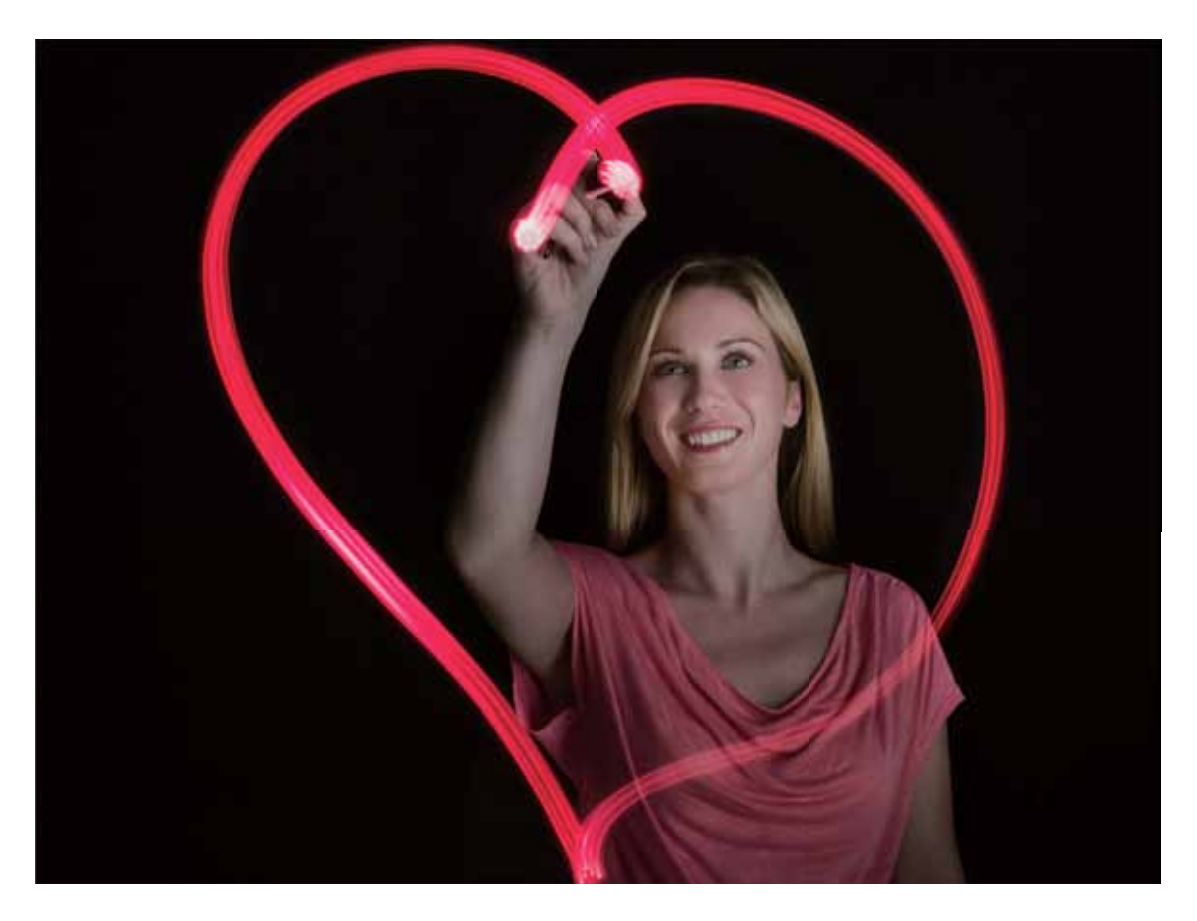

### **Ur leunen aukerarekin, ibaiei eta ur-jauziei argazkiak ateratzea**

Ur leunak moduak aukera ematen du ur-jauziei eta ibaiei itxura leuneko argazkiak ateratzeko.

- **•** Emaitza onenak lortzeko, kapturatu errekasto bat edo emari handiko ur-jauzi bat.
	- **•** Jarri gailua tripode batean edo gainazal irmo batean, esposizioan mugi ez dadin.

Sakatu **Kamera** > **Gehiago** > **Margo argiak** > **Ur leunak.** Eutsi tinko gailuari, eta, ondoren, sakatu  $\Box$  argazkia ateratzen hasteko. Bisorean, irudiaren aurrebista bat agertuko da. Sakatu  $\Box$ amaitzen duzunean.

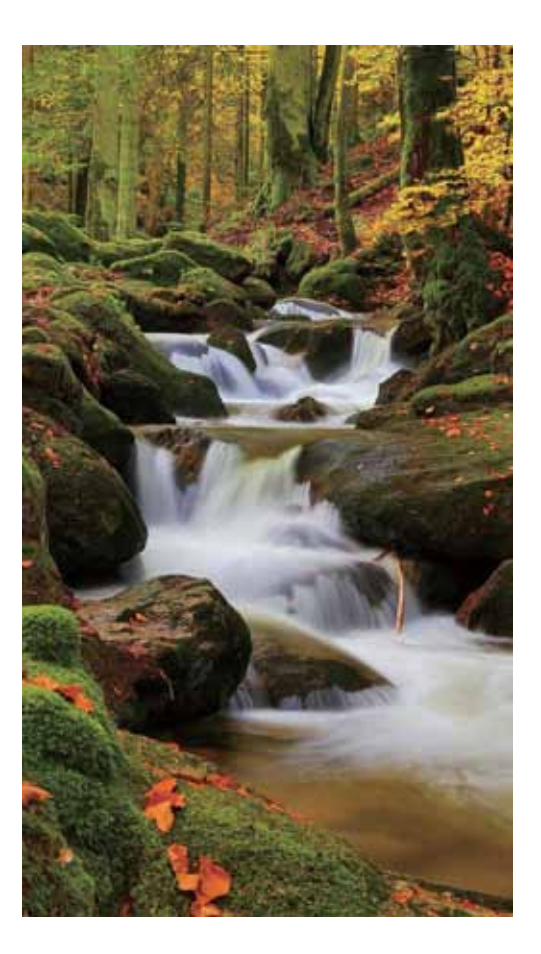

### **Izarren bidea modua erabiltzea izarren edertasunari argazkiak ateratzeko**

Izarren bidea moduak aukera ematen du gaueko zeruan izarren mugimenduari argazkiak ateratzeko.

- **•** Emaitzarik onenak lortzeko, hautatu zerua oskarbi dagoen gau bat, argi-kutsadurarik gabeko toki bat eta zerua ondo ikusten den ikuspegi bat.
	- **•** Jarri gailua tripode batean edo gainazal irmo batean, esposizioan mugi ez dadin.

Sakatu **Kamera** > **Gehiago** > **Margo argiak** > **Izarren bidea** Eutsi tinko gailuari, eta, ondoren, sakatu  $\circledcirc$  argazkia ateratzen hasteko. Bisorean, irudiaren aurrebista bat agertuko da. Sakatu  $\circledcirc$ amaitzen duzunean.

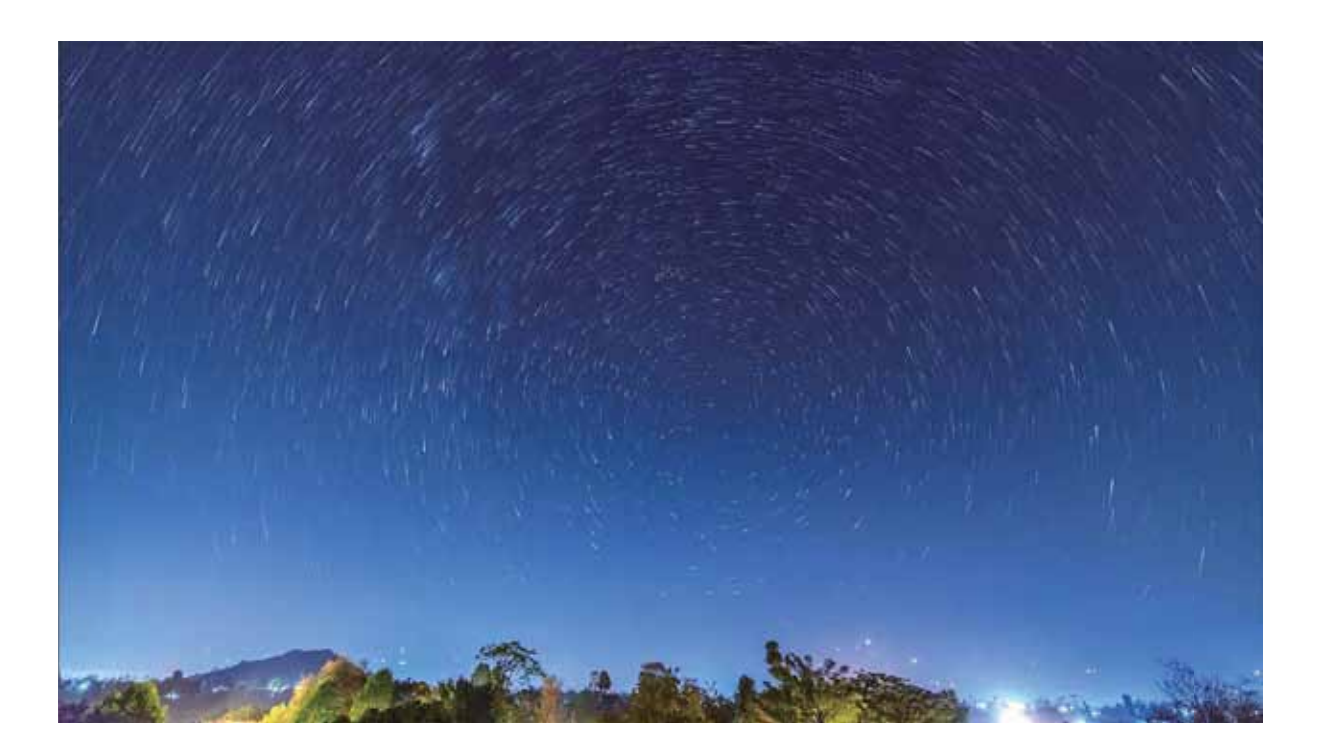

## **Argazkiak ateratzeko modu gehiago**

### **Bideo laburrak sortzeko kamera lasterra funtzioa erabiltzea**

Kamera lasterrarekin, denbora-tarte luze baten argazkiak atera ditzakezu, eta, gero, bideo labur bat egin haiekin. Kapturatu eta ikusi natura bere osotasunean: loreak zabaltzen, hodeiak sakabanatzen edo izarren argiak gaueko zerua zeharkatzen.

- **•** Kamera lasterrarekin bideo bat grabatzen baduzu denbora-tarte luze batez eta etengabe, bateria kontsumi daiteke, eta biltegiratze-leku guztia bete.
	- **•** Jarri gailua tripode batean edo gainazal irmo batean, grabazioan mugi ez dadin.
	- **•** Grabatzen hasi aurretik, ziurtatu nahiko argi dagoela, eta kamera ongi fokatuta dagoela. Kontuz kokatu kamera, atzealdeko objektuetatik ahalik eta gehienak kapturatzeko moduan.
- **1** Sakatu **Kamera** > **Gehiago** > **Denbora-tartea**, eta sakatu kamera lasterrarekin bideo bat grabatzen hasteko.
- **2** Sakatu<sup>(</sup>*c*) grabazioa amaitzeko.
- **3** Zoaz **Galeria**ra kamera lasterrarekin grabatutako bideoak erreproduzitzeko.

Ahalik eta emaitzarik onena izateko, grabazio-abiadura eta erreprodukzioarena automatikoki doitzen ditu sistemak.

#### **Argazki mugimendudunak ateratzea**

Areagotu argazkietako dinamismoa, eta ondo pasatu argazki mugimendudunak ateratzen, bizitako une gogoangarriak luzatzeko.

Argazki mugimendudunak ateratzeko aukerarekin, obturadorea sakatu eta, gutxi gorabehera, segundo bat aurretik eta ondoren gertatutako eszenak grabatuko dituzu. Galerian, ikusi atera den argazki estatikoa edo erreproduzitu argazkia efektu dinamikoarekin eta mugimendu eta soinuarekin.

**Argazki mugimendudunak ateratzea**: Ireki **Kamera**, sakatu pantailaren goiko aldean, eta, ondoren, sakatu  $\bullet$  argazki mugimendudunak ateratzeko.

**Argazki mugimendudunak ikustea**: Mugimendudun argazkiak JPG formatuan gordetzen dira **Galeria**n.

**Zoaz <b>Galeria > Albuma > Kamera** aukerara, sakatu ikonoa duten argazkiak, eta sakatu iki argazkiaren goiko aldean, efektu dinamikoa ikusteko. Mugimendua duen argazkia gelditu egiten da automatikoki erreprodukzioa amaitu ondoren. Erreprodukzioa eteteko, pantaila ere saka dezakezu.

**Argazki mugimendudunak partekatzea**: Zoaz Galeria > **Albuma** > **Kamera** aukerara, sakatu partekatu nahi duzun argazki mugimenduduna; ondoren, sakatu  $\mathcal{L}_{o}$  partekatzeko metodo bat hautatzeko.

Argazki mugimendudunak zuzenean parteka daitezke WiFi, bluetooth, Huawei Share eta abarren bidez. Gailu hartzaileak argazki mugimendudunak onartzen dituen HONOR gailu bat izan behar du argazkien mugimenduzko efektu hori erreproduzitzeko. Hirugarrenen aplikazioak edo bateragarri ez diren gailuak erabiltzen badira argazki mugimendudunak partekatzeko, irudi estatiko gisa bistaratuko dira argazki horiek.

# **Galeria**

# **Argazkiak kudeatzea**

### **Argazkiak editatzea**

Argazkiak editatu nahi dituzu are gehiago hobetzeko? Galerian zenbait edizio-funtzio dituzu, hala nola argazkiak mozteko aukera, argazkiei bira ematekoa eta efektuak aplikatzekoa (adibidez, graffiti-efektua, ur-marka pertsonalizatuak eta iragazkiak), zure argazkiak are hobeak izan daitezen.

Aukeratu **Galeria**, hautatu editatu nahi duzun argazkia, eta sakatu  $\angle$ argazkiak editatzeko pantailan sartzeko. Funtzio hauek dituzu aukeran zure argazkiak editatzeko:

- **Argazkiari bira ematea**: Sakatu <sup>(</sup>E) eta lerratu hatza zirkuluan, argazkiaren biratze-angelua pertsonalizatzeko. Bestela, sakatu **Biratu** edo **Ispilua,** argazkia 90 gradu biratzeko edo alderantzikatzeko.
- **Argazki bat moztea**: Sakatu <sup>†</sup> eta irristatu laukia edo izkinak hautaketa egiteko. Bestela, mozteko proportzio finko bat hauta dezakezu, eta laukiaren izkinak irristatu argazkia mozteko.
- Iragazki-efektuak eranstea: Sakatu **eta hautatu iragazki bat.**
- Koloreak atxikitzea: Sakatu <sup>@</sup> eta segi pantailako jarraibideei, aldatu nahi ez dituzun koloreak hautatzeko. Koloreak atxikitzeko hautatutako eremuak nabarmendu egingo dira.
- Lauso-efektua aplikatzea: Sakatu  $\bigcirc$  hautatu modu lausoa eta irristatu kontrol irristagarria efektu-maila ezartzeko.
- Argazkien efektuak doitzea: Sakatu <sup>et</sup> distira, kontrastea, asetasuna eta argazkiaren beste parametro batzuk ezartzeko.
- **• Erretratuetan edertasun-modua aplikatzea**: Sistemak erretratu bat detektatzen duenean, automatikoki aktibatzen du **Edertasuna** funtzioa. Argazkiak editatzeko pantailan (a) sakatu dezakezu, **Leuntasuna, Argiztatua, Aurpegi argala** eta **Begi-edertzailea** eta beste funtzio batzuk aplikatzeko, erretratua hobeto atera dadin.
- **Argazkiekin mosaikoak sortzea**: Sakatu **eta hautatu estilo eta tamaina bat, argazki-mosaiko** bat sortzeko.
- Grafitia: Sakatu eta hautatu pintzela eta kolorea, argazkietan grafitiak aplikatzeko.
- **Ur-marka gehitzea**: Sakatu  $\triangleq$  eta hautatu nahi duzun ur-marka (adibidez, **Data eta ordua**, **Kokalekua, Eguraldia** edo **Egoera**) argazkiak pertsonalizatzeko.
- **Etiketa eranstea:** Sakatu  $\Diamond$  eta hautatu ohar-estilo bat eta letra-tipoaren formatu bat, argazkiak hobetzeko.

### **Argazkiak eta bideoak bilatzea eta partekatzea**

Bilatu argazki eta bideo zaharrak une apartak gogoratzeko. Argazkiak eta bideoak zure gailuko galerian gordetzen dira. Egunaren eta orduaren arabera ikus daitezke, bai eta kokapenaren edo bildumaren arabera ere.

**Argazkiak pantaila osoan ikustea**: Ireki **Galeria** eta sakatu irudi bat, pantaila osoan ikusteko. Sakatu pantaila berriz menua ezkutatzeko. Argazkiak pantaila osoan ikusten dituzunean, hau egin dezakezu:

- **• Argazki bat gerturatzea edo urruntzea**: Ezarri bi hatz pantailan eta bereiz itzazu, irudia handitzeko, edo elkartu itzazu, irudia txikitzeko. Argazki batek pantailarena baino bereizmen hobea duenean, bi hatzekin argazkia gerturatuta eta hatzak gero pantailatik altxatuta, argazkia bi aldiz handiagoa bihurtzen da gehienez.
- **Kaptura-parametroak ikustea**: (i) sakatu eta irristatu xehetasunen leihoa gora eta behera ISO balioa (sentsibilizazioa), EV balioa (esposizioaren konpentsazioa), bereizmena eta argazkiaren beste parametro batzuk ikusteko.
- **Argazkiaren izena aldatzea**: Aukeratu  $\cdot$  > **Aldatu izena**, eta idatzi izen berri bat.
- **• Argazki bat pantaila nagusiaren atzealde gisa konfiguratzea edo argazki bat kontaktu bati esleitzea**: Aukeratu > **Ezarri honela** eta hautatu argazkia **Horma-papera** edo **Kontaktuaren argazkia** gisa.

**Argazkiak edo bideoak partekatzea**: Ireki **Galeria**, luze sakatu edozein elementu hautaketa-pantailan sartzeko, eta hautatu partekatu nahi dituzun elementuak. Ondoren, sakatu  $\stackrel{\circ}{\longleftarrow}$ partekatzeko modu bat hautatzeko, eta segi pantailako jarraibideei prozesua amaitzeko.

**Kapturaren data eta ordua ikustea**: **Argazkiak** fitxan, argazkiak eta bideoak bistaratuko dira atera edo grabatu ziren dataren eta orduaren arabera. Informazio hori bistaratzeko, argazkiak pantaila osoan ikusten dituzunean, sakatu > **Ezarpenak,** eta gaitu **Erakutsi ordua eta kokapena**. **Argazkiak** fitxan, bereizi edo elkartu bi hatz argazkia gerturatzeko edo urruntzeko, eta argazkien eta bideoen eguneko eta hilabeteko ikuspegiak txandakatzeko.

**Argazkia non atera den ikustea**: Argazkiak eta bideoak atera zirenean **GPS etiketa** gaituta baldin bazegoen **Kameraren** ezarpenen menuan, mapan ikus ditzakezu. **Argazkiak** fitxan, sakatu . Mapan, kokapen-informazioarekin ateratako argazkien eta bideoen kokapenak agertuko dira. Bereizi bi hatz pantailan mapa hurbiltzeko eta argazkiaren kokapen-xehetasunak ikusteko. Sakatu argazki baten miniatura, kokapen horretan ateratako argazki eta bideo guztiak ikusteko.

**Albumaren arabera ikustea: Albuma** fitxan, argazkiak eta bideoak albumen arabera ikus ditzakezu. Argazki eta bideo batzuk sistemak aurrez zehaztutako albumetan gordetzen dira. Adibidez, kamerarekin grabatutako bideoak **Bideoak** albumean gordetzen dira. Pantaila-irudiak eta pantaila-grabazioak **Pantaila-irudiak** albumean gordetzen dira.

**Aurkezpenak erreproduzitzea**: **Argazkiak** fitxan, sartu > **Diaporama** aukeran, eta sistemak automatikoki erreproduzituko du argazki-aurkezpen bat. Sakatu pantaila erreprodukzioa eteteko.

#### **Albumak antolatzea**

**Bildumak gehitzea**: **Albuma** fitxan, sakatu **Gehitu bilduma**, idatzi albumaren izena, eta, ondoren, sakatu **Ados**. Hautatu gehitu nahi dituzun argazkiak edo bideoak.

**Argazkiak eta bideoak lekuz aldatzea** Zenbait bildumatako argazki eta bideoak bilduma bakarrera ekar daitezke errazago kudeatzeko eta bilatzeko. Luze sakatu mugitu nahi duzun argazki edo bideoa, pantailan  $\vee$  bistaratu arte. Ondoren, hautatu mugitu nahi dituzun argazki edo bideo guztiak. Sakatu  $\Box$  nahi duzun bilduma hautatzeko. Elementuak mugitu ondoren, horiek ez dira geratuko jatorrizko bildumetan.

**Argazkiak eta bideoak gogokoetara gehitzea**: Gehitu argazkiak eta bideoak gogokoetara, errazago ikusteko. Ireki **Gogokoak** bildumara gehitu nahi duzun argazkia edo bideoa, eta, ondoren, sakatu  $\heartsuit$  Gogokoetara gehitutako argazki eta bideoak jatorrizko bildumetan daude, eta  $\heartsuit$  ikonoa dute miniaturazko ikuspegian.

**Albumak ezkutatzea**: Ezkutatu egin ditzakezu beste inork ikustea nahi ez duzun bildumak , zure pribatutasuna bermatzeko. **Albumak** fitxan, sartu > **Ezkutatu albumak** aukeran, eta aktibatu ezkutatu nahi dituzun albumen ondoan dauden hautagailuak.

**Kamera**, **Bideoak**, **Gogokoak** eta **Pantaila-irudiak** bildumak ezin ezkutatu.

Argazkiak eta bideoak ezabatzea: Luze sakatu bideo bat edo argazki bat **V**ikonoa agertu arte. Hautatu ezabatu nahi dituzun elementuak, eta gero, sakatu > **Ezabatu**. Ezabatutako argazki eta bideoak **Azkena ezabatutakoak** bilduman egongo dira aldi batez, behin betiko ezabatu arte. Argazkietan markatuta dago zenbat egun falta diren behin betiko ezabatzeko. Argazkiak edo bideoak behin betiko eskuz ezabatzeko, luze sakatu horiek miniaturazko ikuspegian, eta, ondoren, sakatu  $\overline{111}$ > **Ezabatu**.

**Ezabatutako argazkiak eta bideoak berreskuratzea**: **Azkena ezabatutakoak** bilduman, luze sakatu bideo edo argazki bat  $\vee$  agertu arte. Hautatu berreskuratu nahi dituzun elementuak, eta sakatu  $\bigcirc$  jatorrizko bildumetara itzularazteko. Jatorrizko bilduma ezabatu egin bada, beste berri bat sortuko da.

# **Kudeatzailea**

# **Optimizatzeko funtzioa erabiltzea**

Gailuaren abiadura mantsotu dela iruditzen zaizu? Software maltzurrekin eta beste segurtasun-mehatxu batzuekin arriskuan egoteak arduratzen zaitu? Erabili optimizatzeko funtzioa; gailuak hobeto funtzionatuko du, eta segurtasun-mehatxuetatik babestuko duzu.

Ireki **Telefono-kudea.**, eta sakatu **Optimizatu**. Gailuak automatikoki egingo du errendimenduaren, segurtasunaren, bateriaren errendimenduaren eta gailuaren kudeaketaren optimizazio orokorra. Gainera, optimizazio-aukerak pertsonalizatu egin ditzakezu. Sistemak aholkatuko dizu optimizatzeko funtzioa erabiltzeko. Funtzio horri esker, gailuak exekuzio-abiadura areagotu egingo du, segurtasun-arriskurik ez dagoela egiaztatuko du, energia-kontsumoa optimizatuko du eta zenbaki ezezagunak eta nahi ez direnak monitorizatu eta oztopatuko ditu.

### **Datu mugikorren kontsumoa kudeatzea**

Kudea ezazu zure datu mugikorren kontsumoa, gastu gehigarririk izan ez dezazun.

Ireki **Telefono-kudea.**, eta sakatu **Datu erabilera**, datu-kontsumoaren estatistikak ikusteko, edo gaitu **Datu-aurrezle adimenduna**.

- **• Hilabeteko datuen erabilera**: Egiaztatu aplikazioen datu-kontsumoko datuak.
- **• Sareko aplikazioak**: Aplikazio bakoitzeko Internetera sartzeko baimenak kudeatzeko aukera ematen du.
- **• Datuen aurrezte adimenduna** Datuak aurrezteko aukera gaitu dezakezu, eta aukera horretan hautatu atzeko planoan exekutatzean datu mugikorrak erabiltzen dituzten aplikazioak.

## **Energia aurrezteko modu adimenduna gaitzea energiakontsumoa optimizatzeko**

Bateria agortzeak arazoak dakartza normalean. Energia aurrezteko modu adimendunaren bidez, gailuko bateriaren autonomia luza dezakezu, bateriarik gabe geratzea arazo izan ez dadin.

Ireki **Telefono-kudea.,** eta sakatu **la hau egiteko:** 

- **• Energia-kontsumo osoa analizatzea eta optimizatzea**: Sakatu **Optimizatu bateriaren erabilera**  energia-kontsumoarekin arazoren bat dagoen egiaztatzeko eta errendimendua automatikoki optimizatzeko.
- **• Energia aurrezteko modua edo energia aurrezteko ultra modua gaitzea**: Gaitu **Bateria aurrezteko modua** edo **Bateriaren ultra aurrezkiaren modua**. Hautatu, gailuaren bateria-mailaren arabera, modu egokiena, eta bateriaren autonomia luzatuko duzu. **Bateria aurrezteko modua** gaituta dagoenean, **ialikoarea agertuko da gailuaren egoera-barran**, bateriaren mailaren arabera. **Bateria aurrezteko modua** aukerak gutxitu egiten du energia-kontsumoa, mugatu egiten baitu atzeko planoko aplikazioen jarduera, ikus-efektuak eta soinua. **Bateriaren ultra aurrezkiaren modua** aukerak kontrol zorrotzagoa egiten die atzeko planoko aplikazioei, funtzio guztiak desgaitu baititzake, WiFia, datu mugikorrak eta beste funtzio espezifiko batzuk izan ezik.
- **• Energia-kontsumoaren xehetasunak ikustea**: Sakatu **Bateria-erabileraren xehetsunak. Bateria-erabileraren xehetsunak** atalean, **Kargatzen** eskemaren atzeko kolore-barrak adierazten du gailua kargatzen ari dela. Barren arteko espazioek adierazten dute gailua ez dela kargatzen ari. Funtzio horrek ez du energiarik kontsumitzen. Sakatu **Bateria-erabilera** hardwarea eta energia-kontsumo altua duten aplikazioak ikusteko.
- **• Bereizmen adimenduna gaitzea, energia aurrezteko**: Bereizmen adimenduna funtzioak balio du gailuaren bereizmena automatikoki murrizteko, eta, hala, energia aurrezteko. Gaitu **Pantailaren bereizmena** eta hautatu **Bereizmen adimentsua**. Gailuak automatikoki doituko du pantailaren bereizmena, atzeko planoan exekutatzen ari diren aplikazioen arabera, energia aurrezteko. Bereizmen adimenduna gaituz gero, bistaratzearen kalitatea murriztu daiteke. Halaber, pantailaren bereizmena eskuz konfigura dezakezu, bereizmen handia beharrezkoa ez denean energia aurrezteko.
- **• Geratzen den bateria-portzentajea egoera-barran bistaratzea**: Gaitu **Geratzen den bateriaren portzentajea**, geratzen den bateria-portzentajea ikus dezazun egoera-barran.

Energia aurrezteko ezarpenei buruzko informazioa nahi izanez gero, ireki **Telefono-kudea.**, eta sakatu **> Bateria-ezarpen gehiago.** Pantailan, ekintza hauek egin ditzakezu:

**Energia asko kontsumitzen duten aplikazioen jakinarazpenak gaitzea**: Sakatu **Energia asko kontsumitzen duten aplikazioen historia,** aplikazio horien alertak jasotzeko eta nahi duzunean aplikazio horiek desgaitzeko.

**Bistaratze modua** gaituz gero, gailuaren errendimendua hobetu egin daiteke, eta aplikazioaren kasuetara egokitu. Horri esker, jokoetan gusturago ibiliko zara, baina energia-kontsumoa igoko du, eta baliteke gailuaren tenperatura ere igotzea.

# **Posta elektronikoa**

## **Posta elektronikoko kontuak gehitzea**

Erantsi posta-kontuak zure telefonora edozein unetan horietan erraz sartu ahal izateko. Posta elektronikoko kontua konfiguratzen ari zarela ezarpenei buruzko zalantzarik baldin baduzu, galdetu posta elektronikoko zure hornitzaileari.

Posta-kontu pertsonal bat eranstea: Ireki **hautatu postako zerbitzu-operadore bat**, edo sakatu **Besteak**, idatzi helbide elektronikoa eta pasahitza; ondoren, sakatu **Hasi saioa,** eta segi pantailako jarraibideei, kontua konfiguratzeko. Sistema automatikoki konektatzen da zerbitzarira, eta ezarpenak egiaztatuko ditu.

**Exchange kontu bat gehitzea**: Microsoft-ek garatu du Exchange eta enpresa askok erabiltzen dute barne-postako sistema gisa. Zure enpresako postak Exchange-ren zerbitzariak erabiltzen baditu, laneko postaren kontuan zure telefonotik sar zaitezke. Sartu > **Exchange** aukeran, eta idatzi helbide elektronikoa, erabiltzaile-izena eta pasahitza; ondoren, sakatu **Hasi saioa,** eta segi pantailako jarraibideei, kontua konfiguratzeko. Sistema automatikoki konektatzen da zerbitzarira, eta ezarpenak egiaztatuko ditu.

Konfiguratu ondoren, sistemak **Sarrerako ontzia** pantaila zabalduko du lehenespenez.

## **Posta elektronikoko kontuak kudeatzea**

Zenbait posta-kontu kudea ditzakezu aldi berean zure Huawei telefonoan. Ireki **Posta**. Hau egin dezakezu:

- **Posta kontsultatzea: Sarrerako ontzia** pantailan, sakatu  $\equiv$  eta hautatu kontu bat, mezu elektronikoen zerrenda ikusteko. Irristatu hatza beherantz mezuen zerrenda eguneratzeko. Ireki mezuak irakurtzeko, horiei erantzuteko, birbidaltzeko edo ezabatzeko. Irristatu hatza pantailaren ezkerrera edo eskuinera, aurreko mezua edo ondorengo mezua irakurtzeko. Hainbat mezu elektroniko ezabatzeko, luze sakatu kontu bat mezuak kudeatzeko pantailan sartzeko; ondoren, hautatu ezabatu nahi dituzun mezuak eta sakatu  $\boxed{11}$ .
- **• Posta-kontuak sinkronizatzea**: Irristatu hatza behera, **Sarrerako ontzia** pantailan, mezu elektronikoen zerrenda eguneratzeko. Sakatu  $\equiv$  > **Ezarpenak**, hautatu kontu bat eta, ondoren, gaitu **Sinkronizatu posta** aukera. Automatikoki sinkronizatzeko, sakatu **Sinkronizatu ordutegia**  eta hautatu sinkronizatzeko ordua, konfigurazioa amaitzeko.
- **• Mezuak bilatzea**: Postako mezuen zerrenda bistaratu duzun pantailan, sakatu bilaketa-barra eta idatzi bilatu nahi dituzun hitzak; adibidez, mezuaren gaia eta edukia.
- **• Posta-kontu asko eranstea:** Sartu > **Ezarpenak** > **Gehitu kontua** aukeran, hautatu posta elektronikoko zerbitzuaren hornitzailea, eta sartu zure informazioa.

**Posta elektronikoko beste kontu bat hautatzea:** Kontuen pantailan, sakatu  $\equiv$  eta, ondoren, sakatu hautatu nahi duzun kontuaren izena.

**Posta-kontuak konfiguratzea**: Kontuen pantailan, sartu  $\equiv$  > Ezarpenak aukeran, eta hautatu kontu bat **Kontuaren izena** edo **Kontu lehenetsia** hautatzeko, edo **Ezabatu kontua**, kontua ezabatzeko.

### **Postako VIP kontaktuak kudeatzea**

Postako kontaktuen mezuak galtzeko beldur zara? VIP zerrendan kontaktu garrantzitsuak sar ditzakezu. Gailuak automatikoki mugituko ditu VIP kontaktuak VIP postontzira.

Ireki **Posta**, eta sartu > **Ezarpenak** > **VIP kontaktuak** aukeran. **VIP zerrenda** pantailan, hautatu **Gehitu** > **Sortu** edo **Gehitu kontaktuetatik.**

**VIP kontaktuak gehitzea edo ezabatzea: VIP zerrenda** pantailan, sakatu  $+$  edo  $\boxed{1}$  VIP kontaktuak kudeatzeko.

# **Egutegia**

# **Egutegian barrena nabigatzea**

Zure eguneroko zereginak antolatu nahi dituzu? Proba ezazu zure Huawei telefonoko **egutegia**, zure eguneroko kronograma kudeatzeko.

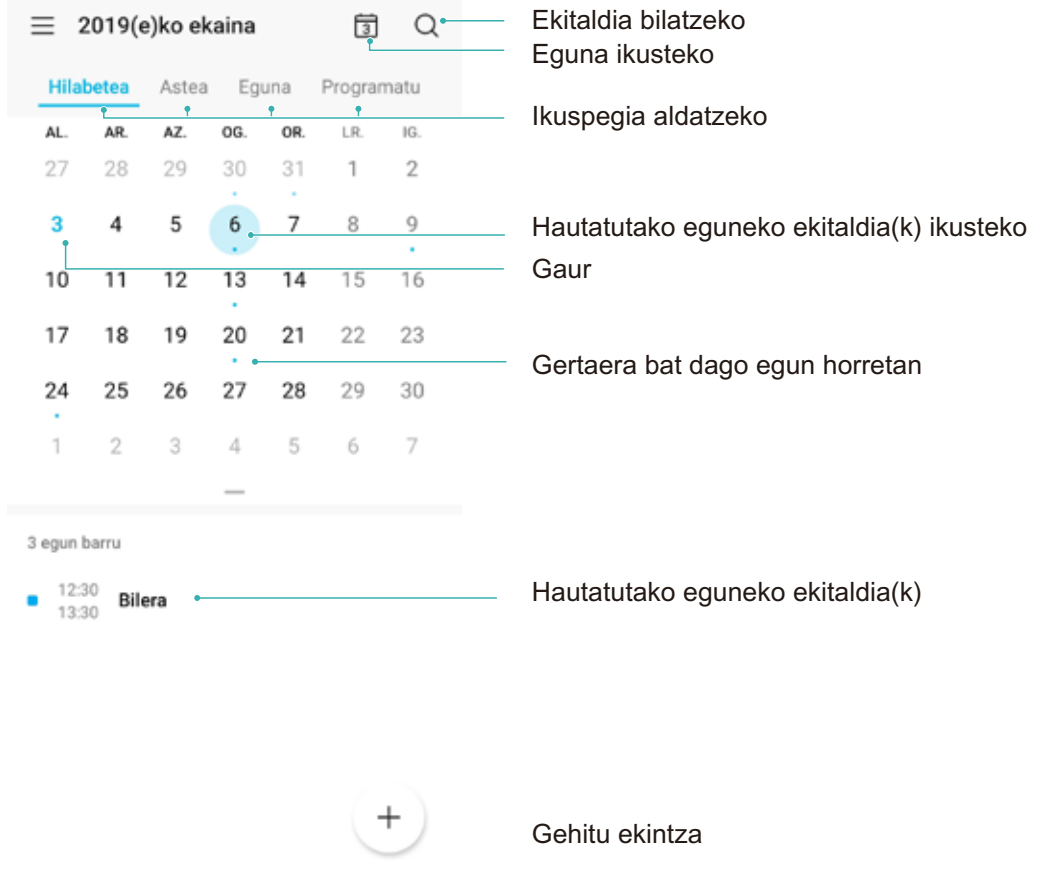

**Gertaerak sortzea**: Ireki <sup>31</sup> Equtegia, sakatu  $+$  eta idatzi gertaerari buruzko informazioa: izenburua, kokalekua, eta hasierako eta amaierako orduak. Sartu **GEHITU GOGORARAZLEA** aukeran, gertaeraren gogorarazlea eransteko, eta, ondoren, sakatu  $\sqrt{\ }$ .

Gertaerak bilatzea: Egutegia orrian, sakatu  $\mathbb{Q}_*$  eta idatzi gertaeraren gako-hitzak (adibidez, izenburua edo kokalekua).

**Egutegia konfiguratzea**: **Egutegia** orrian, sartu > **Ezarpenak** aukeran, egutegia eta gogorarazleak bistaratzeko modua pertsonalizatzeko.

# **Erlojua**

# **Erlojuaren erabilera**

Erlojua aplikazioa erabilerraza da, funtzio sendo ugari ditu eta informazio asko. Erlojua alarma gisa erabil daiteke, bai eta munduko erloju, kronometro edo tenporizadore gisa ere.

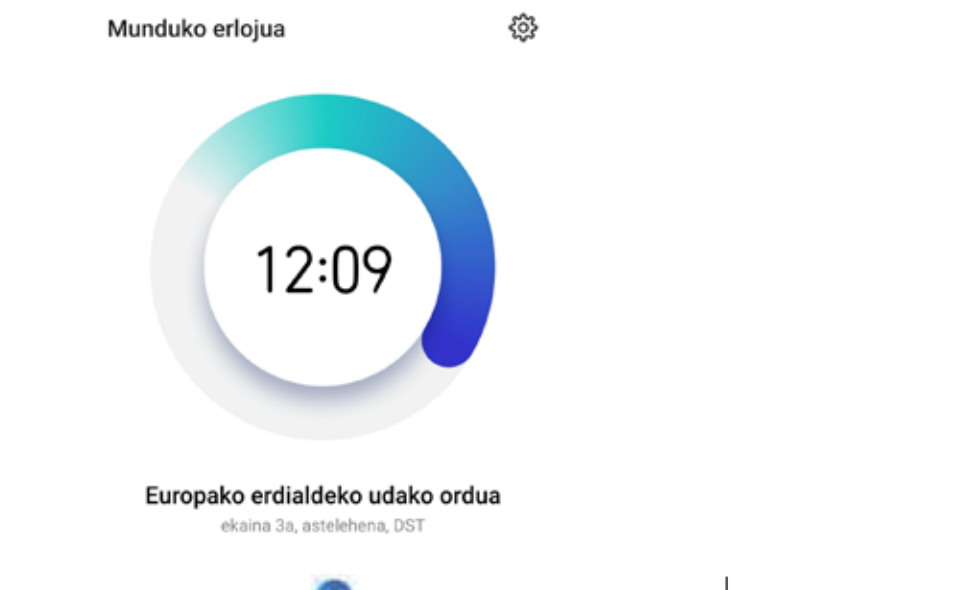

**Munduko datak eta orduak bistaratzea** Sartu **Erlojua** aukeran, sakatu  $+$  **Munduko** erlojua fitxan, eta idatzi hiri baten izena edo aukeratu bat zerrendatik. Sakatu <sup>१</sup>२३ eguna eta ordua konfiguratzeko.

**Bi eskualdetako orduak bistaratzea:** Sartu **Erlojua** aukeran, eta sartu  $\mathbb{S}_2^3$  > Data eta ordua aukeran **Munduko erlojua** fitxan. Gaitu **Bi erloju**, sakatu **Etxeko hiria** eta hirien zerrendan hautatu zu bizi zaren hiria.

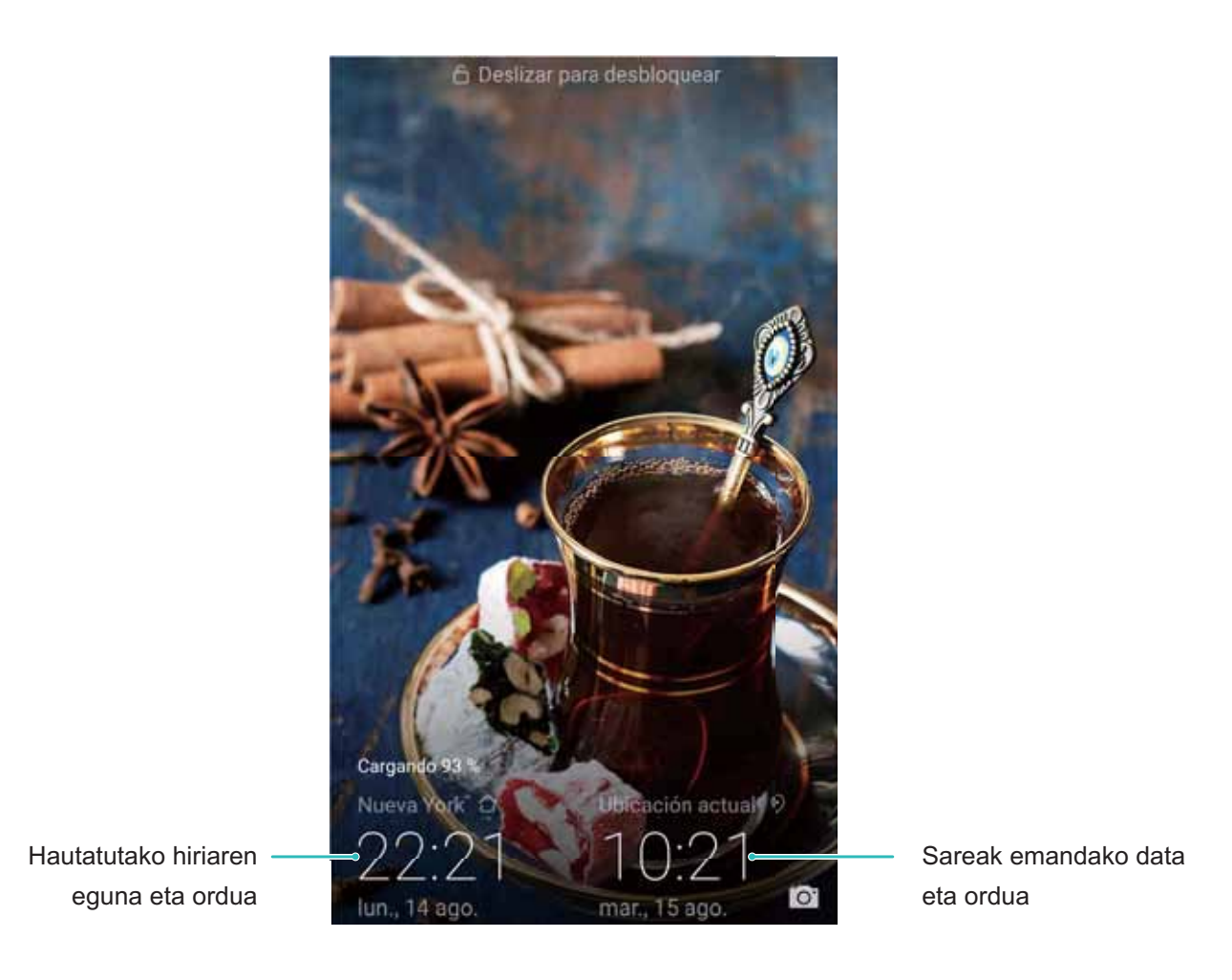

Uneko eskualdeko ordua eta zure hirikoa berberak badira, blokeo-pantailan ordu bakarra bistaratuko da.

# **Ohar-bloka**

## **Oharrak kudeatzea, erregistroak ondo antolatuak izateko**

Ohar garrantzitsuak partekatu nahi dituzu? Edo gogoko gisa gehitu nahi duzu? Kudeatu oharrak erregistroak ondo antolatuak izateko.

**Oharrak partekatzea**: Bilerako oharrak lankideei bidali nahi dizkiezu? **Ohar guztiak** edo **Egitekoak** zerrenden orrian, ireki partekatu nahi duzun oharra, eta, ondoren, sakatu dota partekatzeko modu bat hautatzeko, eta jarraitu pantailan agertzen diren argibideei.

**Oharrak gogokoetara gehitzea** Ohar bat gogoko gisa hautatu nahi duzu geroago erabiltzeko? **Ohar guztiak** zerrendaren orrian, irristatu hatza ezkerrera oharraren gainean, eta sakatu

Edo ireki gogokoetara gehitu nahi duzun oharra, eta sakatu  $\overrightarrow{\lambda}$ .

**Oharrak bilatzea**: Oharrak bizkor bilatu nahi dituzu? Sakatu **Ohar guztiak** zerrendaren orriko bilaketa-barra, eta idatzi bilatu nahi dituzun hitz-gakoa. Edo Irristatu hatza pantaila nagusian behera, bilaketa-barra ikusteko, eta idatzi gako-hitzak hor.

**Egiteko zereginen zerrendak sortzea**: Erosketa-zerrenda bat sortu nahi duzu? **Ohar-bloka** orrian, sakatu  $+$  idatzi elementu bat, eta, ondoren, sakatu Gorde. Erantsi elementu gehiago, egin beharreko zereginen zerrenda sortzeko.

 $\bullet$  Zeregin bat amaitutakoan, sartu **Egitekoak** editatzeko orrian, eta hautatu  $\bigcirc$  egindako zereginaren ezkerreko aldean.

**Oharrak eskuz eranstea**: Marrazkiak edo eskuz idatzitako oharrak gorde nahi dituzu? Sartu **Oharrak** aukeran >  $+$  sakatu  $\&$ , idatzi oharra eta, ondoren, sakatu  $\swarrow$  hura gordetzeko. Ohar-blokean idatzi eta marraztu egin dezakezu.

**Oharrei etiketak eranstea**: Oharren kategoriak erraz ikusi nahi dituzu? **Ohar guztiak** editatzeko orrian, sakatu  $\Box$ , eta erabili koloretako etiketak kategoriaka sailkatzeko edukiak, eta oharrak errazago ikusteko.

# **Gailuaren konexioa**

## **Bluetootha**

### **Gailua bluetootha darabilten beste gailu batzuetara konektatzea**

Erabili bluetooth funtzioa eta konektatu gailua bluetootha darabilten entzungailuetara edo autoko bluetooth-konexiora, nabigatzeko edo gidatzen ari zarela musika entzuteko. Horrez gain, soinean eraman daitezkeen bluetooth-gailuetara konekta daiteke, jarduera fisikoaren datuak erregistratzeko eta kudeatzeko. Zure telefonora bluetootha darabilten gailuak konektatzeak ez dakar energia-kontsumoa asko handitzea.

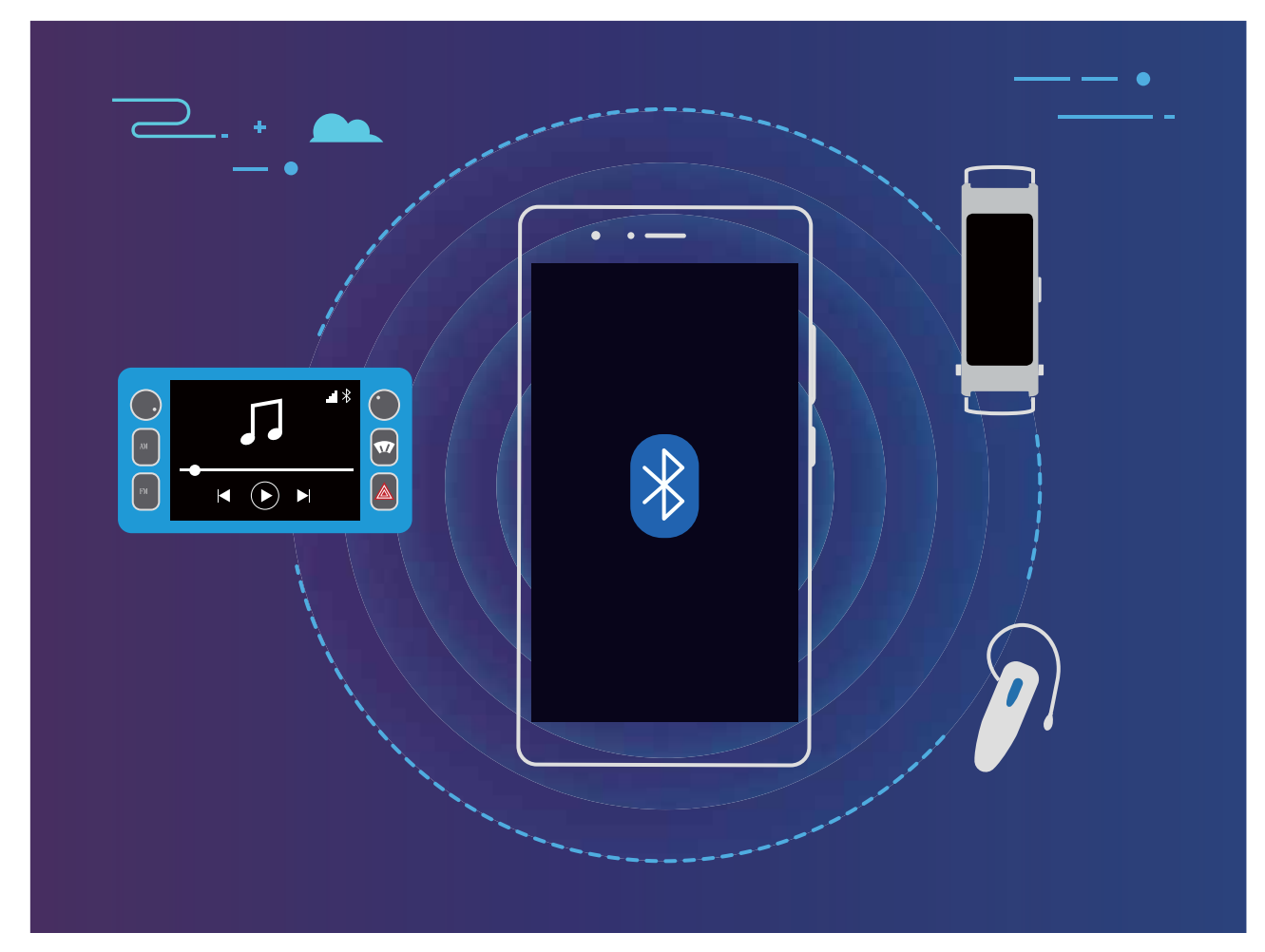

#### **Huawei gailuek erabiltzen dituzten bluetooth protokoloak, eta horien funtzioak**:

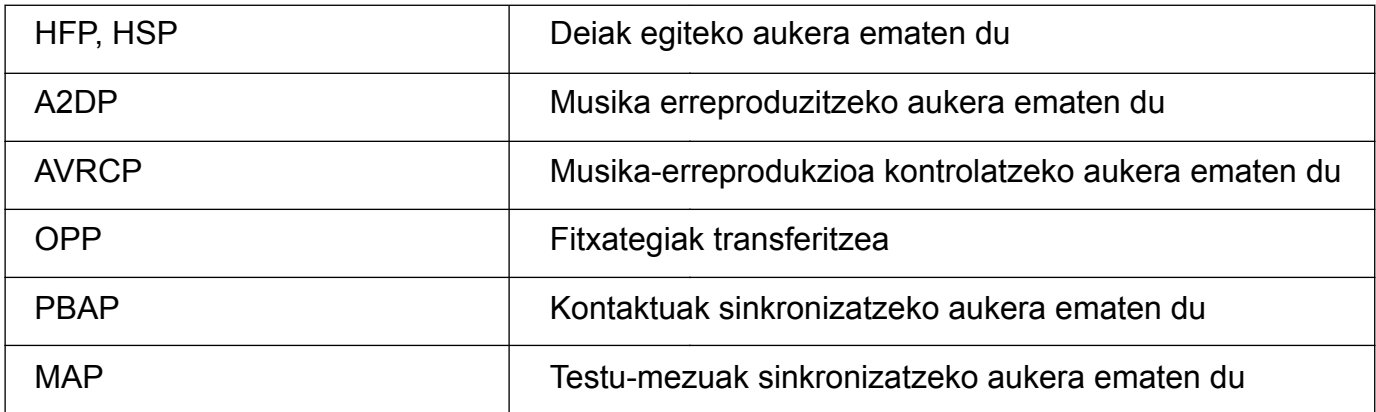

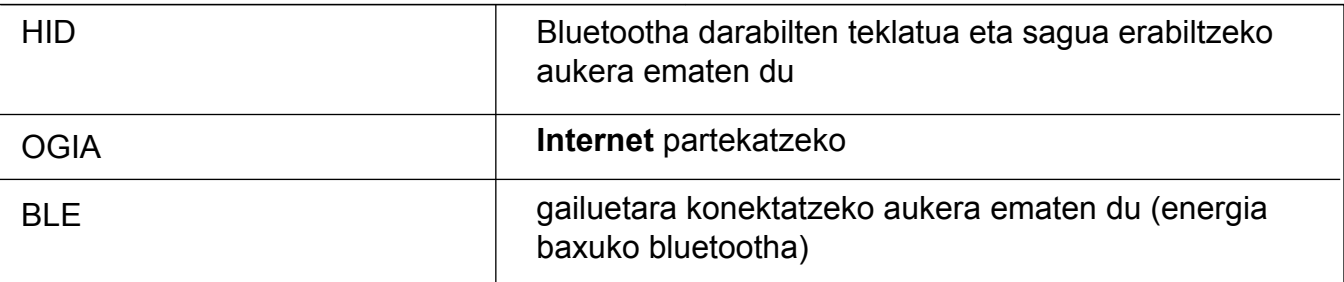

**Bluetootha gaitzea edo desgaitzea**: Pantaila nagusian, irristatu hatza egoera-barratik behera, ireki lasterbideen panela, eta, ondoren, sakatu  $\frac{1}{2}$  bluetootha gaitzeko edo desgaitzeko. Luze sakatu  $\frac{1}{2}$ bluetootharen ezarpenen pantailara sartzeko.

**Bluetootha darabilen gailu bat parekatzea**: Gaitu **Piztu Bluetooth** gailuaren bluetooth-ezarpenen pantailan. Egiaztatu bluetootha darabilen gailua besteek ikusteko moduan jarrita dagoela. **Gailu erabilgarriak**-en hautatu parekatu nahi duzun gailua, eta segitu pantailan agertuko diren jarraibideei, parekatzeko.

**Bluetooth gailuak desparekatzea**: Gaitu **Piztu Bluetooth** gailuaren bluetooth-ezarpenen pantailan. Sakatu parekatutako gailuaren izenaren ondoan ageri den ikonoa, eta sakatu **Desparekatu**.

**Bluetootha darabilen gailuaren izena aldatzea**: Bluetootharen ezarpen-pantailan, gaitu **Piztu Bluetooth**. Sakatu **Gailuaren izena**, eta idatzi beste izen bat gailuari, eta sakatu **Gorde**.

**Bluetootharen laguntza ikustea**: Bluetootharen ezarpen-pantailan, sakatu <sup>7</sup> bluetooth-konexio hauek ezartzeko behar den informazioa ikusteko: autoko sistemak, entzungailuak, bozgorailuak, soinean eramatekoak, telefonoak, tabletak eta ordenagailuak.

#### **Bluetootha erabiltzea datuak partekatzeko**

Telefonoa beste gailu batera konektatu daiteke bluetooth bidez, datuak partekatzeko, kontaktuak inportatu eta esportatzeko eta Internet partekatzeko.

**Bluetootha erabiltzea fitxategiak bidaltzeko**: Ziurtatu telefonoa beste gailuaren bluetootharen helmenaren barruan dagoela (10 metro edo 32 oin). Horrela, bluetooth-konexio bat ezarri ahal izango duzu, eta multimedia-fitxategiak, web-orriak, kontaktuak, dokumentuak eta aplikazioak partekatu bi gailuen artean. Ireki **Fitxategiak**, luze sakatu bidali nahi duzun fitxategia, eta sakatu **Gehiago** > **Partekatu** > **Bluetooth**. Segi pantailako jarraibideei, bluetootha gaitzeko. Beste gailua detektatzen denean (bluetooth funtzioak gaituta egon behar du, eta ikusteko moduan konfiguratua), sakatu konexioa ezarri nahi den gailuaren izena, eta hasi fitxategiak bidaltzen.

**Fitxategiak jasotzea bluetooth bidez**: Pantaila nagusian, irristatu hatza egora-barratik behera, ireki lasterbideen panela, eta, ondoren, sakatu bluetootha gaitzeko. Sakatu **Onetsi**  fitxategi-transferentziaren jakinarazpenean, jasotzen hasteko. Lehenespenez, jasotako fitxategiak bluetooth karpetan gordetzen dira, **Fitxategiak** atalean.

**Kontaktuak inportatzea eta esportatzea bluetooth bidez: Ireki Kontaktuak eta hautatu :** > **Ezarpenak** >**Inportatu/Esportatu,** eragiketa hauek egiteko:

**Kontaktuak inportatzea**: Sakatu **Inportatu Bluetooth bidez** eta bete pantailan azaltzen diren jarraibideak beste gailuarekin bluetooth bidezko konexioa ezartzeko. Beste gailuko kontaktuak automatikoki inportatuko dira zeure gailura.

**Kontaktuak esportatzea**: Sakatu **Partekatu kontaktua**, hautatu partekatu nahi dituzun kontaktuak, sakatu  $\mu$  eta hautatu **Bluetooth**. Bete pantailan azaltzen diren jarraibideak beste gailuarekin bluetooth bidezko konexioa ezartzeko. Hautatutako kontaktuak zure gailutik bestera esportatuko dira automatikoki.

# **NFC**

### **NFC: distantzia laburrean datuak transferitzea**

Irismen laburreko komunikazioa (NFC) distantzia laburrean haririk gabe konektatzeko aukera ematen duen teknologia bat da. NFCren puntuz puntuko moduaren bidez, bi gailuren artean datuak transferi daitezke denbora errealean, bien artean 10 cm-ko tartea (4 hazbete) baldin badago. Modu horretan, argazkiak, sareak eta aplikazioak bizkor parteka ditzakezu. NFCren irakurketa/idazketa moduak aukera ematen du NFC etiketetan dagoen produktuei buruzko informazioa kontsultatzeko. NFC txartelen emulazioak aukera ematen du gailuak banku-txartel gisa funtziona dezan ordainketak egiteko.

HRY-LX1T modeloak bakarrik onartzen du NFC funtzioa. Eduki NFC eremua beste gailuetatik edo objektuetatik gertu NFC funtzioa erabiltzen duzunean.

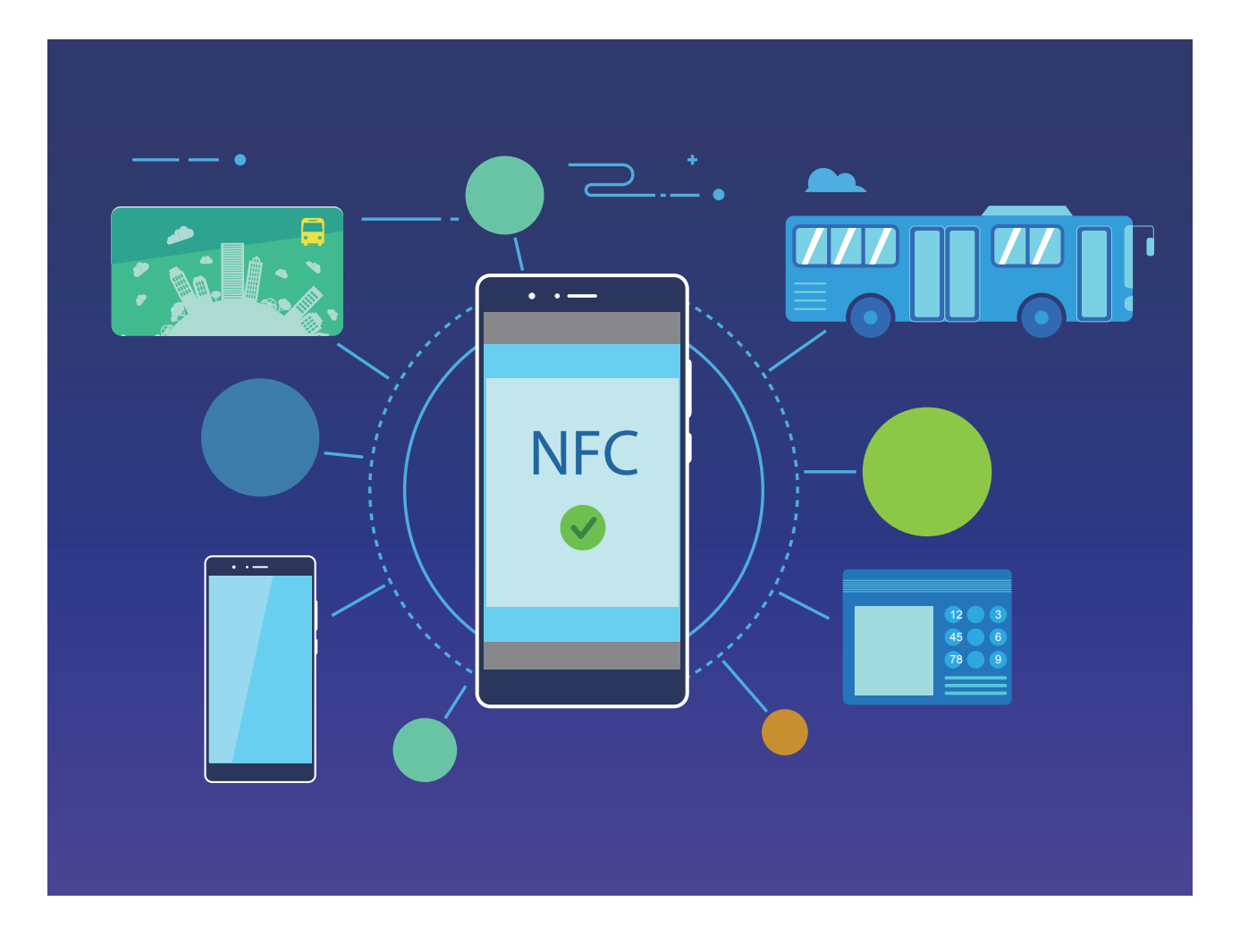

### **NFCa erabiltzea datuak bizkor partekatzeko:**

NFCarekin bizkor parteka daitezke bi gailutako datuak, elkarri lotu beharrik gabe. Gaitu bi gailuen NFCa, elkartu bi gailuen NFC detekzio-eremuak, eta transferitu bizkor fitxategiak eta beste datu batzuk.

HRY-LX1T modeloak bakarrik onartzen du NFC funtzioa. Eduki NFC eremua beste gailuetatik edo objektuetatik gertu NFC funtzioa erabiltzen duzunean.

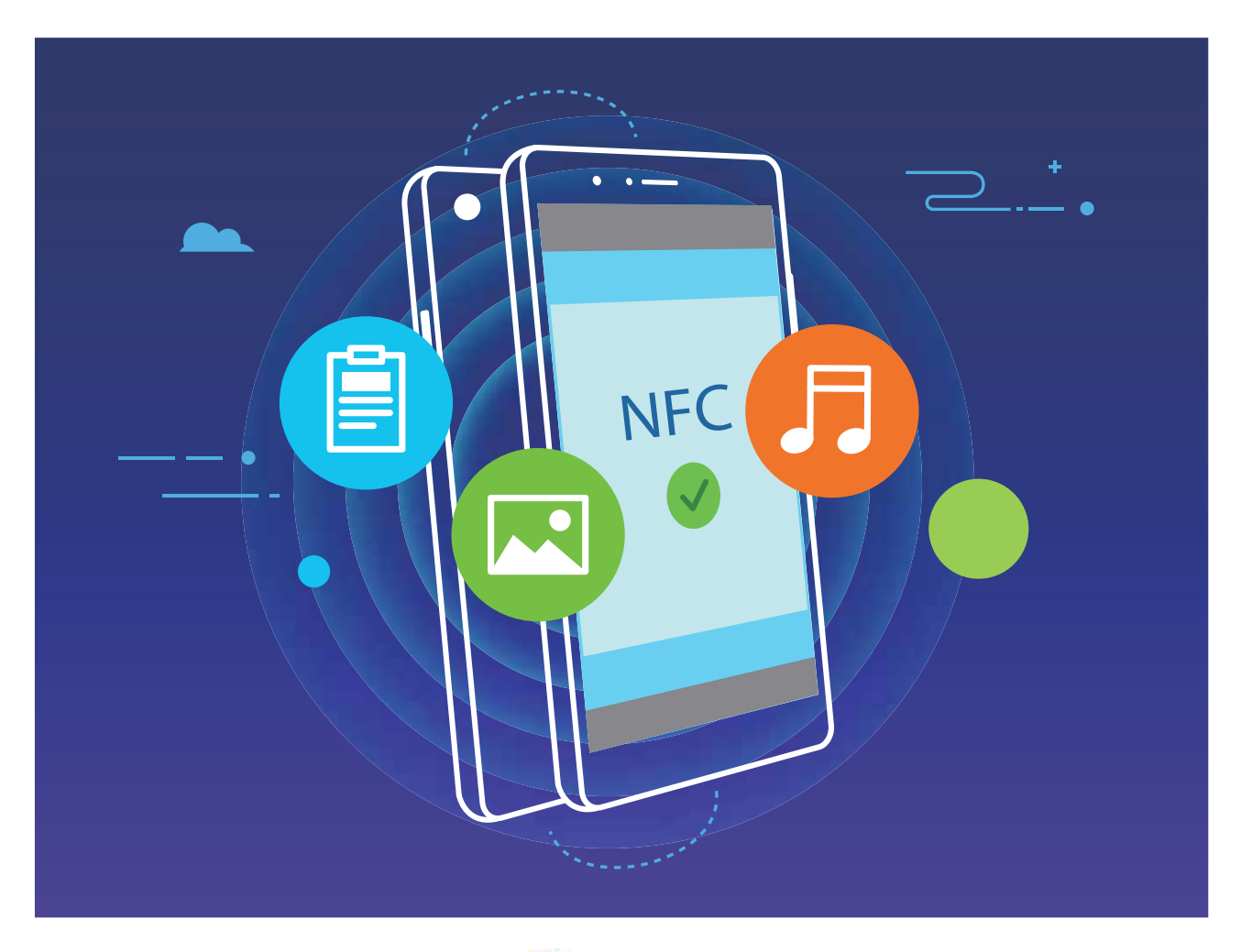

**NFCa erabiltzea datuak bidaltzeko**: Ireki **Ezarpenak**, sakatu **Gailuaren konexioa** eta gaitu **NFC** eta **Huawei Beam**. Hautatu bidali dituzun fitxategiak, eta sakatu **Partekatu > Huawei Beam.**

Gailua desblokeatuta eta pantaila piztuta eduki. Gerturatu ondo gailuen NFC detekzio-eremuak. Konexioa ezarri ondoren, gailu bidaltzaileak audio-ohar bat erreproduzituko du, eta partekatzen ari den pantaila txikiagotu egingo da. Sakatu gailu bidaltzailearen pantaila, bidalketa hasteko.

**Fitxategiak jasotzea NFC bidez**: Ireki **Ezarpenak**, sakatu **Gailuaren konexioa** eta gaitu **NFC**  eta **Huawei Beam**. Gailua desblokeatuta eta pantaila piztuta eduki. Gerturatu ondo gailuen NFC detekzio-eremuak. Konexioa ezarri ondoren, gailu bidaltzaileak audio-ohar bat erreproduzituko du. Oharraren ondoren, itxaron transferentzia amaitu arte. Jasotako fitxategiak **Beam** karpetan gordetzen dira lehenespenez, **Fitxategiak** atalean.

NFC pantailan **Irakurri eta idatzi/P2P** gaitzeko aukera baldin badago, ziurtatu aukera hori gaituta dagoela. Funtzioak desberdinak izan daitezke, operadorearen arabera.

### **NFCa erabiltzea bi gailu bizkor konektatzeko**

Gerturatu bi gailuen NFC detekzio-eremuak, bien artean bluetooth- edo WiFi-konexio bat bizkor ezartzeko. Honetarako ere erabil dezakezu metodo hau: WiFi Directo bidez konexio bat ezartzeko edo gailuak bilatu edo lotu beharrik gabe eta konexiorako xehetasunak eskuz sartu beharrik gabe WiFi-eremu bat partekatzeko.

HRY-LX1T modeloak bakarrik onartzen du NFC funtzioa. Eduki NFC eremua beste gailuetatik edo objektuetatik gertu NFC funtzioa erabiltzen duzunean.

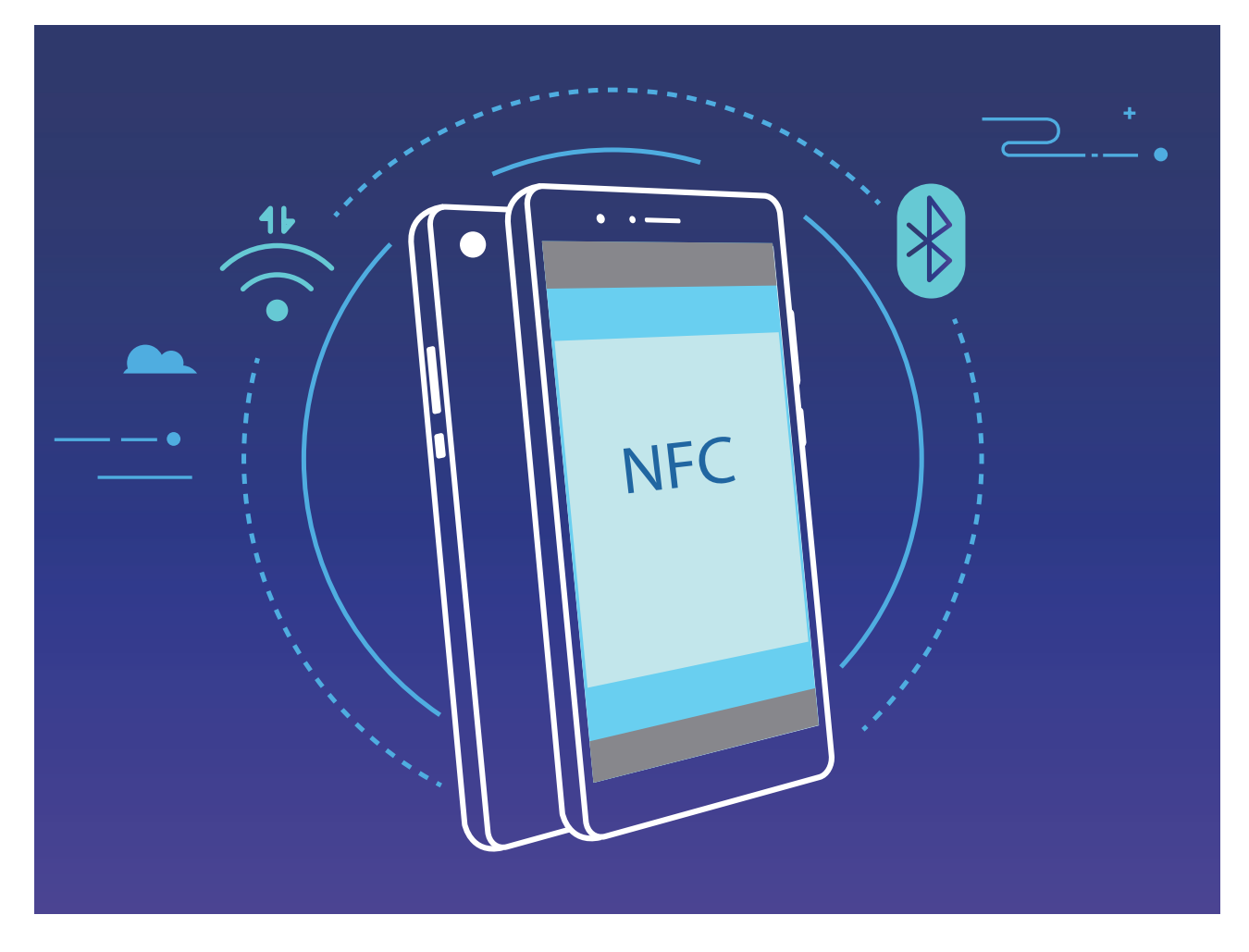

Bluetooth bidez lotzea adibide gisa hartuta, gaitu NFC, Huawei Beam eta bluetootha bi gailuetan. Ireki bi gailuetan bluetootharen lotze-pantaila, eta gerturatu NFC detekzio-eremua. Gailu bidaltzaileak audio-ohar bat erreproduzitzen duenean eta pantailaren edukia minimizatzen denean, segitu pantailako jarraibideei, eta sakatu gailu bidaltzailearen pantaila bluetooth konexioa ezartzeko.

NFC pantailan **Irakurri eta idatzi/P2P** hautagailu bat baldin badago, ziurtatu aukera hori gaituta dagoela. Funtzioak desberdinak izan daitezke, operadorearen arabera.

## **Huawei Share**

### **Huawei Share: fitxategiak partekatzeko modurik onena**

Aplikazioak bizkor partekatu nahi dituzu eta argazkiak eta fitxategiak zure telefonoaren eta beste gailu mugikor baten artean edo zure telefonoaren eta ordenagailuaren artean bizkor transferitu nahi dituzu? Huawei Sharek aukera ematen dizu aplikazioak bizkor partekatzeko eta fitxategiak haririk gabe transferitzeko telefonoaren, tabletaren eta ordenagailuaren artean.

Huawei Shareren bidez, gailu hauen artean datuak transferi ditzakezu:

**•** Mugikorraren eta tabletaren artean Huawei Share erabil dezakezu zure telefonoan dauden argazkiak eta fitxategiak beste telefono edo tableta batzuekin partekatzeko. Luze sakatu partekatu nahi dituzun fitxategiak eta argazkiak, eta hautatu Huawei Share partekatzeko aukeran, erraz-erraz eta datu askorik kontsumitu gabe parteka ditzazun.

Mugikorraren eta ordenagailuaren artean (PC edo Mac): Huawei Share erabil dezakezu argazkiak eta fitxategiak telefonoaren eta ordenagailuaren artean partekatzeko, eta, halaber, zure telefonoan gordeta dauden argazkiak ordenagailuan editatzeko. Huawei Shareri esker, ez duzu USB kablerik ere beharko datuak telefonoaren eta ordenagailuaren artean transferitzeko.

Hala ere, zure gailuak eta ordenagailuak sare berera konektatuta egon behar dute (adibidez, WiFi sare berean).

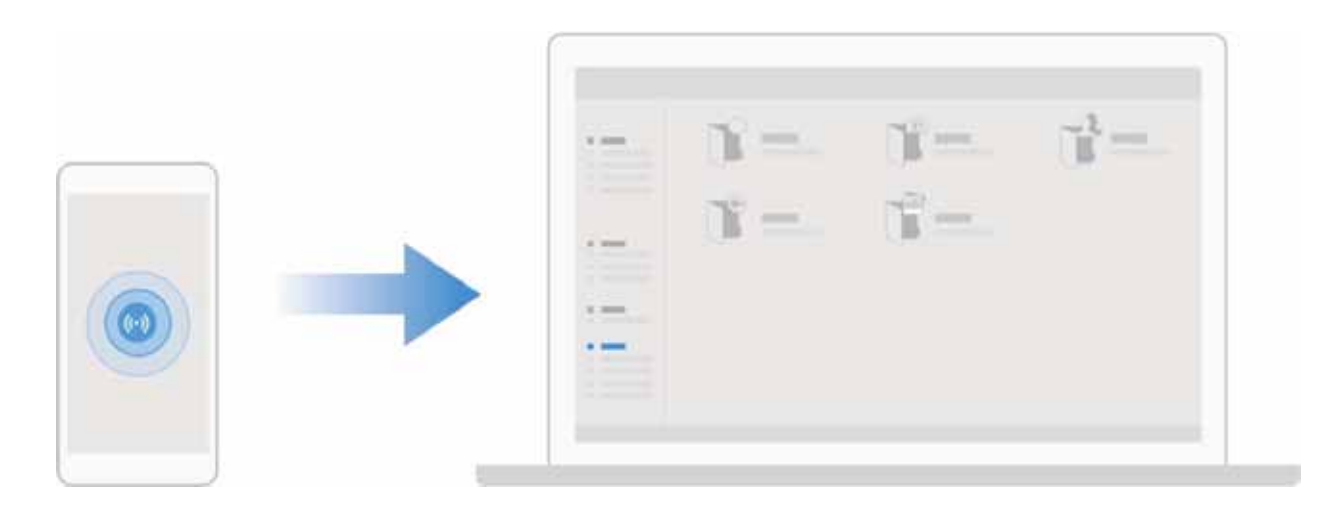

#### **Huawei Share erabiltzea, bi Huawei gailuren artean fitxategiak bizkor transferitzeko**

Erabili Huawei Share Huawei batetik bestera argazkiak, bideoak edo bestelako fitxategiak azkar batean bidaltzeko. Huawei Sharek bluetootha erabiltzen du elkarrengandik hurbil dauden beste Huawei gailuak detektatzeko, eta WiFi Directo fitxategiak azkar batean bidaltzeko, datu mugikorrak erabili gabe.

Huawei Sharek WiFi-a eta bluetootha erabiltzen ditu datuak bidaltzeko. Huawei Share gaitzean, automatikoki gaitzen dira WiFi-a eta bluetootha ere.

**Huawei Share erabiltzea fitxategiak bidaltzeko:** Hautatu partekatu nahi dituzun fitxategiak, eta sakatu **Partekatu.** Fitxategiak bidaltzeko, hautatu hargailua gertu dauden gailuen zerrendatik, eta onartu.

**Huawei Share erabiltzea fitxategiak jasotzeko:** Irristatu hatza beherantz, egoera-barraren gainean, ireki jakinarazpen-panela, eta sakatu<sup>((\*)</sup> Huawei Share aktibatzeko. Fitxategia jasotzeko jakinarazpena jasotzen duzunean, sakatu **ADOS**. Jasotako fitxategiak **Huawei Share** karpetan jasoko dira lehenespenez, **Fitxategiak** aukeran.

Bi Huawei gailuek saioa Huaweiren ID berarekin abiarazi badute, ez da berretsi behar.

#### **Telefonoaren eta ordenagailuaren artean fitxategiak transferitzea Huawei Share erabilita**

Gailutik ordenagailu batera (Windows ordenagailu bat edo Mac bat) argazkiak eta bideoak bizkor transferitu nahi dituzu? Huawei Shareri esker inoiz baino errazagoa izango da; USB kablerik ere ez duzu erabili beharko.

#### **Gailutik Windows duen ordenagailu batera**

- **1** Hasteko, ziurtatu gailua eta ordenagailua sare berera konektatuta daudela (adibidez, WiFi sare berera).
- **2 Ireki Ezarpenak** gailuan, sakatu **Gailuaren konexioa** > **Huawei Share**, eta, ondoren, gaitu **Huawei Share** eta **Partekatu ordenagailua**.
- **3** Pantaila berean, kontsultatu eta erregistratu **Ordenagailuetan erakutsitako izena**, eta, ondoren, sakatu **Ordenagailuetako egiaztapena,** erabiltzaile-izena eta pasahitza ikusteko eta erregistratzeko.
- **4** Windows ordenagailuan, sakatu **Equipo** > **Red**, bi aldiz klik egin **Ordenagailuetan erakutsitako izena** aukeran, eta idatzi aurreko pausoan erregistratutako erabiltzaile-izena eta pasahitza. Gailuko bildumak eta barne-biltegia karpetak ordenagailuko pantailan bistaratuko dira.
	- Karpeta horietako edukia ez da automatikoki gordetzen Windows ordenagailuan, baina karpetan sar daiteke, edo fitxategiak kopiatu eta ordenagailuan gorde daitezke, hala behar izanez gero.
- **5** Barne-biltegian edo bildumetan dauden fitxategiak ere edita daitezke Windows ordenagailu batean, eta aldaketak automatikoki sinkronizatuko dira gailuan. Era berean, fitxategiak edo argazkiak gailuan editatzen badituzu, aldaketak ordenagailuan ere sinkronizatuko dira.

#### **Gailutik Mac batera**

- **1** Hasteko, ziurtatu gailua eta ordenagailua sare berera konektatuta daudela (adibidez, WiFi sare berera).
- **2 Ireki Ezarpenak** gailuan, sakatu **Gailuaren konexioa** > **Huawei Share**, eta, ondoren, gaitu **Huawei Share** eta **Partekatu ordenagailua**.
- **3** Pantaila berean, kontsultatu eta erregistratu **Ordenagailuetan erakutsitako izena**, eta, ondoren, sakatu **Ordenagailuetako egiaztapena,** erabiltzaile-izena eta pasahitza ikusteko eta erregistratzeko.
- **4** Macean, sakatu **Finder** > **Ir a** > **Red**, egin klik bi aldiz **Ordenagailuetan erakutsitako izena** aukeran, hautatu erabiltzaile-kontu batera erregistratzeko aukera, eta idatzi aurreko pausoan erregistratutako erabiltzaile-izena eta pasahitza. Bildumak eta barne-biltegia karpetak ordenagailuko pantailan bistaratuko dira.
	- $\hat{u}$  Karpeta horietako edukia ez da automatikoki gordetzen Macean, baina karpetan sar daiteke, edo fitxategiak kopiatu eta ordenagailuan gorde daitezke, hala behar izanez gero.
- **5** Barne-biltegian edo bildumetan dauden fitxategiak ere edita daitezke Mac batean, eta aldaketak automatikoki sinkronizatuko dira gailuan. Era berean, fitxategiak edo argazkiak gailuan editatzen badituzu, aldaketak Macean ere sinkronizatuko dira.
- Funtzio honek onartzen ditu iOS 10.8 edo berriagoa duten Mac ordenagailuak.

#### **Pauso bakar batean inprimatzea, Huawei Share erabilita**

Nola inprima ditzaket bizkor bidaietako argazkiak, laneko fitxategiak edo umeen etxeko lanak gailutik? Huawei Share erabilita, pauso bakar batean inprimatu dezakezu, erraz-erraz.

Huawei Sharek pauso bakarrean inprimatzeko duen funtzioa egokia eta erraz erabiltzekoa da. Erabiltzen hasteko, irristatu hatza beherantz, egoera-barraren gainean, lasterbide guztiak bistaratzeko, eta gaitu **Huawei Share**. Hautatu inprimatu nahi duzun fitxategia eta sakatu **Partekatu**. Zuregandik gertu inprimagailu bateragarri bat baldin badago, erraz detektatuko du gailuak. Nahikoa da inprimagailuaren izena sakatzea, zehaztapenak doitzea aurrebistaren pantailan, eta, ondoren, **INPRIMATU** sakatzea

- $\bullet$  Huawei Shareri esker, orain argazkiak eta eta PDF fitxategiak pauso bakar batean inprima ditzakezu.
	- **•** Bateragarriak diren inprimagailuen zerrenda ikusteko, sakatu **Informazio gehiago** Huawei Sharen (atal horretara sartzeko, sakatu partekatzeko ikonoa partekatu nahi duzun irudian edo PDF fitxategian), irristatu hatza pantailaren ezkerrerantz, eta, sakatu **Zein inprimagailu onartzen dira?** inprimagailu-zerrenda ikusteko.

# **Segurtasuna eta pribatutasuna**

# **Aurpegiaren bidez desblokeatzea**

#### **Aurpegiko datuak erregistratzea eta aurpegiaren bidez desblokeatzeko funtzioa gaitzea**

Gailua aurpegiaren bidez desblokea dezakezu, bizkor eta seguru, pasahitzik erabili beharrik gabe.

- **•** Aurpegiaren bidez desblokeatzeko aukera gaituta egongo da soilik jabearen kontutik hasi bada saioa. Funtzio hau ez da bateragarria Eremu pribatuarekin.
	- **•** Aurpegiaren bidez desblokeatzeko aukera ez da erabilgarri egongo ez baduzu blokeo-pantailaren pasahitza sartu hiru egunez edo gehiagoz segidan, edo gailu berrabiarazi bada edo urrunetik blokeatu baldin bada.
	- **•** Aurpegiaren bidez desblokeatzeko aukera erabiltzeko, ireki begiak eta begiratu gailuari 20-50 cm-ko tartea utzita (8-20 hazbete). Zure aurpegia behar bezala eskanea dadin, ez erabili funtzio hau toki ilunetan, ez eta argiak zuzenean aurpegian ematen dizunean ere.
	- **•** Aurpegi bakarra erregistra daiteke. Ezabatu aurpegiaren uneko datuak, berriro erregistratzeko.
- **1** Ireki **Ezarpenak**. Sartu **Segurtasuna eta pribatutasuna** > **Aurpegia ezagutzea** aukeran, eta idatzi blokeo-pantailaren pasahitza.
- Blokeo-pantailaren pasahitza konfiguratu ez baduzu, egin egin beharko duzu. 6 digituko PINaz gain, beste pasahitz-mota batzuk ere badituzu aukeran: **Eredua**, **4 digituko PINa**, **PIN pertsonalizatua** edo **Pasahitza.**
- **2** Gaitu **Hartu gailua esnatzeko aukera** gaitu baduzu, pantaila aktiba eta desblokea dezakezu gailua altxatuta eta aurpegiaren parean jarrita. Funtzio hori ez baduzu behar, ez hautatu. Sakatu **Erregistratu aurpegia** eta erregistratu zure aurpegia.
- **3** Aurpegiaren bidez desblokeatzeko moduak:
	- **• Zuzenean desblokeatzea**: Piztu pantaila. Gailuak zure aurpegiaren ezaugarriak identifikatzen ditu, eta pantaila desblokeatzen du.
	- **• Irristatzea, desblokeatzeko**: Piztu pantaila. Zure aurpegiaren ezaugarriak identifikatzen dituenean, irristatu hatza pantailan gailua desblokeatzeko.
	- **• Jakinarazpenen bistaratze adimenduna, pantaila blokeatuta dagoela**: Gaitu **Irristatzea, desblokeatzeko** eta **Blokeatutako pantaila adimendunaren jakinarazpenak.** Pantaila blokeatuta dagoela, gailuak jakinarazpenen xehetasunak ezkutatzen ditu, eta jabearen aurpegia ezagututakoan bakarrik bistaratzen ditu.
	- **• Aplikazioen blokeora sartzea**: Gaitu **Sartu aplikazio-blokeoan eta blokeatu/desblokeatu apl** aukera aplikazioen blokeoan sartzeko eta, aurpegiaren bidez desblokeatzeko aukera erabiliz, blokeatutako aplikazioetan sartzeko.

### **Aurpegiaren datuak ezabatzea**

Pantaila desblokeatzeko aurpegia erabiltzen ez baduzu edo aurpegiaren datuak berriro sartu nahi badituzu, aurpegiaren uneko datuak ezabatu ditzakezu.

Ireki **Ezarpenak**, sartu **Segurtasuna eta pribatutasuna** > **Aurpegia ezagutzea** aukeran, eta segitu pantailan agertuko diren jarraibideei, sartu pantaila blokeatzeko pasahitza, eta, ondoren, sakatu **Ezabatu aurpegiaren datuak** eta segi pantaila agertuko diren jarraibideei, aurpegiaren uneko datuak ezabatzeko.

- **•** Doikuntza guztiak berrezartzen direnean, fabrikako doikuntzak ezartzen direnean edo pasahitzik ezartzen ez denean, aurpegiaren datuak ezabatu egingo dira.
	- **•** Hota eguneratzeak, berriz, ez ditu ezabatzen aurpegiaren datuak.

#### **Desblokeatzeko altxatu funtzioa**

Ireki **Ezarpenak** eta sakatu **Segurtasuna eta pribatutasuna** > **Aurpegia ezagutzea**. Aurpegiaren datuak erregistratzean, hautatu **Gaitu Hartu gailua esnatzeko aukera** eta konfiguratu Aurpegiaren bidez desblokeatzeko aukeran **Desblokeo zuzena**. Konfiguratu ondoren, altxa gailua pantaila desblokeatzeko, pasahitzik edo hatz-markarik erabili beharrik gabe.

Baldin eta ez baduzu gaitu **Gaitu Hartu gailua esnatzeko** aukera aurpegiaren datuak erregistratzeko garaian, funtzio hori aurrerago konfiguratu ahal izango duzu: Ireki **Ezarpenak**, sakatu **Segurtasuna eta pribatutasuna** > **Aurpegia ezagutzea,** eta, aurpegiaren bidez desblokeatzeko aukeran, konfiguratu **Desblokeo zuzena**. Ondoren, ireki Ezarpenak, sartu **Laguntza adimenduna**  > **Mugimenduen kontrola** > **Hautatu** aukeran, eta hautatu **Esnatu gailua**.

### **Hatz-markak**

#### **Hatz-marka ezagutzea: gozatu nabigazio azkarragoaz eta seguruagoaz**

Hatz-markak ezagutzeko funtzioak aukera ematen du gailua bizkorrago desblokeatzeko, eta, gainera, zure informazio pertsonala seguruago edukiko duzu babestuta.

Zure hatz-marka erabil dezakezu honetarako:

- **• Pantaila pauso bakarrean desblokeatzeko**: Pantaila desblokeatzeko PIN kodeak eta ereduak erabiltzeak eragiten dituen eragozpenak saihestu nahi dituzu? Erabili hatz-markak pantaila azkarrago eta seguruago desblokeatzeko pauso bakarrean.
- **• Fitxategi pribatuetara sartzeko**: Leku seguruaren pasahitza edo aplikazioak blokeatzekoa ahaztuko zaizun beldur zara? Edo zure konfiantzazkoa ez den norbaiten esku geratuko den beldur? Konfiguratu Leku segurura edo Aplikazioen blokeora sartzeko hatz-markak erabiltzeko modua, zure fitxategien eta aplikazioen segurtasunari eusteko eta zu zeu bakarrik sartzeko.

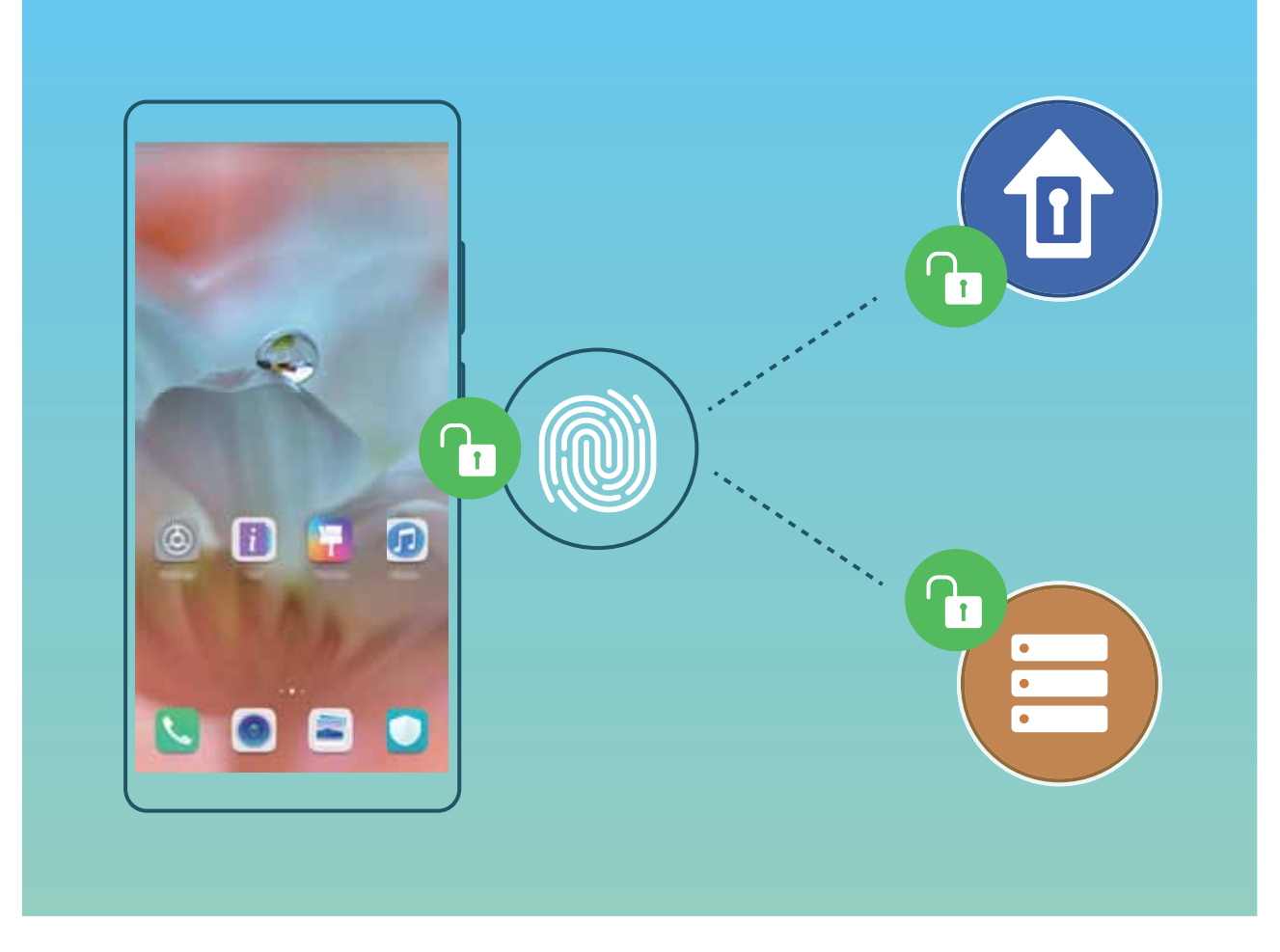

### **Hatz-marka bidez lasterbideak erabiltzea, gailuko funtzioetara bizkor sartzeko**

Ezin duzu obturadorean sartu argazki bat ateratzeko? Deiei erantzuteko edo alarma desaktibatzeko modu azkarrago bat eduki nahi duzu? Hatz-marken sentsorea erabilita, edozein hatz-marka erabil dezakezu argazkiak bizkor ateratzeko eta deiei bizkor erantzuteko. Ez da hatz-marka bidezko egiaztapenik behar.

Ireki **Ezarpenak**, eta sakatu **Segurtasuna eta pribatutasuna** > **Hatz-markaren IDa.** Ondoren, hatz-marka bidezko lasterbideak gaitu ditzakezu, funtzio hauetarako bizkor sartzeko:

- **• Argazkiak ateratzea edo bideoak grabatzea**: Kameraren bisorearen pantailan, luze sakatu hatz-marken sentsorea argazkiak ateratzeko edo bideoak grabatzeko.
- **• Dei bati erantzutea:** Luze sakatu hatz-marken sentsorea deiei erantzuteko.
- **• Alarmak desaktibatzea**: Luze sakatu hatz-marken sentsorea alarma desaktibatzeko.
- **• Jakinarazpen-panela bistaratzea**: Pantaila bertikalean jarrita, irristatu hatza behera hatz-marka digitalen sentsorean jakinarazpen-panela bistaratzeko; sakatu bi aldiz jakinarazpenak ezabatzeko, eta irristatu hatza gora jakinarazpen-panela ixteko.
- **• Irudiak bilatzea**: Pantaila osoko moduan argazkiak ikusten ari zarela, irristatu hatza ezkerrera edo eskuinera hatz-markaren sentsorean, argazkiak bilatzeko.

#### **Hatz-markak erregistratzea**

Telefonoan hatz-marka bat erregistra dezakezu, eta, ondoren, pantaila desblokeatzeko erabili, edo Leku segurura edo Aplikazioen blokeora pasahitzik gabe sartzeko.

- **•** Hatz-marka bidez desblokeatzeko aukera erabilgarri dago soilik desblokeatzeko modua hauetako bat bada: **Eredua**, **PIN** edo **Pasahitza**. Gailua desblokeatzeko, pantaila desblokeatzeko pasahitza erabili behar da gailua berrabiarazitakoan edo gailuak hatz-marka ezagutzen ez badu.
	- **•** Hatz-marka erregistratu aurretik, ziurtatu hatza garbi eta lehor duzula.
- **1** Ireki **Ezarpenak.**
- **2** Hautatu **Segurtasuna eta pribatutasuna** > **Hatz-markaren IDa** > **Hatz-marken kudeaketa**; sakatu **Eredua**, **4 digituko PINa, PIN pertsonalizatua** edo **Pasahitza** eta, ondoren, segi pantailako aginduei, desblokeatze-pasahitz bat ezartzeko.
- **3** Pasahitza konfiguratu ondoren, sakatu **Hatz-marka berria** hatz-marka erregistratzeko.
- **4** Jarri hatz-punta hatz-marka digitalen sentsorean. Sakatu sentsorea, leun, gailuak bibratu arte. Errepikatu hatzaren puntaren beste parte batzuk erabilita.
- **5** Erregistratu ondoren, sakatu **Ados**.

Pantaila desblokeatzeko, jarri hatzaren punta hatz-marka digitalen sentsorean.

#### **Hatz-markak eranstea edo aldatzea**

Gehienez ere bost hatz-marka erregistratu ditzakezu gailu bakoitzean. Hatz-markak ezaba ditzakezu, edo izena alda diezaiekezu.

- **1** Ireki **Ezarpenak.**
- **2** Sakatu **Segurtasuna eta pribatutasuna** > **Hatz-markaren IDa** > **Hatz-marken kudeaketa.**
- **3** Idatzi pantaila desblokeatzeko pasahitza, eta segitu jarraibideei hatz-markak konfiguratzeko pantailara sartzeko.
- **4** Hatz-marken zerrenda atalean, egin hauxe:
	- **• Hatz-marka berri bat erregistratzea**: Sakatu **Hatz-marka berria** hatz-marka berri bat eransteko.
	- **• Hatz-marka baten izena aldatzeko edo ezabatzeko**: Sakatu erregistratua dagoen hatz-marka bat izena aldatzeko edo ezabatzeko.
	- **• Hatz-marka bat identifikatzeko**: Sakatu **Hatz-markak ezagutzea** erregistratutako hatz-marka digitalak identifikatzeko edo nabarmentzeko.

### **Hatz-marka bat erabiltzea informazio pribatura bizkor sartzeko**

Leku seguruko informazio pribatura edo aplikazio blokeatu batera sartu nahi duzun bakoitzean pasahitza idatzi behar izateaz aspertu zara? Zure hatz-marka erabil dezakezu informazio pribatura bizkor sartzeko. Modu hau erabiltzea komeni da, eta segurua da.

- **1** Ireki **Ezarpenak**.
- **2** Sakatu **Segurtasuna eta pribatutasuna** > **Hatz-markaren IDa** > **Hatz-marken kudeaketa.**
- **3** Idatzi pantaila desblokeatzeko pasahitza, eta segitu jarraibideei hatz-markak konfiguratzeko pantailara sartzeko. Gaitu **Sarbide segurua** eta **Atzitu Aplikazio-blokeoa** eta segitu pantailan agertuko diren jarraibideei, pasahitza sartzeko.

Ondoren, aukera hauek dituzu:

- **• Hatz-marka erabiltzea Leku seguruan sartzeko**: Ireki **Fitxategiak** eta sakatu **Leku segurua**  zure hatz-markekin Leku segurura sartzeko.
- **• Aplikazioen blokeoaren bidez blokeatutako aplikazioetara sartzea hatz-marka erabilita**: Blokeatutako aplikazioak ireki ahal izango dituzu pantaila nagusian, hatz-marka erabilita.

### **Kokapen-zerbitzuak gaitzea edo desgaitzea**

Kokapenaren informazioaren baimenak lortu ondoren, aplikazioek une oro jakin dezakete zure kokapena. Baldin eta aplikazio maltzur batek zure kokapenari buruzko informazioa jasotzen badu, kalte- edo iruzur-arriskua egon daiteke. Kokapen-zerbitzuak nahi duzunean gaitu edo desgaitu ditzakezu, eta aplikazioen baimenak aldizka monitorizatu eta kudeatu ditzakezu, pribatutasuna eta segurtasuna babesteko.

**Kokapen-zerbitzuak gaitzea edo desgaitzea**: Ireki **Ezarpenak**, sartu **Segurtasuna eta pribatutasuna** > **Kokaleku-sarbidea** aukeran, eta gaitu edo desgaitu **Sartu nire kokalekuan**. Kokapen-zerbitzuak gaituta daudenean, kokapen egokiaren modua ere konfiguratu ahal izango duzu. Kokapen-zerbitzuak desgaituta badaude, aurrez instalatutako softwarea salbu (adibidez, **Bilatu nire gailua**), zure telefonoak galarazi egingo du aplikazioek eta zerbitzu guztiek zure kokapen-zerbitzuei buruzko informazioa biltzea eta erabiltzea. Aplikazio horiek erabiltzen saiatzen zarenean, sistemak galdetuko dizu ea kokapen-zerbitzuak gaitu nahi dituzun.

- *i* Funtzioak desberdinak izan daitezke, operadorearen arabera.
	- **•** Huaweik erabiltzaileen kokapen-datuak erabiltzen ditu haiei beharrezko funtzioak eta zerbitzuak emateko bakar-bakarrik, ez haiek identifikatzeko edo haiei buruzko informazio pribatua eskuratzeko.

**Eraikinen barruan kokatzeko laguntza konfiguratzea:** Ireki **Ezarpenak**, sartu **Segurtasuna eta pribatutasuna** > **Kokaleku-sarbidea** > **Ezarpenak aurreratuak**, eta gaitu edo desgaitu WiFi edo bluetooth bidez bilatzeko aukera. WiFi sareak eta bluetooth gailuak bilatzeak hobetu egiten du kokapenaren zehaztasuna eraikinen barruan.

# **Aplikazio-blokeoa funtzioa gaitzea**

Aplikazioen blokeoak aukera ematen du pasahitz bat ezartzeko aplikazio garrantzitsuei. Gailua berrabiarazi edo pantaila desblokeatu ondoren, aplikazioen blokeorako pasahitz bat sartzeko eskatuko dizu aplikazio horiek zabaltzen dituzunean. Funtzio honek are gehiago babestuko du zure informazio pribatua eta gailuko aplikazio garrantzitsuetan inor baimenik gabe sartzea galaraziko du.

**Aplikazio-blokeoa funtzioa gaitzea** Ireki **Ezarpenak**, eta sakatu **Segurtasuna eta pribatutasuna** > **Aplikazio-blokeoa.** Aplikazio-blokeoa funtzioa lehen aldiz gaitzean, hautatu pasahitz bat eta pasahitza babesteko galdera, eta, ondoren, sartu aplikazio-blokeora. Aplikazio-blokeoaren pantailan, gaitu aplikazio-blokeoa babestu nahi dituzun aplikazioetan. Blokeatutako aplikazio batean lehen aldiz sartzen zarenean, pasahitza idatzi beharko duzu. Pasahitza ahaztuz gero, sakatu **Pasahitza ahaztu zait**, idatzi koadroan pasahitza babesteko galderaren erantzuna eta berrezarri pasahitza. Pasahitzaren babesa konfiguratu ez baduzu, ez duzu edukiko **Pasahitza ahaztu zait** aukera.

Telefonoa desblokeatzeko hatz-marka edo aurpegi-ezagutza konfiguratu baldin baduzu, aplikazioen blokeoa lehen aldiz irekitzen duzunean segi pantailan ageri diren jarraibideei zure hatz marka edo aurpegia harekin lotzeko eta aplikazioak errazago desblokeatzeko.

**Aplikazio-blokeorako pasahitza eta pasahitz horren babesa aldatzea**: Sakatu aplikazio-blokeoaren pantailan; ondoren, sakatu **Aldatu pasahitza** edo **Aldatu pasahitzaren babesa**  aplikazio-blokeorako zure pasahitza edo pasahitz horren babesa aldatzeko.

Aplikazioen blokeoan saioa hasteko okerreko pasahitza bost aldiz sartuz gero, gailua blokeatuta egongo da minutu batez. Saiatu berriro minutu bat pasatu ondoren. Beste hiru aldiz jarraian okerreko pasahitza sartuz gero, 10 minutuz itxaron beharko duzu berriro desblokeatzen saiatu arte.

## **Datuen babes hobetua: babestu zure pribatutasuna**

Mugikorra galtzen baduzu edo lapurtu egiten badizute argazkiak, bankuko informazioa edo beste batzuk filtratuko diren beldur zara? Orain, Huawei gailuek segurtasun-txip batzuk dituzte, fidagarritasun-ziurtagiriak eta pantaila desblokeatzeko pasahitzak ematen duten babes bikoitzaz gain. Informazioa memoriak txartel batean edo barne-memorian jasotzen denean, goi-mailako babesa jasotzen du.

**Zifratze eta segurtasun-neurri eraginkorragoak**: Huawei gailuak hardware-pasahitz bat dute, datuak deszifratzeko erabili ezin dena datu horiek gailutik ateratzen direnean. Fidagarritasun-ziurtagiriaren arabera, zifratutako osagaiak memoria-kontrolaren txipera doaz hardwareko datuak babesteko ahalmena hobetzeko.

Babes-neurri horrez gain, datu pribatuak babesteko pantaila blokeatzeko pasahitza daukagu. Eremu pribatua, erabiltzaile anitzeko funtzioa eta memoria-txarteleko fitxategiak zifratzeko funtzioak erabiltzen direnean, eta argazkiak, informazio pertsonala edo beste datu pertsonal batzuk zifratzeko funtzioak erabiltzen direnean, datuak deszifratzeko modu bakarra da aldi berean deszifratzeko fidagarritasun-ziurtagiria, pantaila blokeatzeko pasahitza eta segurtasun-txipa. Gailu guztiek ez dituzte onartzen memoria-txartelak.

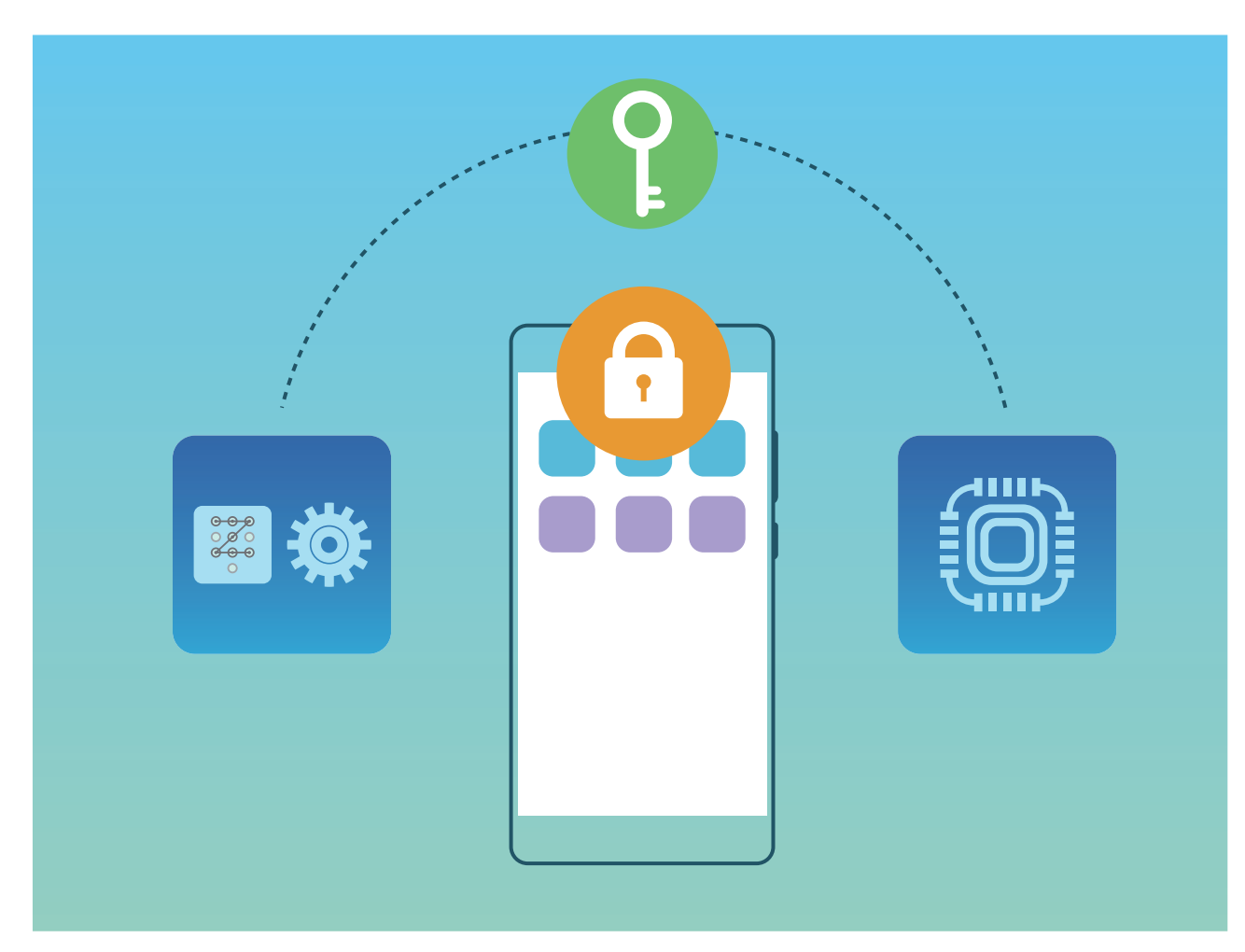
# **Segurtasun-kopiak egitea eta berrezartzea**

## **Telefonoa leheneratzea**

Zure telefonoaren abiadura operatiboa mantsotu egin dela ikusiz gero, dela caché memorian edukia pilatu zaizulako edo hondakin-fitxategiak dituzulako, gailuaren fabrikako ezarpenak jar ditzakezu, fitxategi horiek erabat ezabatzeko.

**Sareko ezarpenak berrezartzea**: Aukera honekin WiFiaren ezarpenak eta datu mugikorren sarearen eta bluetootharen ezarpenak berrezarriko dira. Hemen sartzen dira Interneterako WiFi gunea partekatzeko aukera eta bluetooth-loturen informazioa. Telefonoko beste ezarpen batzuk ez dira aldatuko, eta ez dira ezabatuko datuak eta fitxategiak.

Ireki Ezarpenak, zoaz **Sistema** > **Berrezarri** > **Sareko ezarpenak berrezartzea** aukerara, sakatu **Sareko ezarpenak berrezartzea** eta segi pantailako jarraibideei ezarpenak berrezartzeko.

**Ezarpen guztiak berrezartzea**: Aukera honekin berrezarriko dituzu gailuaren sareko hasierako doikuntzak, hatz-marken eta aurpegiaren datuak eta blokeo-pantailaren pasahitzak. Ez dira berrezarriko **Bilatu nire gailua** aukerako ezarpenak, ez eta Huaweiren IDa ere, eta fitxategiak eta datuak ez dira ezabatuko.

Ireki **Ezarpenak**, zoaz **Sistema** > **Berrezarri** > **Sareko ezarpenak berrezartzea** aukerara, sakatu **Sareko ezarpenak berrezartzea** eta segi pantailako jarraibideei ezarpenak berrezartzeko.

**Fabrikako doikuntzak berrezartzea**: Aukera hau erabilita gailuko memoriako datu guztiak ezabatuko dira (kontuen ezarpenak, sistemaren ezarpenak, aplikazioetako datuak, instalatutako aplikazioak, musika, irudiak eta dokumentuak), eta fabrikako doikuntzak ezartzen ditu telefonoan. Egin zure datuen segurtasun-kopia bat gailuan fabrikako ezarpenak jarri aurretik.

Ireki **Ezarpenak**, zoaz **Sistema > Berrezarri > BERREZARRI TELEFONOA** aukerara, sakatu **Berrezarri**, idatzi pantaila desblokeatzeko pasahitza (behar izanez gero) eta segi pantailako jarraibideei doikuntzak berrezartzeko.

## **WiFi sarea eta beste sare batzuk**

## **WiFi-a**

#### **WiFi funtzioa sartzea**

WiFi+ modu adimentsuan konektatzen da WiFi sareetara, eta, hala, datu mugikorrak aurrezten dira. Gailuak WiFi sare ezagun edo doako bat detektatzen badu, automatikoki aktibatuko da funtzioa, eta sarera konektatuko da. Internetera konektatzeko inguruan duen sare egokiena hautatzen du automatikoki gailuak, Interneteko konexio onena lortzeko.

WiFi+ funtzioa gaituta, hau egin dezake gailuak:

**• Sare egokiena automatikoki hautatu eta hartara konektatu:** Gailuak automatikoki detektatzen ditu aurrez erabilitako WiFi sareak, doako sareak eta datu mugikorren sareak, erabiltzailea dagoen tokiko seinalearen intentsitatearen arabera.

Konexio-egoera ikus dezakezu egoera-barren ikonoei begiratuta:

- $\widehat{\mathbb{R}}$  ikonoak adierazten du zure gailua WiFi bidez dagoela konektatuta Internetera.
- Seinale-barraren ezkerreko beheko muturreko <sup>11</sup> ikonoak adierazten du zure gailua datu mugikorren bidez dagoela konektatuta Internetera.
- **• WiFi funtzioa automatikoki aktibatzea:** Aurrez konektatu izan den WiFi sarearen arabera, kokapen jakin batzuetan, automatikoki gaitzen edo desgaitzen da WiFi funtzioa. Hala, gailua ez da etengabe aritzen sare berrien bila.
- **• Eskura dituen sareen kalitatea ebaluatzea**: Funtzioak eskura dituen WiFi-eremuak ebaluatzen ditu, gailua Interneteko konexiorik ez duten sareetara automatikoki konektatzea saihesten du.

#### **WiFi sareetara konektatzea**

Zure gailua WiFi-sare batera konektatzen baduzu, datuak aurreztu ditzakezu mugikorrean.

Arriskuak ekiditeko (adibidez, zure datu pertsonaletara eta informazio finantzariora inor baimenik gabe ez sartzeko), kontu handiz konektatu behar duzu beti WiFi sare publikoetara.

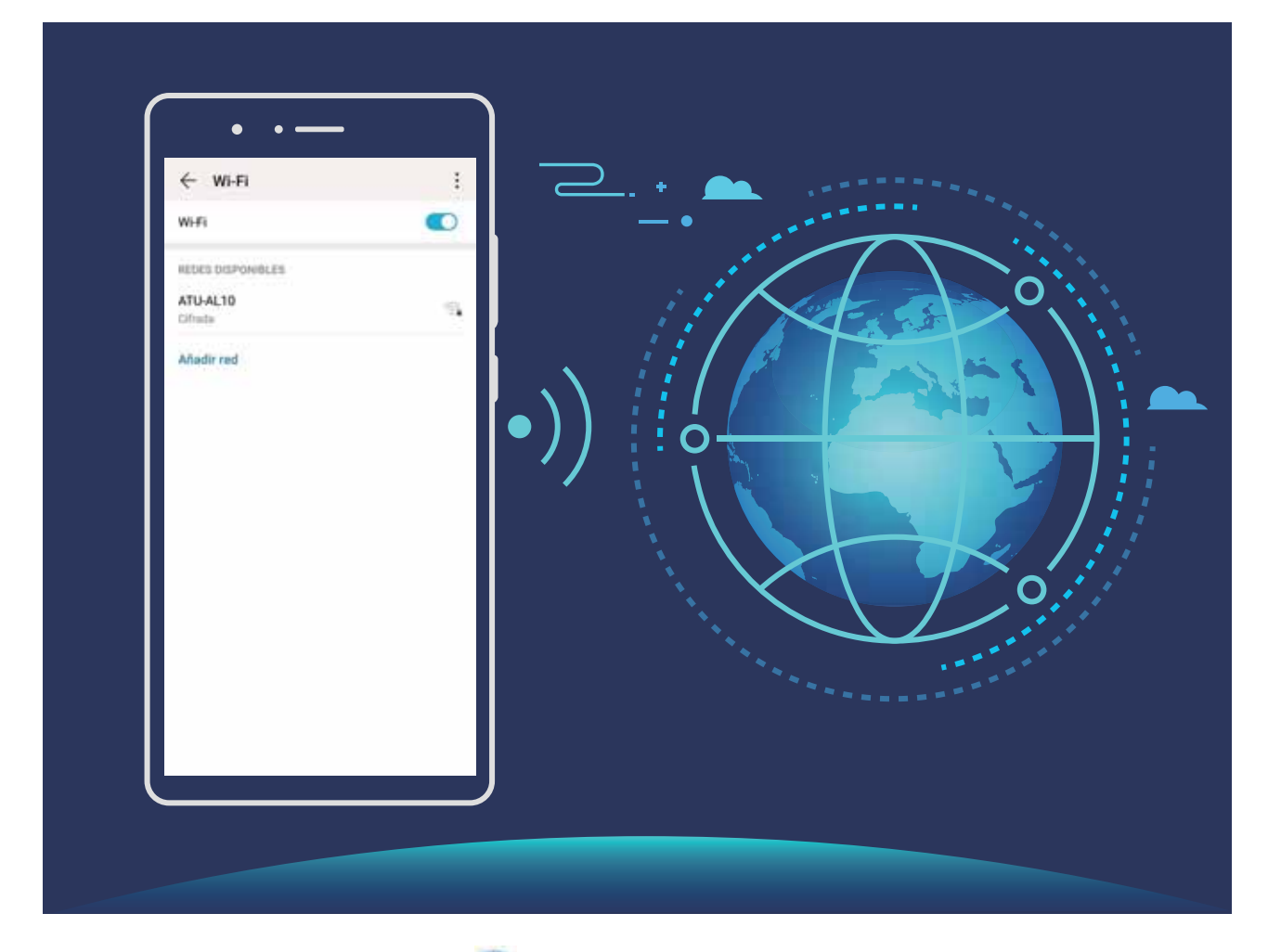

**WiFi sare batera konektatzea**: Ireki **Ezarpenak** eta sartu **Hari gabekoak eta sareak > WiFi-a** aukeran, eta gaitu **WiFi-a**. Sakatu WiFi sare bat, sare horretara konektatzeko, eta idatzi sareko pasahitza edo amaitu autentifikazioa, hala behar izanez gero. Bestela, joan menuaren behealderaino, sakatu **Gehitu sarea**, eta jarraitu pantailan agertzen diren jarraibideei, WiFi-sarearen izena eta pasahitza sartzeko, eta, horrela, sarea gehitzeko.

#### **Datuak Wi-Fi Direct bidez transferitzea**

Wi-Fi Directo-ren bidez datuak bizkor transferi daitezke Huawei gailu batetik bestera. Wi-Fi Directo bluetootha baino bizkorragoa da, eta ez dago gailua parekatu beharrik. Egokiagoa da fitxategi handiak distantzia laburretan transferitzeko.

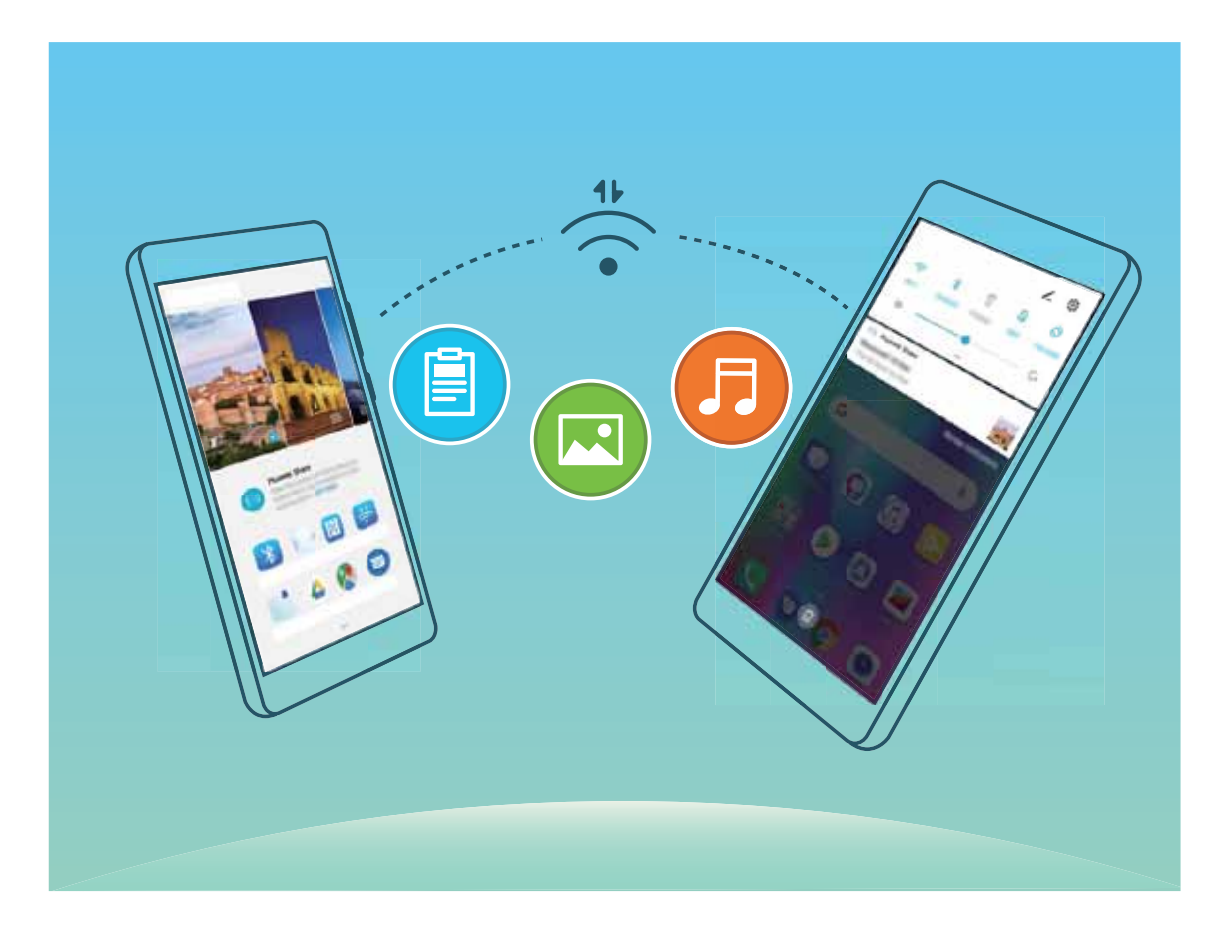

**Fitxategiak Wi-Fi Directo-rekin bidaltzea**: Ireki **Fitxategiak**, luze sakatu bidali nahi duzun fitxategia, eta hautatu **Gehiago > Partekatu > WiFi Direct**. Beste gailu bat hautemandakoan, sakatu haren izena konektatzeko eta fitxategiak transferitzen hasteko.

**Fitxategiak Wi-Fi Directo-rekin bidaltzea**: Gaitu WiFi-a. WiFi-aren ezarpen-pantailan, sakatu > **Wi-Fi Directo**, hautematea gaitzeko. Fitxategi bat iritsi zaizula esaten duen abisua jasotakoan, sakatu **Ados**, fitxategiak transferitzen hasteko. Jasotako fitxategia **Fitxategiak** atalean gordeko da, **Wi-Fi Directo** karpetan, lehenespenez.

### **Internetera konektatzea**

Konektatu WiFi sareetara erraz-erraz zure gailuarekin.

#### **WiFi sare batera konektatzea**

- **1** Irristatu hatza beherantz, egoera-barraren gainean, jakinarazpen-panela irekitzeko.
- **2** Luze sakatu  $\widehat{\mathbb{R}}$  WiFi-aren ezarpenen pantailara sartzeko.
- **3** Aktibatu **WiFi**-a. Gailuak bera dagoen lekuan eskura dauden WiFi sareen zerrenda bistaratuko du.
- **4** Hautatu zein WiFi saretara konektatu nahi duzun. Sare zifratu bat hautatzen baduzu, pasahitza sartu beharko duzu.

#### **Datu mugikorrak erabiliz konektatzea**

- Datu mugikorrak erabili aurretik, egiaztatu baduzula datu-plan bat, gehiegizko gastuak saihesteko.
- **1** Irristatu hatza beherantz, egoera-barraren gainean, jakinarazpen-panela irekitzeko.
- **2** Sakatu  $1^{\downarrow}$  datu mugikorrak gaitzeko.
	- Bateria aurrezteko eta datu-erabilera murrizteko, desgaitu datu mugikorren konexioa, behar ez duzunean.

### **Sare mugikorra beste gailu batzuekin partekatzea**

Zure datu mugikorrak lagunekin parteka ditzakezu.

**Wi-Fi gunea erabiltzea datu mugikorrak partekatzeko**: Ireki **Ezarpenak** eta aukeratu **Hari gabekoak eta sareak** > **Ainguraketa eta hotspot eramangarria** > **Wi-Fi hotspot eramangarria** > **Konfiguratu Wi-Fi hotspot**. Konfiguratu WiFI eremuaren izena, zifratze-mota eta pasahitza. Ondoren, sakatu **Gorde**, eta gaitu WiFi eremua, erabiltzeko.

**Datu mugikor partekatuetarako datu-mugak konfiguratzea**: Sakatu **Ezarpenak** > **Hari gabekoak eta sareak** > **Ainguraketa eta hotspot eramangarria** > **Wi-Fi hotspot eramangarria**, eta sakatu **Datuen muga** saio bakar baten datu-muga konfiguratzeko. Mugara iritsitakoan, gailuak automatikoki desgaituko du WiFi-eremua partekatzeko aukera.

**Bluetootha erabiltzea datu mugikorrak partekatzeko:** Konektatu gailua beste gailu batera Bluetooth bidez, eta, datu mugikorrak partekatzeko, gaitu Internet partekatzeko funtzioa.

Ireki **Ezarpenak**, aukeratu **Hari gabekoak eta sareak** > **Ainguraketa eta hotspot eramangarria** eta gaitu **Bluetooth bidezko ainguraketa**. Lotutako gailuaren **Bluetooth**aren doikuntzen pantailan, parekatutako gailuaren ondoan, sakatu <sup>१७३</sup> eta, ondoren, gaitu **Interneterako sarbidea** Interneteko konexioa ezartzeko eta datu mugikorrak partekatzeko.

**USB erabiltzea datu mugikorrak partekatzeko:** Erabili USB kablea gailua ordenagailuari konektatzeko. Ireki **Ezarpenak**, aukeratu **Hari gabekoak eta sareak** > **Ainguraketa eta Wi-Fi-eremua,** eta gaitu **USB bidezko ainguraketa**, datu mugikorrak partekatzen hasteko.

 $\ddot{\boldsymbol{u}}$  Ordenagailuaren sistema eragilearen arabera, gailuaren kontrolagailuak instalatu edo dagozkion sare-konexioak ezarri beharko dituzu ordenagailuan, funtzio hori erabili ahal izateko. Ikusi ordenagailuaren sistema eragilearen gida, informazio gehiago lortzeko.

# **Aplikazioak eta jakinarazpenak**

### **Aplikazio bikia: sare sozial batean bi konturen saioa aldi berean abiarazteko**

Gustatuko litzaizuke zure telefonoan WeChat edo Facebook-eko bi kontutan aldi berean saioa hastea, etengabe batetik bestera aldatzen ibili beharrik gabe? Aplikazio bikiari esker, WeChat-eko edo Facebook-eko bi kontutan aldi berean has dezakezu saioa, zure bizitza pertsonala eta lana bereizteko.

Aplikazio bikiaren funtzioak hauekin bakarrik funtzionatzen du: WeChat, QQ, LINE, Facebook, Snapchat, WhatsApp eta Messenger. Deskargatu aplikazio horien azken bertsioak funtzioa erabiltzen hasi aurretik.

Ireki **Ezarpenak**. Aukeratu **Aplikazioak** > **Aplikazio bikia**, eta gaitu aplikazio bikia WeChat, QQ, LINE, Facebook, Snapchat, WhatsApp edo Messenger-en, dagokionaren arabera.

Aplikazio bikia gaituta badago, WeChat, QQ, LINE, Facebook, Snapchat, WhatsApp edo Messenger aplikazioen bi ikono agertuko dira pantaila nagusian. Horrek esan nahi du bi kontutan aldi berean has dezakezula saioa. Aplikazio bikia azkar batean desgaitzeko, luze sakatu aplikazio bikiaren ikonoa pantaila nagusian.

# **Soinua eta pantaila**

## **Ez molestatu modua konfiguratzea**

Ez molestatu moduak ezezagunen deiak blokeatzen ditu, eta hautatutako kontaktuen deiak edo mezuak jasotzen dituenean bakarrik jakinarazten dio erabiltzaileari.

Ireki Ezarpenak, sakatu **Soinuak** > **Ez molestatu**, gaitu **Ez molestatu** eta, ondoren, **EZARPEN AURRERATUAK** aukera hauetako bat hautatzeko:

- **• Baimendu lehentasunezko etenak soilik**: Hautatu **Baimendu lehentasunezko etenak soilik**, eta, gero, sakatu **Definitu lehentasunezko etenak,** zer kontaktuk deitu edo mezuak bidal diezazkizukeen konfiguratzeko.
- **• Alarmen-jakinarazpenak baimentzea**: Hautatu **Alarmak soilik** alarma-tonuak bakarrik onartzeko.
- **• Ez eten**: Hautatu **Ez molestatu,** tonu, bibrazio eta alarma guztiak desgaitzeko, eta pantaila ez pizteko deiak edo mezuak jasotzean edo alarmak aktibatzean.
- **•** Litekeena da hirugarrenen aplikazio batzuek jotzen segitzea alarmak onartzen direnean edo ez molestatzeko moduan etenetarako lehentasunak ezartzen direnean. Erabili aplikazioaren ezarpenak, aplikazio horien jakinarazpenak isilarazteko.

**Arauak programatzea**: Saihestu une jakin batzuetan molestatzea, hala nola asteburuan edo gauean. Sakatu **Ordua,** denbora-tartea edo errepikapen-zikloa konfiguratzeko, eta, gero, gaitu **Ordua**.

**Gertaeraren araua**: Saihestu etenaldiak bileretan edo gauean. Sakatu **Gertaera**, konfiguratu egutegiko ekitaldiak, eta, ondoren, gaitu **Gertaera**.

### **Soinu-ezarpenak konfiguratzea**

Gailuan filmak ikusten dituzunean edo jokoak erabiltzen dituzunean, gailuak soinu estereoa hautatuko du automatikoki, erabiltzaileak hobeto entzun dezan. Tonuen eta audio-gogorarazpenen doikuntzak ere konfigura ditzakezu, egoera bakoitzera egokitzeko.

**Soinu estereoa horizontalean**: Soinua estereoan entzun nahi duzu filmak ikusten dituzunean edo jokatzen ari zarenean? **Estéreo+** funtzioa gaituta baldin badago, gailuak automatikoki hautatzen du soinu estereoa horizontalean dagoenean: Funtzio hori aktibatuta dago lehenespenez. Gailu hori desgaitzeko, ireki **Ezarpenak**, sakatu **Soinua** > **Soinu-ezarpen gehiago** eta desgaitu **Estéreo+**. **Sistemaren bolumena doitzea:** Sakatu bolumen-botoia eta mugitu kontrol irristagarria, multimedia-fitxategien bolumena doitzeko. Aukeran, sakatu  $\mathcal{L}$ s soinuen ezarpenen pantaila bistaratzeko, eta doitu txirrin-tonuaren, multimedia-fitxategien eta alarmen bolumena.

- Sistemaren doikuntzetan ere konfigura dezakezu bolumena. Ireki **Ezarpenak**, sakatu **Soinua** eta irristatu hatza bolumena doitzeko.
- Soinua doitzeko pantailan, sakatu **Bolumena igotzeko botoiaren kontrol lehenetsia** eta hautatu **Dei-tonuaren bolumena**. Orain, bolumen-botoiak erabili ditzakezu tonuen bolumena doitzeko.

**Soinua, Isilik modua eta Bibrazioa moduak txandakatzea**: Irristatu hatza beherantz, egoera-barraren gainean, jakinarazpen-panela irekitzeko. Sakatu **Q Soinua** modua, **Isilik** modua edo **Bibrazioa** modua hautatzeko.

**Jakinarazpen-tonuak eta teklatuarenak gaitzea:** Ireki **Ezarpenak** eta sakatu **Soinua** > **Soinu-ezarpen gehiago** teklatua sakatzean ateratzen dituen soinuak, pantaila-argazkien soinuak eta sakatzean egiten duen bibrazioa gaitzeko edo desgaitzeko.

**Gailuan Isilik modua aktibatzea**: **Soinua** pantailan, gaitu **Isilik modua** eta, ondoren, gaitu **Isilik moduan bibratzea**. Orain, dei bat jasotakoan, pantaila aktibatuko egingo da eta gailuak bibratu egingo du.

**Tonuen eta jakinarazpenen soinuak pertsonalizatzea**: **Soinua** pantailan, hautatu tonu- edo jakinarazpen-soinu bat, zure zaletasunen arabera.

**Hasierako soinua desgaitea**: Zoaz **Soinua** > **Soinu-ezarpen gehiago** aukerara, eta gaitu **Aktibatu tonua.**

### **Irakurketa modua aktibatzea begiak ez nekatzeko**

Gailuari begira denbora luzez aritu ondoren begiak nekatzen zaizkizu? Irakurketa moduak eraginkortasunez gutxitu dezake argi urdina eta pantaila doitu argi beroagoak bistaratzeko. Horrek ikusmen-nekea arintzen du eta begiak babesten.

**Irakurketa modua gaitzea**: Ireki **Ezarpenak**, aukeratu **Pantaila** > **Begietako erosotasuna**  eta gaitu **Begietako erosotasuna**. Irakurketa moduaren ikonoa  $\forall$  egoera-barran agertuko da. Irakurketa modua gaitutakoan, argi urdina iragaziko da, eta pantailak kolore horixka izango du.

**Irakurketa modua bizkor gaitzea eta desgaitzea**: Irristatu hatza beherantz, egoera-barraren gainean, jakinarazpen-panela irekitzeko. Jakinarazpen-paneletik, zabaldu lasterbideen panela; eta, ondoren, gaitu edo desgaitu  $\bullet$ .

**Irakurketa modua aurrez definitutako uneetan aktibatzea:** Gailua konfigura dezakezu aurrez definitutako aldi batean irakurketa modua aktiba dezan egunero. Irakurketa modua desgaituta, ireki **Ezarpenak**, sakatu **Pantaila** > **Begietako erosotasuna** eta gaitu **Programatu**; ondoren, konfiguratu **Hasiera-ordua** eta **Amaiera-ordua**.

**Irakurketa moduaren kolore-tenperatura doitzea:** Irakurketa modua gaitutakoan, argi urdina iragaziko da, eta pantailak kolore horixka argia izango du. Kolore-tenperatura doitu dezakezu, beharraren arabera. **Begietako erosotasuna** gaitu ondoren, kolore-tenperaturaren kontrol irristagarria doitu dezakezu, kolore hotzagoak edo beroagoak bistaratzeko.

- $\bullet$  Telefonoa ordu-erdiz erabili ondoren, atseden eman ikusmenari 10 minutuz.
	- **•** Atseden hartzen duzun bitartean, begiratu urruneko puntu bati, zure begietako ikusmen-muskuluak doitzeko eta ez nekatzeko.
	- **•** Ohitura egokiek zure ikusmena babestuko dute, eta miopia galarazi.

### **Pantailaren ezarpen gehiago**

#### **Lasterbideak erabiltzea funtziorik erabilienetara sartzeko**

Lasterbideak egiteko, luze sakatu aplikazio baten ikonoa, eta funtzio erabilienen menuan agertuko da. Bestela, luze sakatu funtzio bat eta arrastatu pantaila nagusira, lasterbidea sortzeko.

Aplikazio baten ikonoa luze sakatu eta lasterbidea sortzen ez bada, aplikazioak pantaila nagusian lasterbidea izateko aukerarik ematen ez duen seinale.

**Gehien erabiltzen dituzun funtzioetara azkar sartzea**: Pantaila nagusian, luze sakatu aplikazio baten ikonoa, eta, gero, sakatu funtzio erabilienetako bat, sartzeko. Aplikazio bakoitzak gehienez lau funtzio ditu gehien erabiltzen diren funtzio gisa. Funtzio horiek aplikazio bakoitzak lehenesten ditu, eta ezin dira aldatu. Adibidez, selfie bat egiteko, luze sakatu kameraren ikonoa, eta sakatu **Erretratua** menu gainerakorrean.

**Pantaila nagusian lasterbideak sortzea:** Pantaila nagusian, luze sakatu aplikazio baten ikonoa, menua agertzeko. Luze sakatu nahi duzun funtzioa, eta arrastatu pantaila nagusira, lasterbidea sortzeko. Adibidez, kameraren selfieak egiteko funtzioaren lasterbide bat gehitu dezakezu; hala, azkar batean egin ahal izango dituzu.

#### **Pantailaren ezarpenak aldatzea**

Letra-tamaina aldatu dezakezu zure gailuan, bai eta pantailaren distira ere.

Ireki **Ezarpenak**, sakatu **Pantalla** eta hau egin ahal izango duzu:

- **• Pantaila osoa bistaratzea**: Hautatu **Bistaratze-ezarpen gehiago** > **Pantaila osoko pantaila**  pantaila osoan zer aplikazio ikusi nahi dituzun konfiguratzeko.
- **• Koskaren bistaratze-doikuntzak konfiguratzea:** Sakatu **Bistaratze-ezarpen gehiago** > **Koska**  koskaren bistaratze-doikuntzak konfiguratzeko.
- **• Letren eta irudien tamaina aldatzea**: Sakatu **Testuaren eta bistaratzearen tamaina** eta arrastatu kontrol lerragarria, zure beharren arabera.
- **• Ikuspegi bertikala eta horizontala automatikoki txandakatzea**: Sakatu **Bistaratze-ezarpen gehiago** > **Biratu automatikoki pantaila** eta gaitu hautagailua. Bestela, irristatu hatza behera, egoera-barran, jakinarazpen-panela irekitzeko, eta gaitu  $\langle \rangle$ .
- **• Kolore-tenperatura doitu**: Sartu **Kolore modua eta tenperatura** aukeran. Sistemak lehenetsitako eta aholkatutako aukera hauek dituzu: **Lehenetsia**, **Epela** edo **Hotza**. Bestela, sakatu zirkuluaren edozein tokitan, edo arrastatu puntua kolore-tenperatura eskuz ezartzeko.
- **• Pantailaren bereizmena automatikoki ezartzea:** Sakatu **Pantailaren bereizmena** eta gaitu **Bereizmen adimentsua**. Gailuak automatikoki doituko du pantailaren bereizmena, energia aurrezteko:
- **• Itxarote-moduan kargatzen ari dela pantaila-babesa erreproduzitzea**: Hautatu **Bistaratze-ezarpen gehiago** > **Pantaila-babeslea** eta gaitu **Pantaila babeslea.** Ondoren, konfiguratu **Irudiaren iturria** eta **Erreprodukzioaren iraupena** aukerak. Konfigurazioa amaituta, zure gailuak argazkien aurkezpen bat erakutsiko du kargatzen ari dela itxarote-moduan sartzen zarenean.
- **• Egoera-barran informazio gehiago erakustea**: Sakatu **Bistaratze-ezarpen gehiago** eta gaitu **Operadorearen izena erakutsi** edo **Sarearen abiadura erakutsi,** zure beharren arabera.
- **• Pantaila piztuta egongo den denbora aldatzea**: Sakatu **Lo** eta hautatu nahi duzun iraupena.

# **Biltegiratzea**

## **Memoriaren garbiketa gaitzea**

Litekeena da, denborarekin, zure gailua gero eta makalago joatea, biltegiratzeko lekua gutxitu ahala. Memoria garbitzeko funtzioa erabili biltegiratzeko lekua egiteko, sistemaren errendimendua hobetzeko eta zure gailuak etenik gabe funtzionatzeko.

Ireki **Telefono-kudea.**, eta, ondoren, sakatu **Garbitu**, memoria garbitzeko eta caché memoria husteko eta, hartara, pauso bakar batean errendimendua optimizatzeko. Hala ere, biltegiratzeko toki gutxi baduzu, garbiketa sakon bat egin, toki gehiago lortzeko.

# **Laguntza adimenduna**

### **Gailuko funtzioetara sartzea, telefonoan nonahi zaudela ere, nabigazio-docka erabilita**

Aplikazio bat ixteko edo pantaila nagusira itzultzeko, gailuaren behean dagoen nabigazio-barra erabili behar duzu. Nabigazio-dockaren funtzioa zure telefonoan gaitu dezakezu nabigazio-teklarik erabili behar ez izateko, eta, hala, esku bakarrarekin erabili gailua, eroso.

Ireki **Ezarpenak**. Sakatu **Sistema** > **Sistemaren nabigazioa** > **Nabigazio-docka,** eta gaitu **Nabigazio-docka**. Nabigazio-docka pantailan bistaratzen da. Nahi duzun tokira eraman dezakezu. Nabigazio-dockak aukera hauek ematen ditu:

- **• Atzera**: Sakatu nabigazio-docka behin pauso bat atzera egiteko edo bi aldiz bi pauso atzera egiteko.
- **• Hasierara joatea**: Luze sakatu nabigazio-docka eta, ondoren, askatu, pantaila nagusira sartzeko.
- **• Atzeko planoko aplikazioak ikustea**: Luze sakatu nabigazio-docka, eta, ondoren, irristatu hatza eskuinera edo ezkerrera atzean exekutatzen ari diren aplikazioak ikusteko.

# **Sistema**

## **Irisgarritasuna**

#### **TalkBack gaitzea, pantailako edukia ozen irakur dadin**

TalkBack-ek ozen irakurriko du zuk pantailan sakatzen, hautatzen edo aktibatzen duzun edukia. Tresna erabilgarri honek aukera ematen die ikusmen-arazoak dituzten erabiltzaileak gailuarekin interakzioan aritzeko.

- 1 Ireki **C** Ezarpenak eta hautatu Laguntza adimenduna > Erabilerraztasuna > TalkBack >  $\ddot{\otimes}$ , **TalkBack**-en ezarpenak irekitzeko.
- **2** Gaitu **TalkBack**, eta sakatu **Ados**. Gailuak tutoretza bat bistaratuko du TalkBack lehen aldiz gaitzen denean. Tutoretza berriro entzun behar izanez gero, sakatu  $\mathbb{S}^3$  ireki TalkBacken ezarpenen pantaila, eta aktibatu tutoretza.
- **3** Sakatu <sup>役</sup> eta gaitu **Arakatu ukituta**. **Arakatu ukituta** funtzioa gaituta dagoenean, zure gailuak edukia irakurtzen du zuk zerbait sakatzen duzun bakoitzean.

**Zergatik hasi da nire mugikorra bat-batean pantailako edukia irakurtzen? Nola desgaitu dezaket funtzio hori?** Baliteke ustekabean TalkBack funtzioa aktibatu izana. TalkBack desgaitzeko, luze sakatu pizteko/itzaltzeko botoia, gailuak dar-dar egin arte, eta, ondoren, sakatu pantaila bi hatzekin, gutxienez hiru segundoz.

#### **Keinuak TalkBack funtzioarekin**

TalkBack funtzioak keinu-multzo berezi bat erabiltzen du. TalkBack funtzioa gaituta dagoenean, keinu horiek egin behar dira erabiltzailea gailuarekin interakzioan aritu dadin.

TalkBack desgaitzeko, luze sakatu pizteko/itzaltzeko botoia, gailuak dar-dar egin arte, eta, ondoren, sakatu pantaila bi hatzekin, gutxienez hiru segundoz.

Pantailan nabigatzeko: Irristatu bi hatzak pantailan, menuko zerrendetan mugitzeko. Irristatu hatzak ezkerrerantz edo eskuinerantz orriz eta pantailaz aldatzeko.

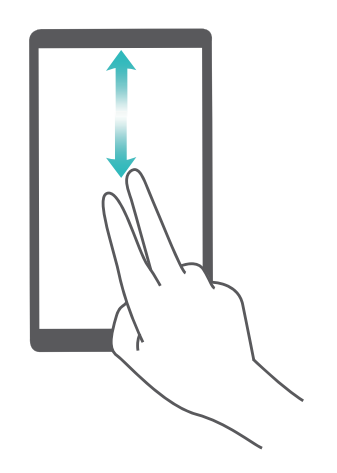

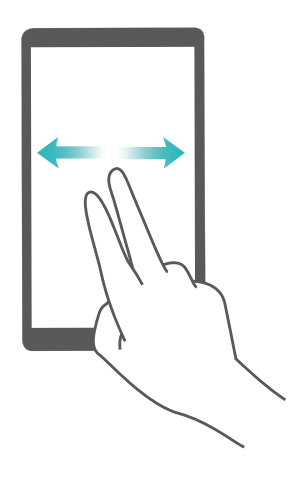

Elementu bat hautatzeko: Elementu bat hautatzeko (ez irekitzeko), hatz batez sakatu. Gailuak hautatutako elementuaren edukia ozen irakurriko du.

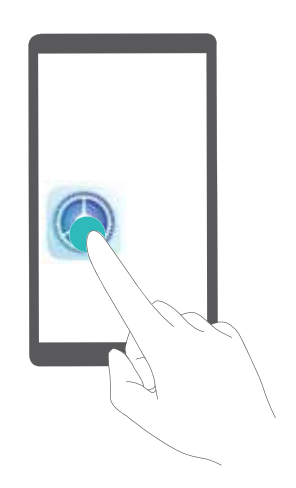

Elementu bat irekitzeko: Hatz bakar batez, sakatu bi aldiz pantailaren edozein gune aurreko urratsean hautatutakoa berresteko.

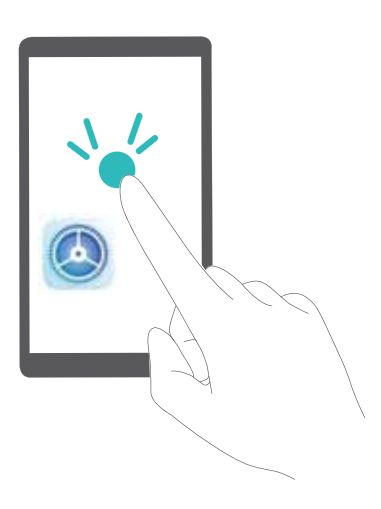

Adibidez, **Ezarpenak** ireki nahi badituzu, sakatu ezarpenen ikonoa hatz batez, eta, ondoren, sakatu bi aldiz pantailaren edozein gune.

#### **Kolorea zuzentzeko funtzioa gaitzea**

Kolorea zuzentzeko ezarpenek aukera ematen dute daltonismoak eragiten dituen efektuak konpentsatzeko.

Kolorea zuzentzeko aukera gaituta dagoenean, baliteke koloreak normal ikusten dituzten erabiltzaileek zailtasunak izatea kolore batzuk ikusteko.

Ireki **Ezarpenak**, sakatu **Laguntza adimenduna** > **Erabilerraztasuna** > **Kolore-zuzenketa**, eta, ondoren, gaitu **Kolore-zuzenketa**. Sakatu **Zuzenketa modua**, kolorea zuzentzeko nahi duzun modua hautatzeko.

### **Ezarpen orokorrak**

#### **Sistemaren hizkuntza aldatzea**

Gailuko sisteman hizkuntza zure beharren arabera alda dezakezu.

Ireki **Ezarpenak**, sakatu **Sistema** > **Hizkuntza eta testu-mezuak idazkera** > **Hizkuntza**, eta, ondoren, hautatu erabili nahi duzun hizkuntza. Erabili nahi duzun hizkuntza zerrendan ez badago, sakatu **Gehitu hizkuntza bat** hura bilatzeko.

**Gehitu hizkuntza bat** > **GEHITUTA** aukeran, pantailan agertzen den hizkuntzak ez du adierazten hizkuntzaren eta eskualdearen arteko loturarik. Sistemaren interfazea hautatutako eskualdeko ohituren arabera bistaratzen da. Adibidez, "ingelesa" (Vietnam) gehitzen baduzu, hizkuntza ingelesa izango da, baina egutegian asteko lehenengo eguna astelehena izango da, Vietnamgo ohiturak kontuan hartuta, eta ez igandea, Erresuma Batuko eta Ameriketako Estatu Batuetako usadioan bezala.

#### **Sistemaren data eta ordua konfiguratzea**

Atzerrira bazoaz eta SIM txartela aldatzen baduzu, gailuak automatikoki bistaratuko ditu tokiko sare mugikorrak emandako data eta eguna. Data eta ordua eskuz ere doitu ditzakezu; horrez gain, data eta orduaren formatua ere aldatu dezakezu, edo bi erloju ezarri pantaila blokeatuta dagoenerako.

Ireki **Ezarpenak,** eta sartu **Sistema** > **Data eta ordua** aukeran. Hemendik hau egin dezakezu:

- **• Data eta ordua aldatzea**: Gaitu **Ezarri automatikoki** aukera, gailuaren data eta ordua sare mugikorreko data eta orduarekin sinkronizatzeko. Desgaitu **Ezarri automatikoki**, data eta ordua eskuz konfiguratzeko.
- **• Ordu-eremua aldatzea**: Gaitu **Ezarri automatikoki**, gailuaren ordu-eremua sare mugikorrekoarekin sinkronizatzeko. Desgaitu **Ezarri automatikoki** aukera, ordu-eremua eskuz konfiguratzeko.
- **• Orduaren formatua aldatzea:** Gaitu **24 orduko formatua** aukera, 24 orduko formatua konfiguratzeko. Desgaitu **24 orduko formatua** aukera, 12 orduko formatua konfiguratzeko.
- **• Pantaila blokeatuta dagoela bi erloju ikusteko aukera konfiguratzea**: Atzerrian bazaude, gailuak automatikoki bistaratuko ditu tokiko sare mugikorrak emandako data eta ordua. Gaitu **Bi erloju** eta konfiguratu **Etxeko hiria,** blokeo-pantailan bi erloju bistaratzeko. Erloju batek tokiko ordua emango dizu, eta besteak zure jatorrizko herrialdekoa.

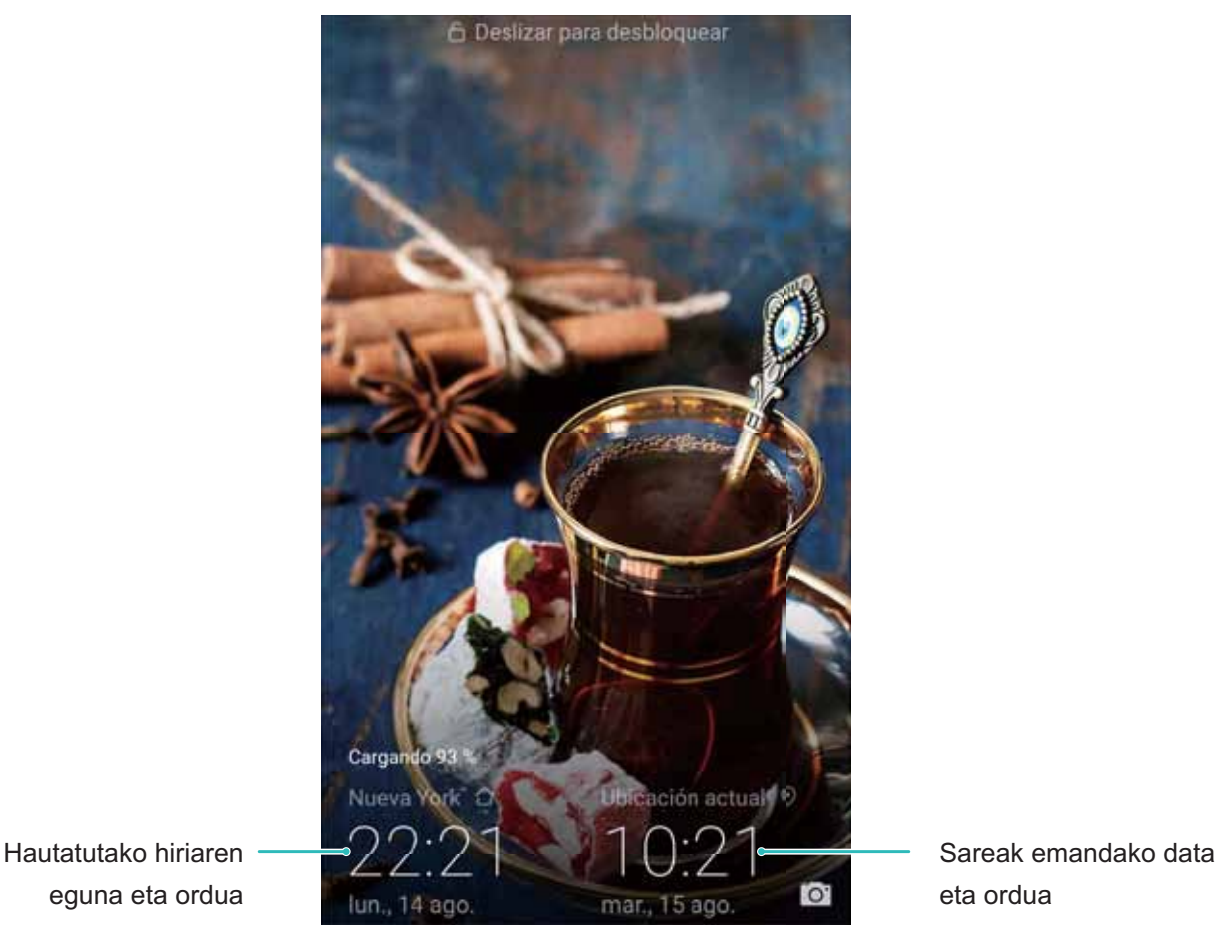

#### **Gailutik dokumentuak eta argazkiak inprimatzea**

Zure gailua inprimagailu batera konekta dezakezu WiFi bidez, dokumentuak eta argazkiak erraz-erraz inprimatzeko.

- $\bullet$ **•** Mopria-k aukera ematen du gailutik zuzenean inprimatzeko Mopria-k ziurtatutako inprimagailuetan. WiFi bidez konektatzen da inprimagailua telefonora.
	- **•** Inprimagailua ez bada Mopria-k ziurtatua, jarri harremanetan inprimagailuaren fabrikatzailearekin, modelo horren osagarri bat eskuratzeko.
- **1** Konektatu gailua eta inprimagailua WiFi sare berera.
	- **• Inprimagailua WiFi-eremura konektatzea**: Inprimagailuak WiFi-eremua baldin badu, segi inprimagailuaren eskuliburuan agertzen diren jarraibideei, WiFi-eremua gaitu eta pasahitz bat ezartzeko. Gailuan, ireki **Ezarpenak** eta aukera **Hari gabekoak eta sareak** > **WiFi-a**. Gaitu **Wi-Fi** aukera, hautatu inprimagailuaren WiFi-eremua, eta, ondoren, segi pantailan ageri diren jarraibideei konexioa ezartzeko
	- **• Wi-Fi Directo bidez konektatzea**: Inprimagailuak WiFi Direct onartzen badu, segi inprimagailuaren eskuliburuan agertuko diren jarraibideei funtzio hori gaitzeko. Gailuan, ireki **Ezarpenak** eta aukera **Hari gabekoak eta sareak > WiFi-a**. Gaitu Wi-Fi, sakatu  $\cdot$  > Wi-Fi **Directo** eta, ondoren, hautatu inprimagailua, detektatutako gailuen zerrendan.
- **• Bideratzailearekin konektatzea**: Inprimagailuan, gaitu WiFi-a eta konektatu etxeko bideratzailera. Gailuan, ireki **Ezarpenak** eta aukera Hari gabekoak eta sareak > WiFi-a. Gaitu **WiFi-a** aukera, hautatu bideratzailea, eta, ondoren, segi pantailan ageri diren jarraibideei konfigurazioa ezartzeko.
- **2** Ireki **Ezarpenak**. Sartu **Gailuaren konexioa> Inprimatzea > Inprimaketa-zerbitzu lehenetsia** aukeran, eta egiaztatu **Inprimaketa-zerbitzu lehenetsia** gaituta dagoela. Hautatu inprimagailu bat bilaketako emaitzetan, eta segi pantailan ageri diren jarraibideei inprimagailua eskuz gehitzeko.
- **3** Zuzenean inprimatu ahal izango duzu gailutik:
	- **• Irudiak inprimatzea**: Ireki Galeria. Ireki inprimatu nahi duzun argazkia, sakatu **Gehiago** > **Inprimatu edo esportatu PDFra**, eta, ondoren, segi pantailan ageri diren jarraibideei argazkia inprimagailura bidaltzeko.
	- **• Web-orriak inprimatzea**: Nabigatzailean, ireki inprimatu nahi duzun web-orria, eta, menuan, hautatu inprimatzeko aukera.
	- **• Dokumentuak inprimatzea**: Ireki inprimatu nahi duzun dokumentua produktibitate-aplikazio batean, eta, menuan, hautatu inprimatzeko aukera.
	- **• Oharrak inprimatzea**: Ireki **Ohar-bloka**. Ireki inprimatu nahi duzun oharra, sakatu **Inprimatu**, eta, ondoren, segi pantailan ageri diren jarraibideei oharra inprimagailura bidaltzeko.

#### **Biltegiratzearen eta memoriaren egoera ikustea**

Zure telefonoa luzez erabili ondoren ez dakizu seguru zenbat memoria duzun eta biltegiratzeko zenbat toki duzun? Memoriari eta gailuaren biltegiari buruzko informazioa bistaratu dezakezu, bien erabilera monitorizatzeko eta garbiketa egin behar duzun ala ez erabakitzeko.

Gailu guztiek ez dituzte onartzen microSD txartelak.

Ireki **Ezarpenak** eta sakatu **Biltegiratzea** memoriaren erabilera ikusteko, eta tokia egiteko, hala behar duzunean, biltegiratze-espazioaren arabera.

**Tokia egitea (gomendatua)**: **GARBITU** hautatuz gero, aplikazioen erabilera-xehetasunak ikus ditzakezu. Eskaneatze-emaitzen arabera, sistema eskuz garbitu dezakezu, gomendatu bezala, edo garbitu nahi dituzun elementuak hautatu.

#### **Pantailaren aurrean emandako denbora egiaztatzeko aukera**

Balantze digitalari esker, aplikazioen erabilera egiaztatu dezakezu, pantailako denbora kudeatu dezakezu, eta gailua erabiltzeko ohitura osasungarriagoak hartzen lagunduko dizu.

Zure telefonoaren erabilera egiaztatzeko, ireki **Ezarpenak** eta sakatu **Saldo digitala** > **Gehiago**.

**Pantailaren aurrean egunean emandako denbora egiaztatzea:** Sakatu **Gaur**, eta egiaztatu **Pantailan igarotako denbora**, **Aplikazioaren erabilera**, **Desblokeatzeak** eta **LUZAPENAK**

**Pantailaren aurrean azken zazpi egunetan emandako denbora egiaztatzea:** Sakatu **Azken zazpi egunak** eta, ondoren, egiaztatu, **Pantailan igarotako denbora**, **Aplikazioaren erabilera**, **Desblokeatzeak** eta **LUZAPENAK**

#### **Erabilera-denbora kudeatzea**

Oreka lortu nahi duzu zure mundu digitalean, eta gehiago erreparatu nahi diezu bizitzako benetako gauzei? Egin urrats hauek erabilera-denbora doitzeko.

Ireki **Ezarpenak**, sakatu **Saldo digitala** eta gaitu **Pantailarekin igarotako deboraren kudeaketa**. Ondoren, **Ezarri erabiltzailea** aukeran, hautatu **Nire telefonoa da**. Sakatu **Ados**  erabilera-denbora kudeatzen hasteko.

**Pantailarekin igarotako deboraren kudeaketa** aukera gaituta dagoela, aukera hauek izango dituzu:

- **• Erabilera-denbora konfiguratzea**: Sakatu **Pantaila-denbora** eta konfiguratu aplikazioen erabilera-mugak **Lanegunak** edo **Atseden-egunak** aukeretan. Geratzen den denbora begiratzeko, irristatu hatza gora jakinarazpen-panelean.
- **• Aplikazioen erabilera-mugak konfiguratzea**: Sakatu **Aplikazioaren mugak**, hautatu mugatu nahi duzun aplikazioa, eta gaitu **Beti baimenduta** edo gaitu **Mugatu erabilera** denbora-muga bat konfiguratzeko.
- **• Lotarako ordua konfiguratzea**: Sakatu **Lotarako ordua**, gaitu **Lotarako ordua**, eta konfiguratu **Hasiera-ordua** eta **Amaiera ordua**. Pantaila grisa jarriko da lotarako garaian.

#### **Umeen erabilera-denbora kudeatzea**

Gailua ongi erabiltzen erakutsi nahi diezu seme-alabei? Kudeatu seme-alabak erabiltzen dituzten aplikazioak eta gailuaren erabilera-denbora.

Ireki **Ezarpenak**, sakatu **Saldo digitala** eta gaitu **Pantailarekin igarotako deboraren kudeaketa**. Ondoren, **Ezarri erabiltzailea** atalean, hautatu **Nire haurraren telefonoa da,** sakatu **Hurrengoa** eta konfiguratu aukera hauen doikuntzak: **Ezarri pantailarekin igarotzeko denbora**, **Lotarako ordua**, **Pantailarekin igarotako denboraren kudeaketa kudeatzeko PINa** eta **Segurtasunezko galdera**. Ondoren, sakatu **Ados, Pantailarekin igarotako deboraren kudeaketa** aukera abiarazteko, eta konfiguratu haurrarentzako gailuaren erabilera-arauak. **Pantailarekin igarotako deboraren kudeaketa** aukera gaituta dagoela, aukera hauek izango dituzu:

- **• Erabilera-denbora konfiguratzea**: Sakatu **Pantaila-denbora** eta konfiguratu aplikazioen erabilera-mugak **Lanegunak** edo **Atseden-egunak** aukeretan. Geratzen den denbora begiratzeko, irristatu hatza gora jakinarazpen-panelean.
- **• Aplikazioen erabilera-mugak konfiguratzea**: Sakatu **Aplikazioaren mugak**, hautatu mugatu nahi duzun aplikazioa, eta, ondoren: gaitu **Beti baimenduta** edo gaitu **Mugatu erabilera**  denbora-muga bat konfiguratzeko.
- **• Lotarako ordua konfiguratzea**: Sakatu **Lotarako ordua**, gaitu **Lotarako ordua**, eta, ondoren, konfiguratu **Hasiera-ordua** eta **Amaiera ordua**. Pantaila grisa jarriko da lotarako garaian.
- **PIN de Pantailarekin igarotako deboraren kudeaketa** konfiguratzen denean, PIN bat eskatuko da beti fabrikako doikuntzak berrezartzeko edo erabilera-denboraren doikuntzak, aplikazioen mugak edo lotarako garaia aldatzeko.

**• Erabilera-denbora kudeatzeko PINa aldatzea**: Sakatu **Aldatu PINa**, segi pantailan agertuko den jarraibideei aurreko PINa sartzeko eta PIN berri bat eta segurtasun-galdera berri bat konfiguratzeko.

#### **Pantaila guztiaren argazkia ateratzea**

**Tekla-konbinazioak erabiltzea pantaila-argazkiak egiteko**: Luze sakatu pizteko/itzaltzeko botoia eta bolumena jaisteko botoia aldi berean, pantaila osoaren irudi bat egiteko.

**Lasterbideak erabiltzea pantaila-argazkiak egiteko:** Irristatu hatza egoera-barratik beherantz, eta ireki lasterbideen panela; ondoren, sakatu  $\sqrt{8}$  pantaila osoaren argazki bat egiteko.

# **Sistemaren eguneraketak**

## **Eguneraketa online egitea**

Sistemaren eguneraketak daudenean, gailuak jakinaraziko dizu, deskargatu eta instalatu ditzazun. Online eguneratzeko funtzioak aukera ematen du gailua bizkor eta seguru eguneratzeko.

- **•** Eguneraketa bat online egin aurretik, ziurtatu gailua Internetera konektatuta dagoela. Online eguneratzeko, Internetera konektatuta egon behar da. Konektatu WiFi sare batera gailua eguneratzeko eta datuak behar bezala ez erabiltzeagatik kargurik ez sortzeko.
	- • Eguneratzerakoan, ziurtatu gailuak gutxienez bateriaren % 30 duela.
	- Ez erabili baimendu gabeko hirugarrenen softwareak firmwarearen eta sistemaren eguneraketak instalatzeko. Horrek eragin dezake gailuak ez funtzionatzea edo jendea zure informazio pertsonalera sartzea. Emaitza hobeak lortzeko, eguneratu sistema, online eguneratzeko funtzioa erabilita, edo eraman gailua Huaweiren zerbitzu-zentro batera.
	- • Gailua eguneratu aurretik, egin beti zure datuen segurtasun-kopiak, datuak galtzeko arriskua saihesteko.
	- Baliteke hirugarrenen aplikazio batzuk bateragarriak ez izatea sistemaren bertsio berriarekin (adibidez, bankuen lineako aplikazioak edo jokoak). Itxaron hirugarrenen aplikazioen bertsio berriak merkaturatu arte.
- **1** Ireki **Ezarpenak**

#### **2** Hautatu **Sistema** > **Softwarearen eguneratzea**.

Baliteke eguneratze-prozesuak amaitzen luze jotzea. Ez erabili gailua bitarte horretan. Automatikoki berrabiatuko da gailua eguneraketa amaitutakoan.

# **Lege-oharra**

## **Lege-oharra**

#### **Copyright © Huawei Technologies Co., Ltd. 2019. Eskubide guztiak erreserbatuta.**

Debekatuta dago eskuliburu honen zati bat erreproduzitzea edo transmititzea, edozein modutan eta edozein baliabideren bidez, Huawei Technologies Co., Ltd. enpresak eta haren afiliatuek (Huawei) aldez aurretik idatzizko baimenik eman ez badute.

Baliteke Huawei enpresaren eta beste lizentzia-emaile batzuen egile-eskubideek babestutako softwarea izatea eskuliburu honetan deskribatzen den produktuak. Bezeroek ezin dute software hori erreproduzitu, banatu, aldatu, deskonpilatu, desmuntatu, desenkriptatu, atera, alokatu edo utzi, ez eta atzeranzko ingeniaritza egin ere; halaber, ezin dizkiete hirugarren batzuei eman software horren azpilizentziak, baldin eta indarrean dagoen legeak ez baditu murrizketa horiek debekatzen edo egile-eskubideen titularrek ekintza horiek baimentzen badituzte.

#### **Marka komertzialak eta baimenak**

HONOR, HUAWEI, eta HUAWEI WA Huawei Technologies Co., Ltd. enpresaren marka komertzialak edo marka erregistratuak dira.

Google Inc. enpresaren marka da Android™.

Bluetooth® logotipoak eta marka Bluetooth SIG, Inc. enpresarenak dira, eta Huawei Technologies Co., Ltd. enpresak lizentzia-hitzarmen baten bidez erabiltzen ditu beti.

**Qualcomm X** Qualcomm Inc.-en marka erregistratuak dira Qualcomm<sup>®</sup> aptX<sup>™</sup> (NASDAQ: QCOM).

NFC Forum, Inc.-en marka komertzial edo erregistratua da **[Net]** ( N-Mark, Ameriketako Estatu Batuetan eta beste herrialde batzuetan.

Dokumentu honetan aipatzen diren enpresa, zerbitzu, produktu eta marka komertzialen beste izen batzuk beren titularren jabetzakoak izan litezke.

#### **Oharra**

Dokumentu honetan deskribatzen diren produktuaren eta osagarrien ezaugarriak aldatu egiten dira instalatutako softwarearen, ahalmenen eta sare lokalaren ezarpenen arabera. Beraz, baliteke sare-operadoreek edo sare-zerbitzuen hornitzaileek ez aktibatu izana edo mugatu izana.

Hori dela eta, gerta liteke eskuliburu honetako deskribapenak guztiz bat ez etortzea eskuratutako produktuarekin edo osagarriekin.

Huaweik eskubidea du eskuliburu honetako informazioa edo zehaztapenak aldatzeko, aurrez jakinarazi gabe, eta ez du izango inolako erantzukizun komertzialik.

#### **Hirugarren batzuen softwareari buruzko adierazpena**

Huawei ez da produktu honekin batera ematen diren softwarearen eta hirugarren batzuen aplikazioen jabetza intelektualaren titularra. Beraz, Huaweik ez du emango inolako bermerik softwarerako eta hirugarren batzuen aplikazioetarako. Halaber, Huaweik ez die laguntza-zerbitzurik emango software eta aplikazio horiek erabiltzen dituzten bezeroei, eta ez du erantzukizunik izango softwarearen eta hirugarren batzuen aplikazioen errendimenduaren gainean.

Softwarearen eta hirugarren batzuen aplikazioen zerbitzuak eten edo amaitu egin daitezke edozein unetan, eta Huaweik ez du bermatzen inolako eduki edo zerbitzuren eskuragarritasunik. Hirugarren zerbitzu-hornitzaileek Huaweiren kontrolpean ez dauden transmisio-tresnen edo sareen bidez eskaintzen dituzte edukiak edo zerbitzuak. Indarrean den legeriak ezartzen duen maila gorenean, espresuki ezartzen da Huaweik ez duela izango erantzukizunik eta ez duela konpentsaziorik emango hirugarren batzuen zerbitzuen hornitzaileen zerbitzuengatik edo hirugarren batzuen edukia edo zerbitzuak eteteagatik edo bukatzeagatik.

Huaweik ez du izango erantzukizunik produktu honetan instalatutako softwarearen legezkotasunaren, kalitatearen eta beste inolako alderdiren gainean, ez eta edozein modutan transmititutako hirugarren batzuen lanen gainean ere (besteak beste, testuak, irudiak, bideoak, softwarea...). Bezeroek beren gain hartuko dituzte softwarea instalatzearen edo hirugarren batzuen lanak transmititzearen edo deskargatzearen ondorio guztiak, baita softwarearen eta produktu honen arteko bateragarritasuna ere.

Kode irekiko Android™ plataforman oinarrituta dago produktu hau. Huaweik egin beharreko aldaketak egin ditu plataforma horretan. Beraz, baliteke produktu honek ez onartzea Android plataforma estandarrarekin bateragarriak diren funtzio guztiak edo ez izatea bateragarria hirugarren batzuen softwarearekin. Huaweik ez du eskaintzen inolako bermerik edo deklaraziorik bateragarritasun horri lotuta, eta espresuki uko egiten die gai horiei lotutako erantzukizun guztiei.

#### **ERANTZUKIZUNIK EZA**

ESKULIBURU HONEN EDUKIA EZ DA INOLAKO BERMEA. APLIKATU BEHARREKO LEGERIAK HALA ESKATZEN DUEN KASUETAN IZAN EZIK, EZ DA EMATEN INOLAKO BERMERIK, EZ ESPRESUKI, EZ INPLIZITUKI. BESTEAK BESTE, EZ DA ESKAINTZEN ESKULIBURU HONEN ZEHAZTASUNARI, FIDAGARRITASUNARI EDO EDUKIARI DAGOKION MERKATURATZE- EDO EGOKITASUN-BERMERIK HELBURU ESPEZIFIKO BATERAKO.

LEGEAK BAIMENDUTAKO MAILA GORENEAN EZARTZEN DA HUAWEI INOLA ERE EZ DELA IZANGO KALTE BEREZI, NAHI GABEKO, ZEHARKAKO EDO ZERBAITEN ONDORIOZKOEN ERANTZULE, EZ ETA ONURAK, NEGOZIOA, DIRU-SARRERAK, DATUAK, MERKATARITZA-FUNTSA EDO AURRERATUTAKO AURREZPENAK GALTZEAREN ERANTZULE ERE, GALERA HORIEK AURREIKUSTEKO MODUKOAK IZAN ZEIN EZ.

PRODUKTU HAU ESKURATZEKO BEZEROEK ORDAINDUTAKO ZENBATEKORA MUGATUKO DA ESKULIBURU HONETAN DESKRIBATZEN DEN PRODUKTUAREN ERABILERAREN ONDORIOZKO GEHIENEZKO ERANTZUKIZUNA (MUGA HORI EZ ZAIO APLIKATUKO KALTE PERTSONALETARAKO ERANTZUKIZUNARI, INDARREAN DEN LEGERIAK DEBEKATU EGITEN BAITU MUGA HORI EZARTZEA).

#### **Inportazioari eta esportazioari buruzko araudia**

Bezeroek inportazioari eta esportazioari buruz indarrean dauden legeria eta arauak bete behar dituzte, eta eskuliburu honetan aipatutako produktua softwarea eta datu teknikoak barne esportatzeko, berresportatzeko edo inportatzeko behar diren gobernu-baimen eta -lizentzia guztiak eskuratu behar dituzte.

### **Datuen eta informazio-pertsonalaren segurtasuna**

Gailuan eskura dauden hirugarren batzuen funtzio edo aplikazio batzuk erabiltzeak datuak edo informazio pertsonala galtzea ekar dezake edo hirugarren batzuei datu eta informazio horietara sartzeko aukera ematea. Bete neurri hauek, zure informazio pertsonala babesteko:

- Jarri gailua toki seguruan, beste inork baimenik gabe erabil ez dezan.
- • Konfiguratu pantaila-blokeoa, eta sortu desblokeatzeko pasahitza edo eredua.
- Aldizka, egin SIM txartelean, memoria-txartelean edo gailuaren memorian gordetako informazio pertsonalaren segurtasun-kopia. Gailuz aldatuz gero, ziurtatu aurreko gailuko informazio pertsonal guztia transferitzen edo ezabatzen duzula.
- Ez ireki ezezagunen mezurik edo mezu elektronikorik, gailuan birusik ez dadin sartu.
- • Gailua Interneten nabigatzeko erabiltzen duzunean, ez sartu segurtasun-arriskua duten webguneetan, informazio pertsonala lapurtu ez diezazuten.
- • WiFi eramangarrien eremuak edo bluetootha erabiltzen baldin badituzu, jarri pasahitza zerbitzu horiei, inork baimenik gabe erabil ez ditzan. Zerbitzu horiek erabiltzen ez dituzunean, desaktiba itzazu.
- • Instalatu gailuaren segurtasun-softwarea, eta aldizka analizatu, birusik dagoen ikusteko.
- • Ziurtatu hirugarren batzuen aplikazioak legezko iturrietatik eskuratzen dituzula. Analizatu deskargatutako hirugarren batzuen aplikazioak, birusik dagoen ikusteko.
- Instalatu Huaweik edo beste aplikazio-hornitzaile baimendu batzuek garatutako segurtasunadabakiak edo -softwareak.
- Telefonoa eguneratzeko hirugarrenen software baimendu gabea erabiltzeak telefonoa honda dezake, baita informazio pertsonala arriskuan jarri ere. Online eguneratzeko gailuaren funtzioaren bidez eguneratzea gomendatzen da, edo, bestela, Huaweiren webgune ofizialetik deskargatzea gailuaren modelorako eguneratze-pakete ofizialak.
- • Aplikazio batzuek kokapen-informazioa behar dute, eta transmititu egiten dute. Beraz, hirugarren batzuek zure kokapen-informazioa parteka dezakete.
- • Aplikazio-hornitzaile batzuek gailuaren diagnostiko- eta hautemate-informazioa eskuratu dezakete, beren produktu eta zerbitzuak hobetzeko.

### **Laguntza eskuratzea**

Irakurri telefonoak dakarren Bizkor hasteko gida.

Sakatu **Ezarpenak > Sistema > Telefonoari buruz > Lege-informazioa**, lege-informazioa irakurtzeko.

Joan http://consumer.huawei.com/en/-era informazio gehiago eskuratzeko.

92

Erreferentzia gisa soilik erabiltzekoa da eskuliburu hau. Baliteke eskuratuko produktua desberdina izatea: kolorea, tamaina, pantailaren diseinua... Eskuliburu honetako adierazpen, informazio eta gomendioek ez dute sortzen inolako bermerik, ez berariazkorik, ez inpliziturik.

Oharra: Gogoan izan Googleren zein konturekin hasi duzun saioa telefonoan, sartu zaren azkeneko aldian.

Telefonoa fabrikako balio lehenetsietara modu ez-fidagarrian berrezartzean edo microSD txartelean oinarritutako eguneraketa egitean, Googleren lapurreten aurkako mekanismoak eskatzen du nabigazio-pantailatik azkena abiarazitako saioko kontura sartzeko, identitatea baimentzeko. Identitatea baimendu ondoren bakarrik piztu ahal izango da telefonoa behar bezala.

Kontsultatu http://consumer.huawei.com/en/support/hotline webgunean zure herrialde eta lurralderako bezeroarentzako arreta-zerbitzuko telefono eta helbide elektroniko eguneratuak.

Modeloa: HRY-LX1T

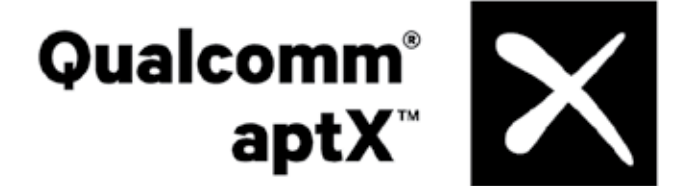

EMUI 9.0.1\_01